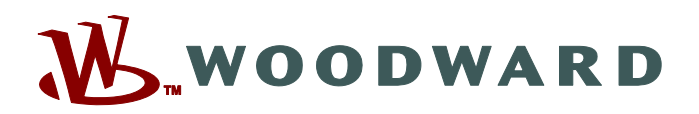

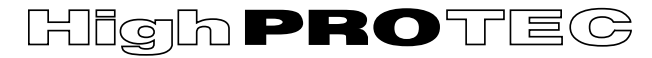

# **HPT-3.6-ES-QSG**

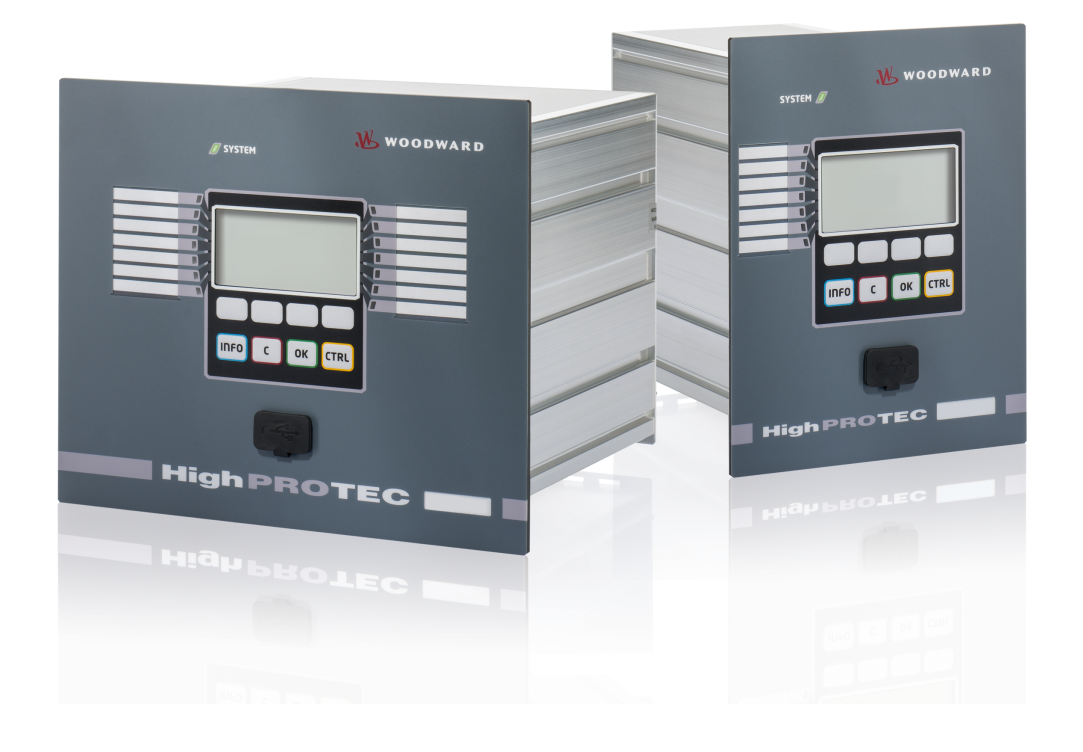

# **HighPROTEC**

**Quick Start Guide**

**Versión: 3.6 Traducción del original ‧ Español Revision: - (Crear 41153) © 2019** Traducción de las instrucciones de manejo originales Woodward Kempen GmbH Krefelder Weg 47 ∙ D–47906 Kempen (Germany) Postfach 10 07 55 (P.O.Box) ∙ D–47884 Kempen (Germany) Teléfono: +49 (0) 21 52 145 1 © 2019 Woodward Kempen GmbH

# Índice de contenido

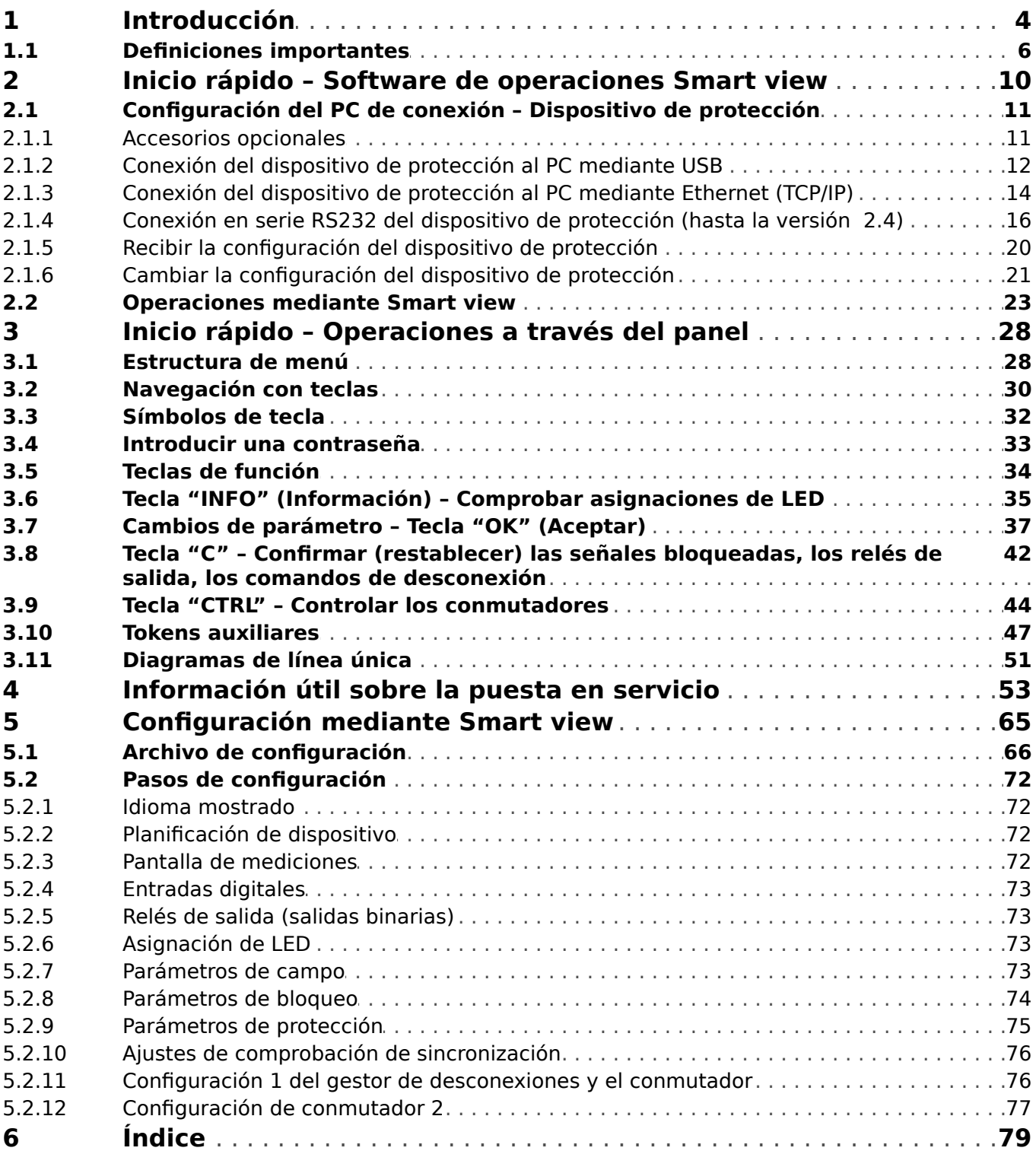

# <span id="page-3-0"></span>**1 Introducción**

El objetivo de esta descripción es guiar al usuario rápidamente por los pasos esenciales para poner en servicio un dispositivo de protección de HighPROTEC.

Este documento es una primera introducción para:

- Ingenieros en el campo de protección.
- Ingenieros de puesta en servicio.
- Personas que tengan que ver con el ajuste, la comprobación y el mantenimiento de dispositivos de protección y control.
- Personal cualificado para instalaciones eléctricas y centrales eléctricas.

Este documento se divide en las siguientes secciones:

• El capítulo ["Inicio rápido – Smart view"](#page-9-0) describe qué se necesita para establecer una conexión entre un dispositivo de protección de HighPROTEC y el software de operaciones Smart view.

Dado que utilizar un dispositivo de HighPROTEC a través de la HMI puede ser complicado, se recomienda este capítulo a todos los tipos de usuario, en particular a ingenieros de puesta en servicio.

• El capítulo ["Inicio rápido – HighPROTEC".](#page-27-0) con todos sus subcapítulos, incluye varios tutoriales con instrucciones detalladas. Estos introducen los conceptos básicos haciendo hincapié en las operaciones con la HMI (panel) del dispositivo de protección.

Este capítulo es especialmente interesante para los usuarios que quieran configurar o utilizar un dispositivo de protección de HighPROTEC.

- El capítulo ["Información útil"](#page-52-0) es una recopilación de consejos y sugerencias. Con ellos, esperamos dar respuesta a algunas de las preguntas y resolver algunos de los problemas que a menudo encuentran el servicio de asistencia de Woodward.
- El capítulo ["Cómo configurar un dispositivo de protección"](#page-64-0) es una lista de los aspectos que deben tenerse en cuenta a modo general durante la puesta en servicio de un dispositivo de protección de HighPROTEC haciendo hincapié en el uso de Smart view como software de configuración. Tenga en cuenta que no podemos garantizar que vaya a encontrar toda la información que busque, así como tampoco una descripción detallada, ya que la configuración y la puesta en servicio de un dispositivo de protección depende de las necesidades específicas de la aplicación. Por lo tanto, este capítulo tan solo aspira a ser un conjunto de recordatorios para los ingenieros de puesta en servicio.

Por supuesto, este triple concepto conlleva que algunos temas especiales; p. ej., el de conmutadores (interruptores), aparezcan en cada una de estas partes. Por lo tanto, recomendamos a los principiantes que se lean este documento entero.

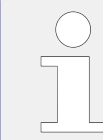

Esta descripción no sustituye el manual completo. Para obtener instrucciones sobre cableado y descripciones completas de las funciones de protección, consulte el manual técnico.

No se permite reproducir ni pasar de ningún modo parte alguna de este manual a terceros, salvo que Woodward lo haya autorizado por escrito.

Cualquier trabajo de reparación realizado en el dispositivo requiere la intervención de personal competente y cualificado que debe estar bien informado especialmente sobre la normativa de seguridad local y debe tener la experiencia necesaria para trabajar en dispositivos de protección electrónicos e instalaciones eléctricas (con documentación probada).

#### **¡CUIDADO!**

Hemos preparado esta información con cuidado centrándonos a propósito en el uso general con el fin de que sea útil, aunque no deja de ser una introducción: Es posible que los ajustes no coincidan con los requisitos de su aplicación y que las actividades resulten peligrosas en relación con su aplicación.

# **¡INDICACIÓN!**

Por lo tanto, su fin no es proporcionar sugerencias específicas en cuanto a los ajustes de protección que requiera su aplicación, ya que no es posible en absoluto. Si no está seguro de cómo configurar el dispositivo de protección, no dude en ponerse en contacto con el servicio de atención al cliente de Woodward.

Recuerde que **es necesario** tener en cuenta lo siguiente:

- Prepare su aplicación local en relación con los aspectos de seguridad antes de empezar a trabajar con este documento.
- 7ransfiera todos los ejemplos proporcionados en este documento de modo que satisfagan sus necesidades.

No podemos hacernos responsables de cualquier consecuencia no deseada.

Exigiremos que el uso de su aplicación siga todas las reglas locales e internacionales, las directrices y las directivas correspondientes, así como que todas sus actividades se ajusten a lo que generalmente se espera de un uso profesional.

#### **Información referente a responsabilidades y garantía**

Woodward no acepta responsabilidad alguna por los daños provocados como resultado de las conversiones o cambios realizados en el dispositivo o los trabajos de planificación (proyección), el ajuste de parámetros o los cambios de ajuste realizados por el cliente.

La garantía caduca una vez que el dispositivo haya sido abierto por personas que no sean especialistas de Woodward.

La garantía y las condiciones de responsabilidad indicadas en los Términos y condiciones generales de Woodward no están complementadas por las explicaciones mencionadas anteriormente.

# <span id="page-5-0"></span>**1.1 Definiciones importantes**

Los tipos de mensajes que se muestran a continuación se refieren a la seguridad vital e integridad física así como a la vida operativa apropiada del dispositivo.

# **¡PELIGRO!**

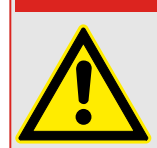

PELIGRO indica una situación de peligro inmediato que puede resultar en muerte o lesiones graves si no se evita.

### **¡ADVERTENCIA!**

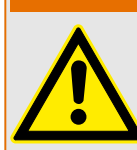

ADVERTENCIA indica una situación de riesgo que puede resultar en muerte o lesiones graves si no se evita.

**¡CUIDADO!**

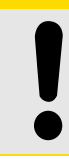

PRECAUCIÓN indica una posible situación de riesgo que puede resultar en lesiones leves o graves si no se evita.

# **¡INDICACIÓN!**

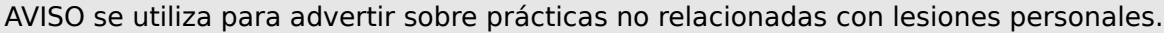

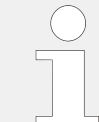

Esta señal indica consejos y recomendaciones útiles, así como información para lograr un funcionamiento eficiente y sin incidencias.

### **Uso apropiado del dispositivo y de este manual**

### **¡ADVERTENCIA!**

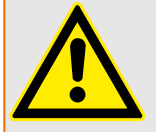

SIGA LAS INSTRUCCIONES

Lea el manual completo y el resto de publicaciones relacionadas con las tareas que hay que realizar antes de instalar, utilizar o realizar tareas de mantenimiento en este equipo. Respete todas las instrucciones y precauciones de seguridad de la planta. En caso contrario, podría sufrir lesiones personales y/o daños materiales.

#### **¡ADVERTENCIA!**

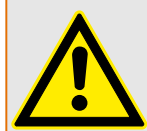

#### USO CORRECTO

Cualquier modificación o uso no autorizado de este equipo fuera de sus límites operativos mecánicos, eléctricos o de otro tipo especificados puede causar lesiones personales y/o daños materiales, incluidos daños en el equipo. Tales modificaciones no autorizadas: (1) constituyen "uso inadecuado" y/o "negligencia" en lo que respecta a la garantía del producto y, por tanto, excluye la cobertura de garantía de los daños causados, e (2) invalidan las certificaciones o autorizaciones del producto.

Los dispositivos programables referidos en este manual están diseñados para la protección y también el control de instalaciones y dispositivos eléctricos alimentados por fuentes de tensión con una frecuencia fija, es decir, fija a 50 o 60 Hercios. Se han concebido para utilizarse con unidades de frecuencia variable. Los dispositivos se han diseñado también para su instalación en compartimentos de baja tensión (LV), en paneles de conmutadores de media tensión (MV) o en paneles de protección descentralizados. La programación y la parametrización tienen que cumplir todos los requisitos en lo que respecta a la protección (del equipo que se tiene que proteger). Debe asegurarse de que el dispositivo va a reconocer y gestionar correctamente (por ejemplo, desconexión del interruptor) sobre la base de su programación y parametrización de todas las condiciones operativas (fallos). El uso correcto requiere una protección auxiliar mediante un dispositivo de protección adicional. Antes de iniciar cualquier operación y después de cualquier modificación de la prueba de programación (parametrización) debe crear una prueba documental de que la programación y la parametrización cumplen los requisitos del concepto de protección.

El contacto de supervisión automática (contacto directo) debe estar cableado con el sistema de automatización de la subestación para controlar y supervisar el estado del dispositivo de protección programable. Es muy importante que un anuncio de alarma proceda del contacto de supervisión automática del dispositivo de protección programable (contacto directo) que requiera atención inmediata cuando se desconecte. La alarma indica que el dispositivo de protección ya no protege el circuito y el sistema necesita someterse a mantenimiento.

Las aplicaciones típicas para esta familia de productos/línea de dispositivos son por ejemplo:

- Protección de alimentador
- Protección de red
- Protección de máquina
- Protección de transformador
- Protección de generador

Cualquier uso más allá de estas aplicaciones para las que no estén diseñados los dispositivos. Esto también se aplica al uso como una máquina parcialmente completada. El fabricante no se hace responsable de los daños causados por un riesgo asumido unilateralmente por el usuario. En lo que respecta al uso apropiado del dispositivo: Deben cumplirse los datos técnicos y las tolerancias especificadas por Woodward.

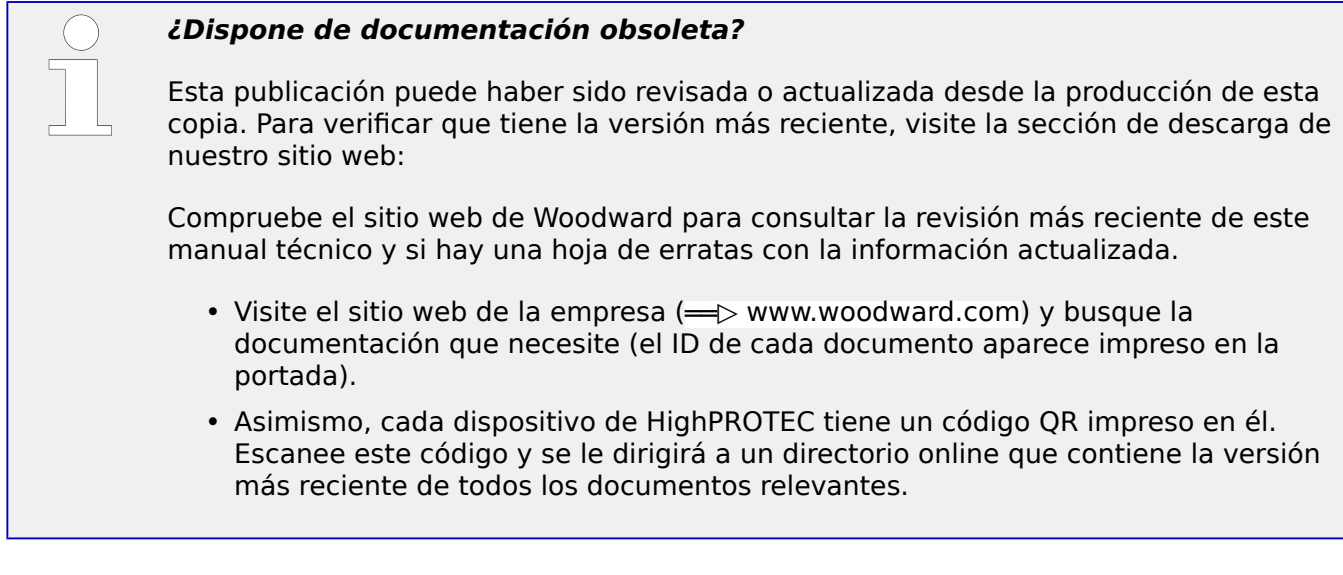

#### **Información importante**

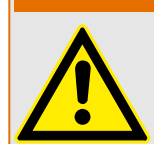

Según los requisitos del cliente los dispositivos se combinan de forma modular (de acuerdo con el código de pedido). La asignación de terminales del dispositivo se puede encontrar en la parte superior del dispositivo (diagrama eléctrico).

**¡ADVERTENCIA!**

### **¡CUIDADO!**

Advertencia sobre descargas electrostáticas

Todos los equipos electrónicos son sensibles a la electricidad estática, algunos componentes más que otros. Para proteger estos componentes contra daños por electricidad estática, debe tomar precauciones especiales para minimizar o eliminar descargas electrostáticas. Siga estas precauciones cuando trabaje con o cerca del control.

1. Antes de realizar el mantenimiento del control electrónico, descargue la electricidad estática de su cuerpo en tierra tocando y sosteniendo un objeto metálico conectado a tierra (tuberías, muebles, equipos, etc.).

2. Evite la acumulación de electricidad estática en su cuerpo evitando el uso de ropa fabricada con materiales sintéticos. Use materiales de algodón o mezcla de algodón siempre que sea posible ya que no acumulan cargas eléctricas estáticas tanto como los sintéticos.

3. Mantenga el plástico, el vinilo y los materiales de espuma de poliestireno (como plástico o vasos de plástico, portavasos, paquetes de cigarrillos, envoltorios de celofán, libros o carpetas de vinilo, botellas de plástico y ceniceros de plástico) alejados del control, los módulos y el área de trabajo tanto como sea posible.

4. No retire ninguna placa de circuito impreso (PCB) del armario de control, a menos que sea absolutamente necesario. Si tiene que extraer la PCB del armario de control, siga las siguientes precauciones:

- 9erifique que exista un aislamiento seguro en el sistema de alimentación. Todos los conectores deben estar desenchufados.
- No toque ninguna parte de la PCB salvo los bordes.
- No toque los conductores eléctricos, los conectores o los componentes con dispositivos conductores o con las manos.
- Al cambiar una PCB, mantenga la nueva PCB en la bolsa de plástico protectora antiestática en la que viene hasta que esté listo para instalarla. Inmediatamente después de retirar la PCB del armario de control, guárdelo en la bolsa de protección antiestática.

Para evitar daños en los componentes electrónicos a causa de una manipulación incorrecta, lea y siga las advertencias indicadas en el manual 82715 de Woodward "Guide for Handling and Protection of Electronic Controls, Printed Circuit Boards, and Modules".

Woodward se reserva el derecho de actualizar cualquier parte de esta publicación en cualquier momento. La información que proporciona Woodward se considera correcta y fiable. Sin embargo, Woodward no asume responsabilidad alguna salvo renuncia expresa.

### **© 2019 Woodward. Todos los derechos reservados.**

# <span id="page-9-0"></span>**2 Inicio rápido – Software de operaciones Smart view**

### **Instalación de Smart view**

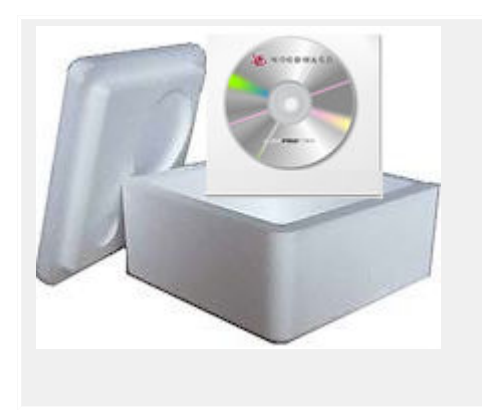

Smart view es el software de configuración y de operaciones para los dispositivos de protección de Woodward.

Se encuentra en el DVD de producto que se incluye con el dispositivo de protección. El programa de instalación "Smartview SE Install.exe" se incluye en la carpeta "Smart view SE" del DVD del producto.

Además, la instalación de Smart view también puede realizarse a través del área de descarga de Woodward:  $\Longrightarrow$ [wwdmanuals.com/smart\\_view](http://wwdmanuals.com/smart_view)

- Inicie el programa de instalación y siga los pasos indicados en el asistente.
- Una vez que el software se haya instalado, puede iniciarlo a través de Inicio → Programas → Woodward → Smart view SE → Smart view

# <span id="page-10-0"></span>2.1 Configuración del PC de conexión - Dispositivo de protección

Smart view puede recibir datos del dispositivo de protección solo después de haber configurado la conexión. Solo es necesario configurarla una vez.

En las siguientes páginas, se le indica cómo configurar la conexión en distintos tipos de dispositivo de protección.

Puede encontrar una descripción detallada en el manual de Smart view, que está disponible como un documento aparte en el DVD del producto, aunque también puede acceder a él desde el menú de ayuda de Smart view.

# **2.1.1 Accesorios opcionales**

El tipo de cable necesario para la conexión depende del tipo de dispositivo de protección. Los cables no vienen con el producto, pero puede pedirlos por separado en Woodward.

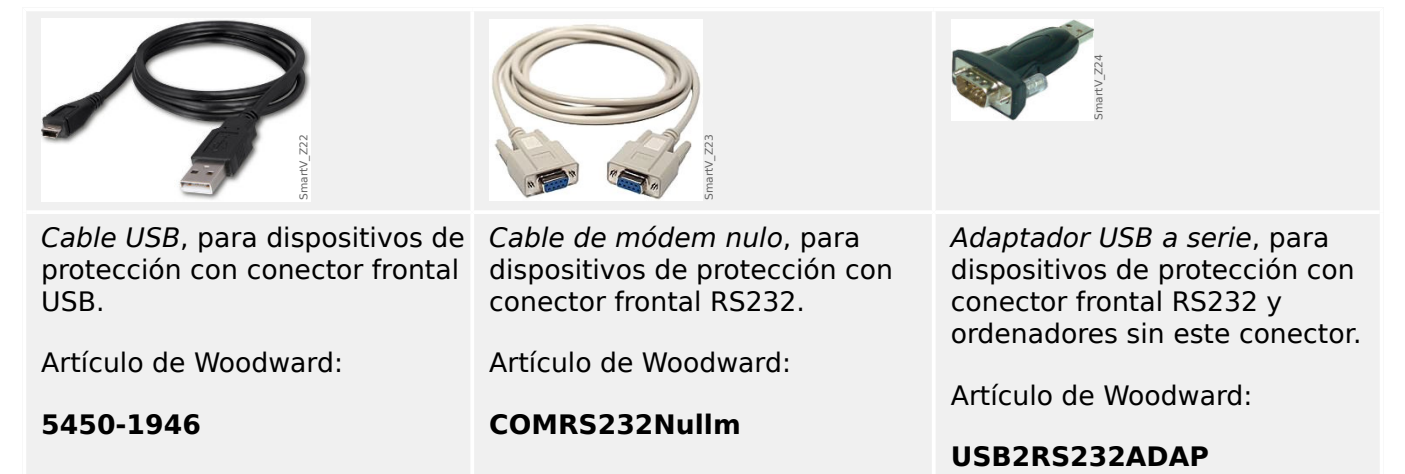

# <span id="page-11-0"></span>**2.1.2 Conexión del dispositivo de protección al PC mediante USB**

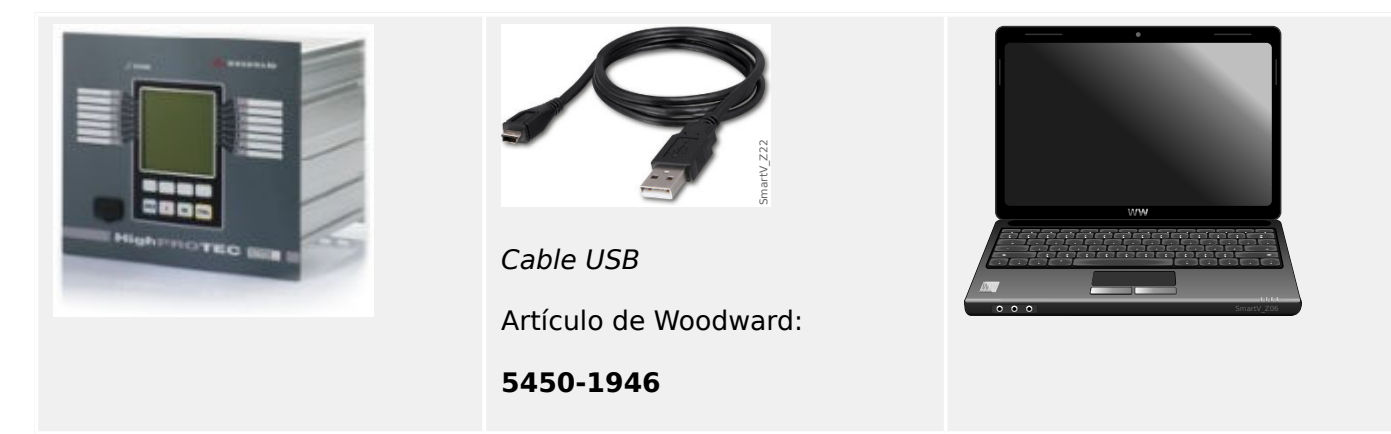

- Utilice el cable USB para conectar el PC al dispositivo de protección **encendido**.
- Inicie Smart view.
- En el menú "Settings" (Configuración), seleccione la opción "Device Connection..." (Conexión de dispositivo).

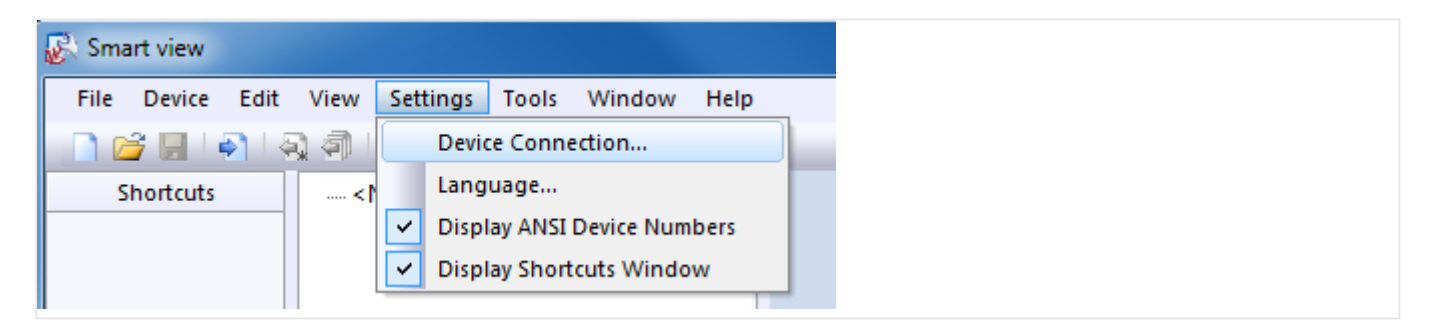

• Seleccione "USB Connection" (Conexión USB) en el cuadro de diálogo. Después, puede seleccionar de una lista el dispositivo conectado por USB.

#### 2 Inicio rápido – Software de operaciones Smart view

2.1 Configuración del PC de conexión - Dispositivo de protección

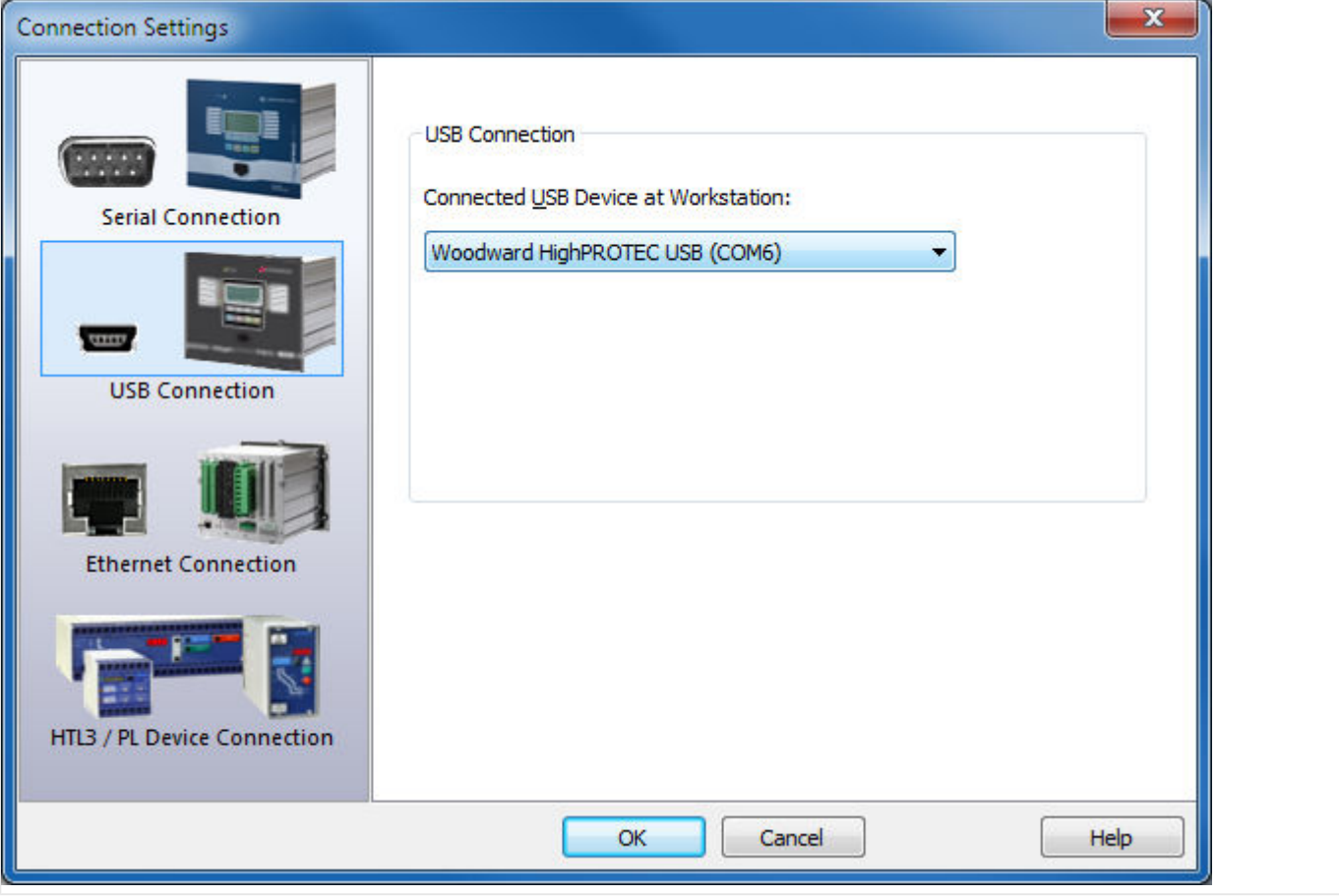

• Si se establece esta conexión por primera vez, verá un cuadro de diálogo de confirmación. Haga clic en "Sí" para confirmar la operación.

⇨ **Finished** (Finalizada): la conexión se ha establecido.

# <span id="page-13-0"></span>**2.1.3 Conexión del dispositivo de protección al PC mediante Ethernet (TCP/IP)**

Es posible establecer una conexión por Ethernet TCP/IP si el dispositivo de protección tiene un conector Ethernet.

- Conecte las interfaces de Ethernet del dispositivo de protección con el PC usando una red de Ethernet estándar.
- Defina (o compruebe) los parámetros TCP/IP en el panel de la HMI del dispositivo de protección. Se accede a ellos a través del siguiente menú:

[Parám dispos / TCP/IP / Config TCP/IP]

En primer lugar, defina  $\sqrt{C P / P^2}$  = "activo".

A continuación, defina »dir. IP«, »Másc subred« y »Gateway pred.« (los valores mostrados abajo son solo un ejemplo).

Los valores que se introduzcan dependen de la red de TCP/IP a la que se haya conectado el dispositivo. En caso de duda, pregunte a su administrador de redes.

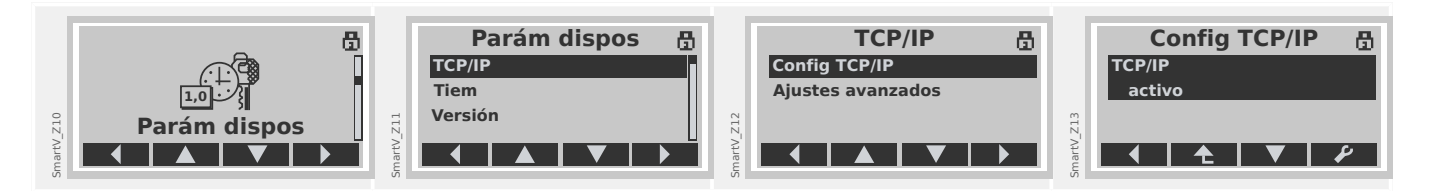

- Inicie Smart view.
- En el menú "Settings" (Configuración), seleccione la opción "Device Connection..." (Conexión de dispositivo).

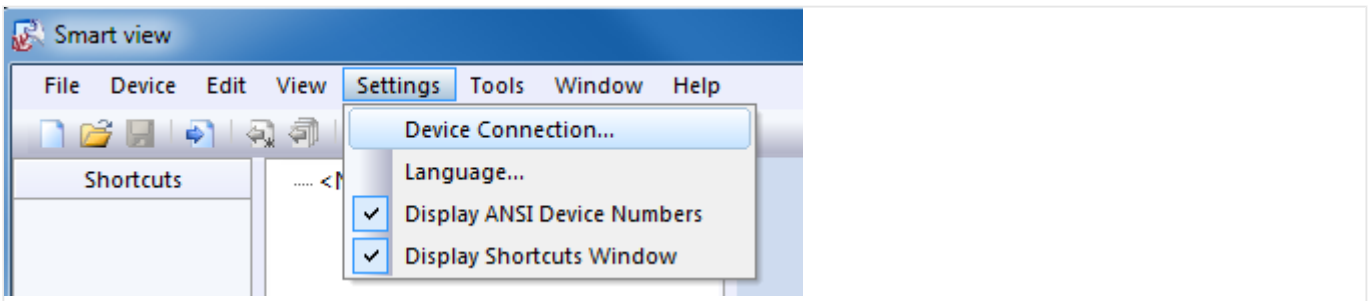

• Seleccione "Ethernet Connection" (Conexión Ethernet) en el cuadro de diálogo. A continuación, introduzca la dirección TCP/IP del dispositivo de protección en el campo de entrada.

#### 2 Inicio rápido – Software de operaciones Smart view

2.1 Configuración del PC de conexión - Dispositivo de protección

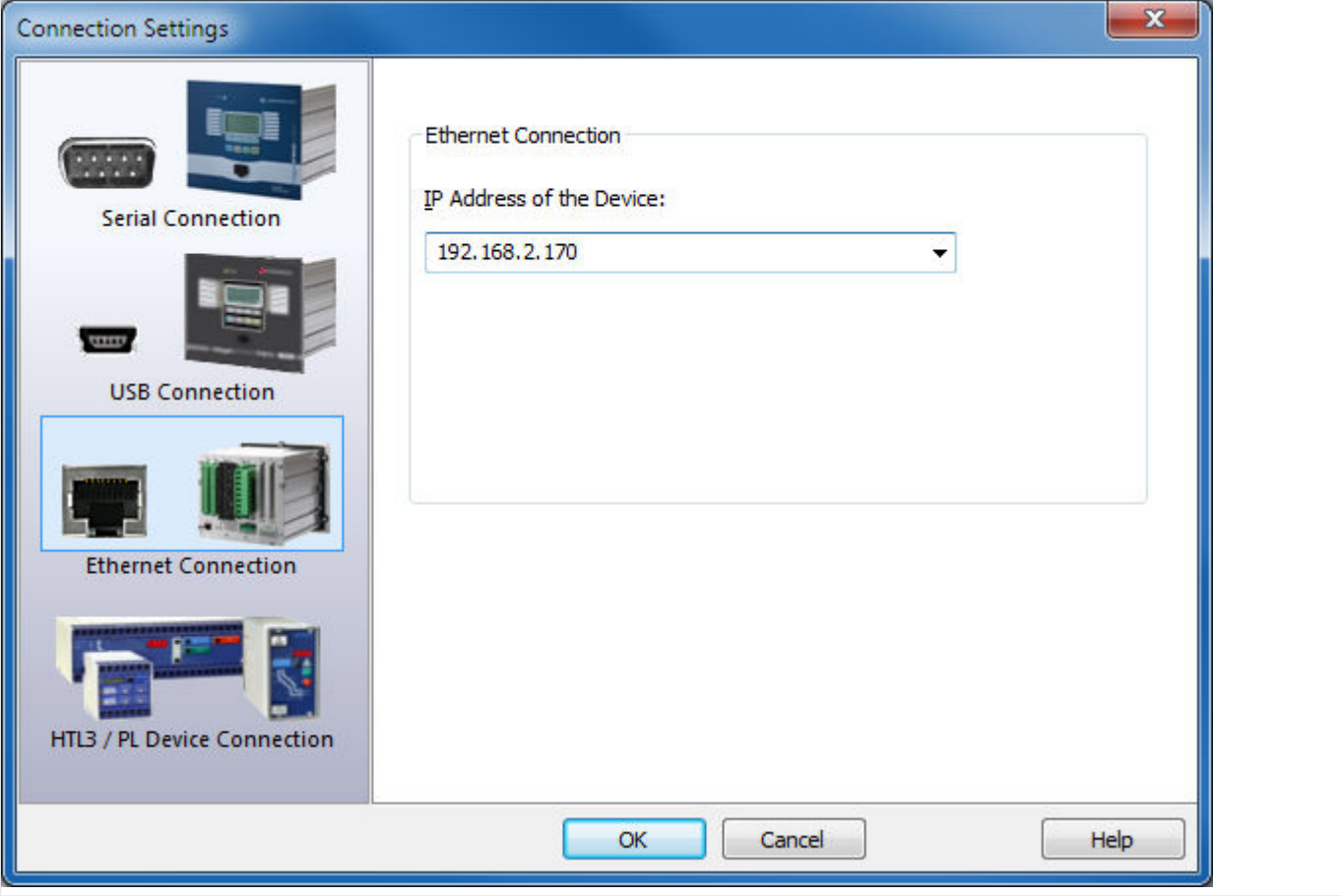

- Si se establece esta conexión por primera vez, verá un cuadro de diálogo de confirmación. Haga clic en "Sí" para confirmar la operación.
- ⇨ **Finished** (Finalizada): la conexión se ha establecido.

# <span id="page-15-0"></span>**2.1.4 Conexión en serie RS232 del dispositivo de protección (hasta la versión 2.4)**

# **2.1.4.1 Conexión en serie RS232 al PC**

**Conexión de un dispositivo de protección al PC mediante el conector en serie RS232**

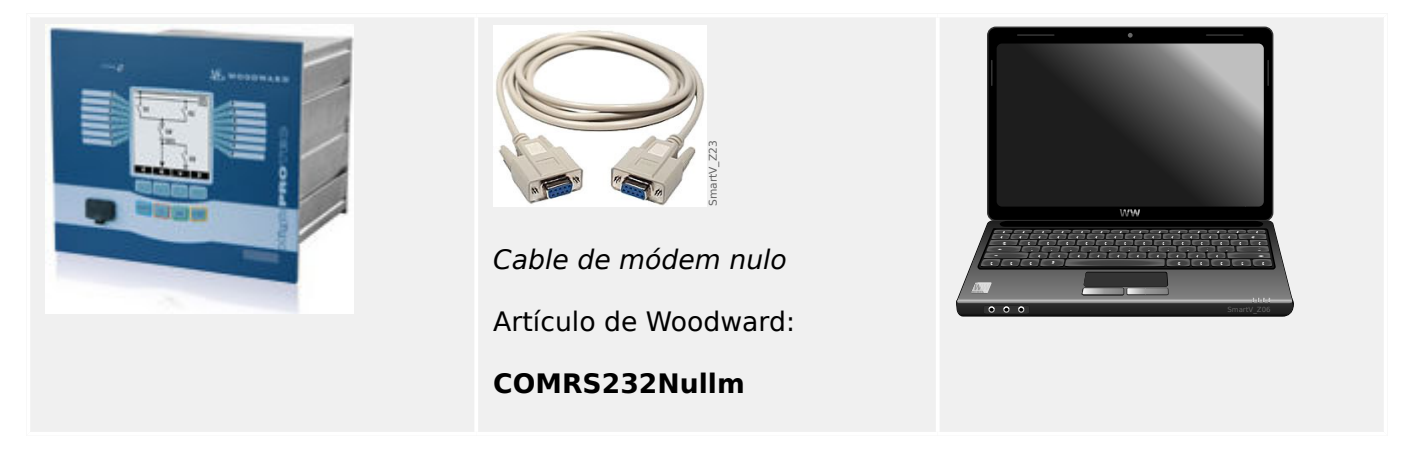

- Utilice el cable de módem nulo para conectar el PC al dispositivo de protección **encendido**.
- Inicie Smart view.
- En el menú "Settings" (Configuración), seleccione la opción "Device Connection..." (Conexión de dispositivo).

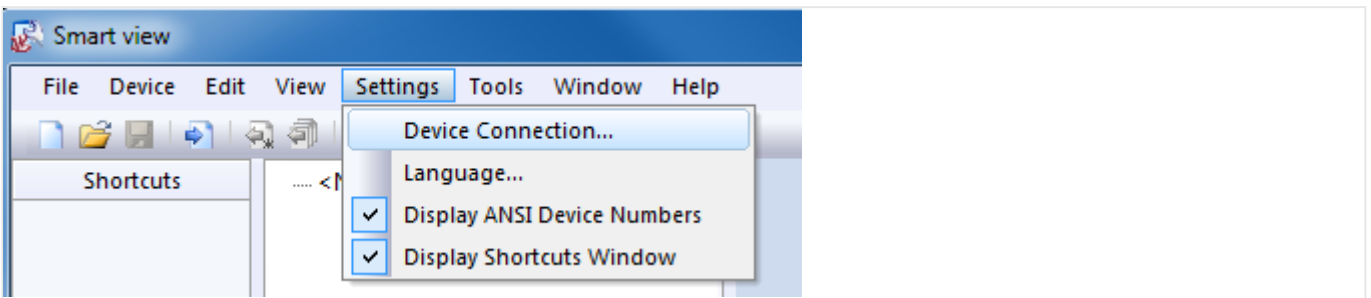

• Seleccione "Serial Connection" (Conexión en serie) en el cuadro de diálogo. A continuación, puede seleccionar en la lista el puerto COM al que se conectará el dispositivo de protección.

#### 2 Inicio rápido – Software de operaciones Smart view

2.1 Configuración del PC de conexión - Dispositivo de protección

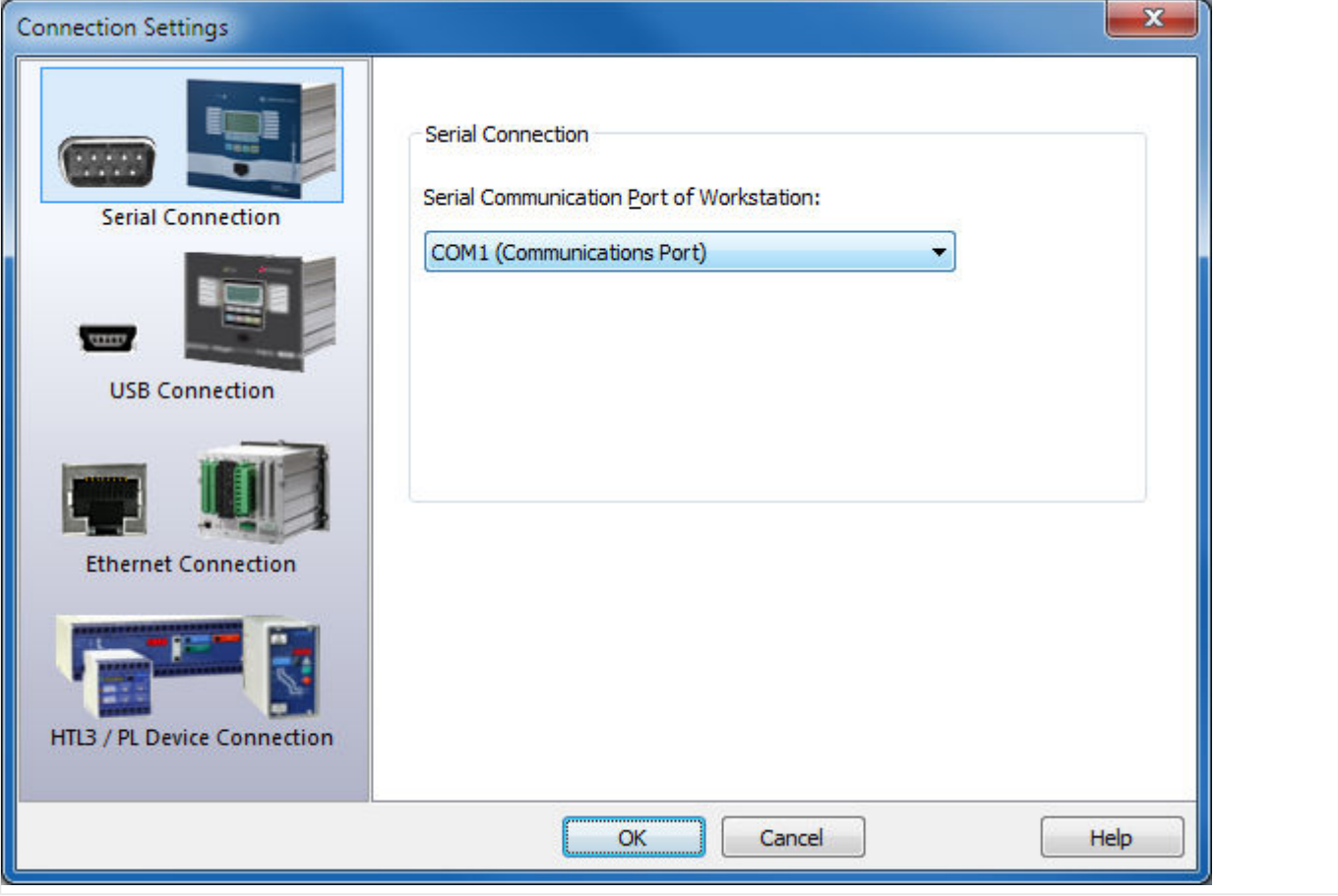

• Si se establece esta conexión por primera vez, verá un cuadro de diálogo de confirmación. Haga clic en "Sí" para confirmar la operación.

⇨ **Finished** (Finalizada): la conexión se ha establecido.

2.1 Configuración del PC de conexión - Dispositivo de protección

# **2.1.4.2 Conexión en serie RS232 al PC sin un conector RS232**

### **Conexión de un dispositivo de protección al PC sin un conector en serie RS232**

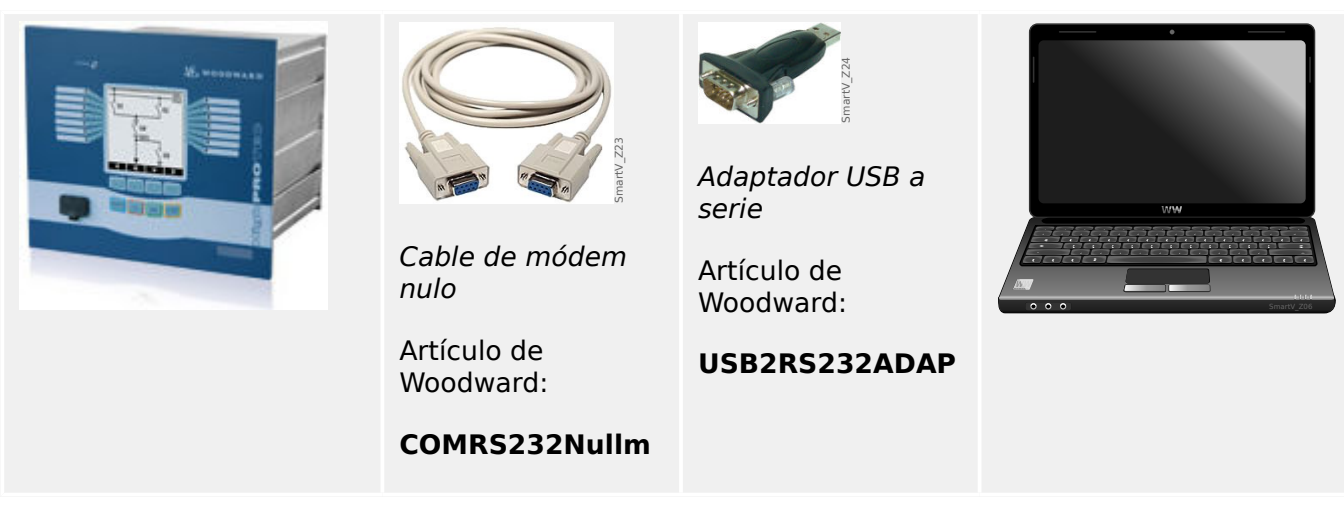

- Conecte el adaptador de USB/serie a un conector USB libre del PC.
- Conecte el adaptador al cable de módem nulo y, a su vez, el cable de módem nulo al dispositivo de protección **encendido**.
- Inicie Smart view.
- En el menú "Settings" (Configuración), seleccione la opción "Device Connection..." (Conexión de dispositivo).

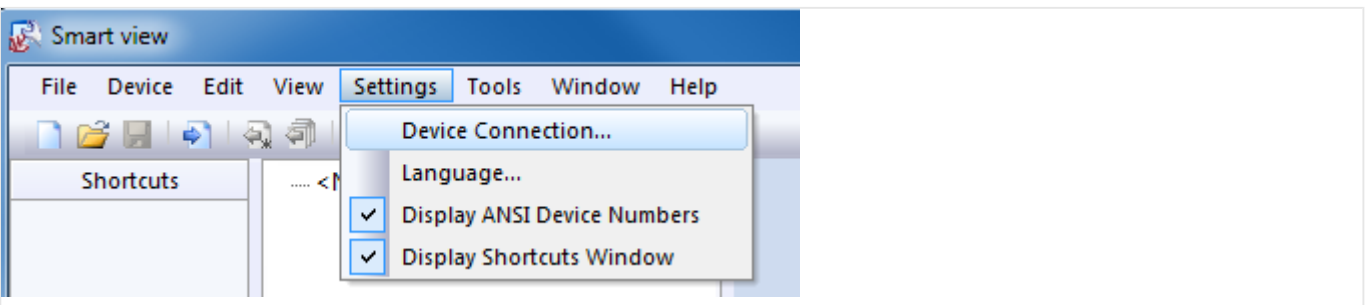

• Seleccione "Serial Connection" (Conexión en serie) en el cuadro de diálogo. A continuación, puede seleccionar en la lista el puerto COM al que se conectará el dispositivo de protección.

#### 2 Inicio rápido – Software de operaciones Smart view

2.1 Configuración del PC de conexión - Dispositivo de protección

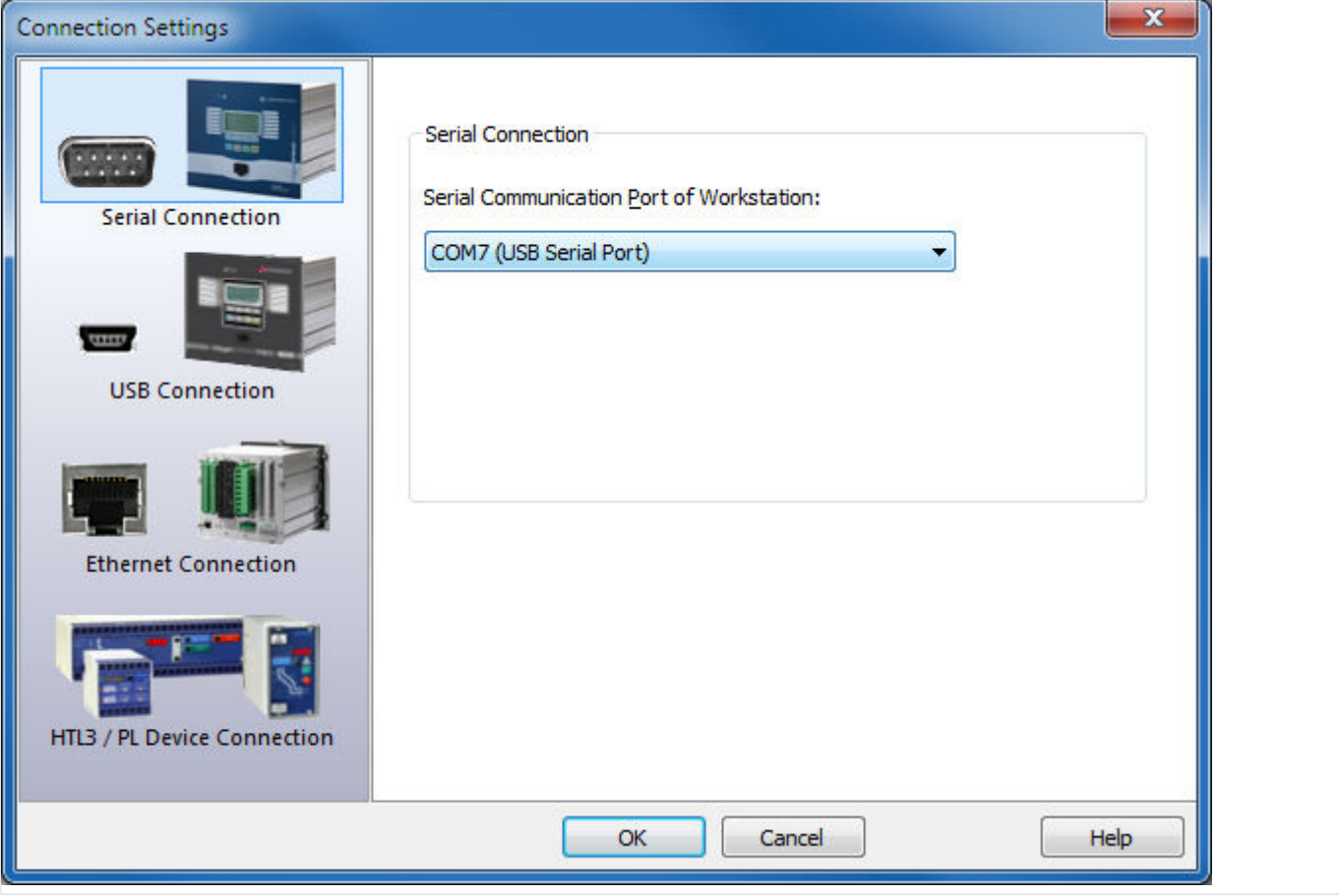

- Si se establece esta conexión por primera vez, verá un cuadro de diálogo de confirmación. Haga clic en "Sí" para confirmar la operación.
- ⇨ **Finished** (Finalizada): la conexión se ha establecido.

# <span id="page-19-0"></span>**2.1.5** Recibir la configuración del dispositivo de protección

Una vez que se haya establecido la conexión, es posible recibir información del dispositivo de protección.

• Haga clic en la opción "Device" (Dispositivo) → "Receive Data from Device" (Recibir datos del dispositivo) para obtener los datos del dispositivo de protección.

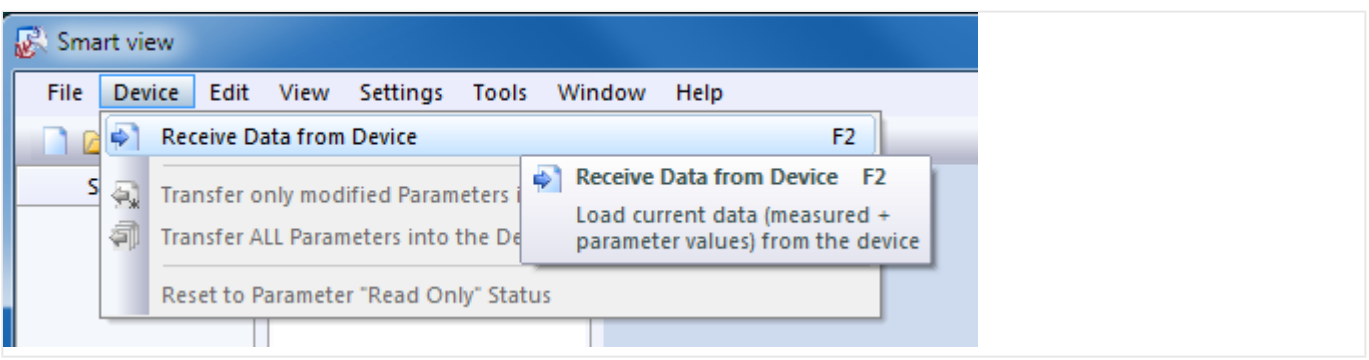

• Smart view establece una conexión con el dispositivo de protección, lee los datos y muestra los valores en forma de estructura jerárquica.

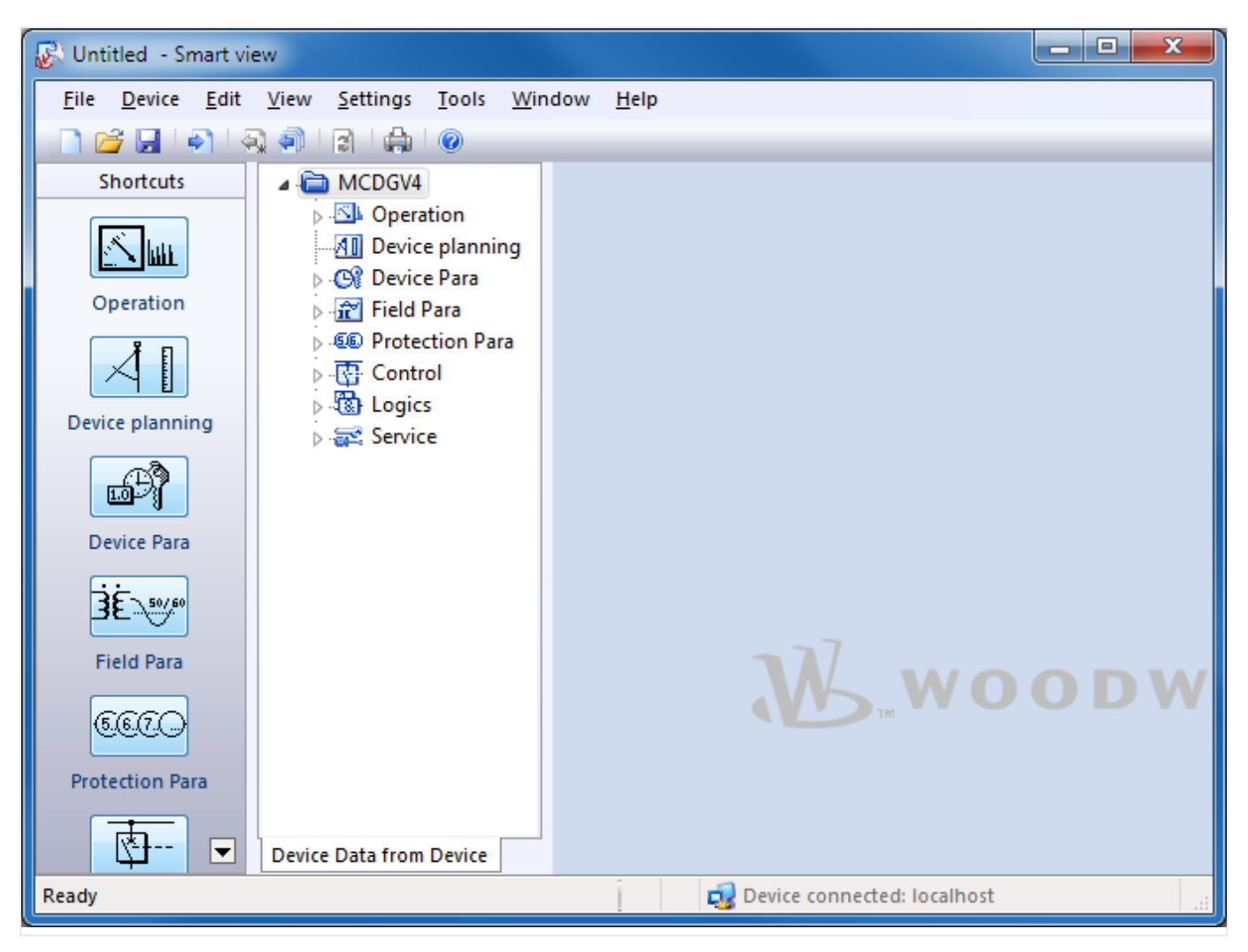

# <span id="page-20-0"></span>**2.1.6** Cambiar la configuración del dispositivo de protección

• Paso 1: Cambiar los valores del configuración.

Solo puede configurarse un módulo de protección necesario después de haberlo activado. Para ello, acceda al módulo en el menú [Planif. de disp.] de la estructura jerárquica y cambie el valor del parámetro »Modo« de "-" (= "no usar") a "uso".

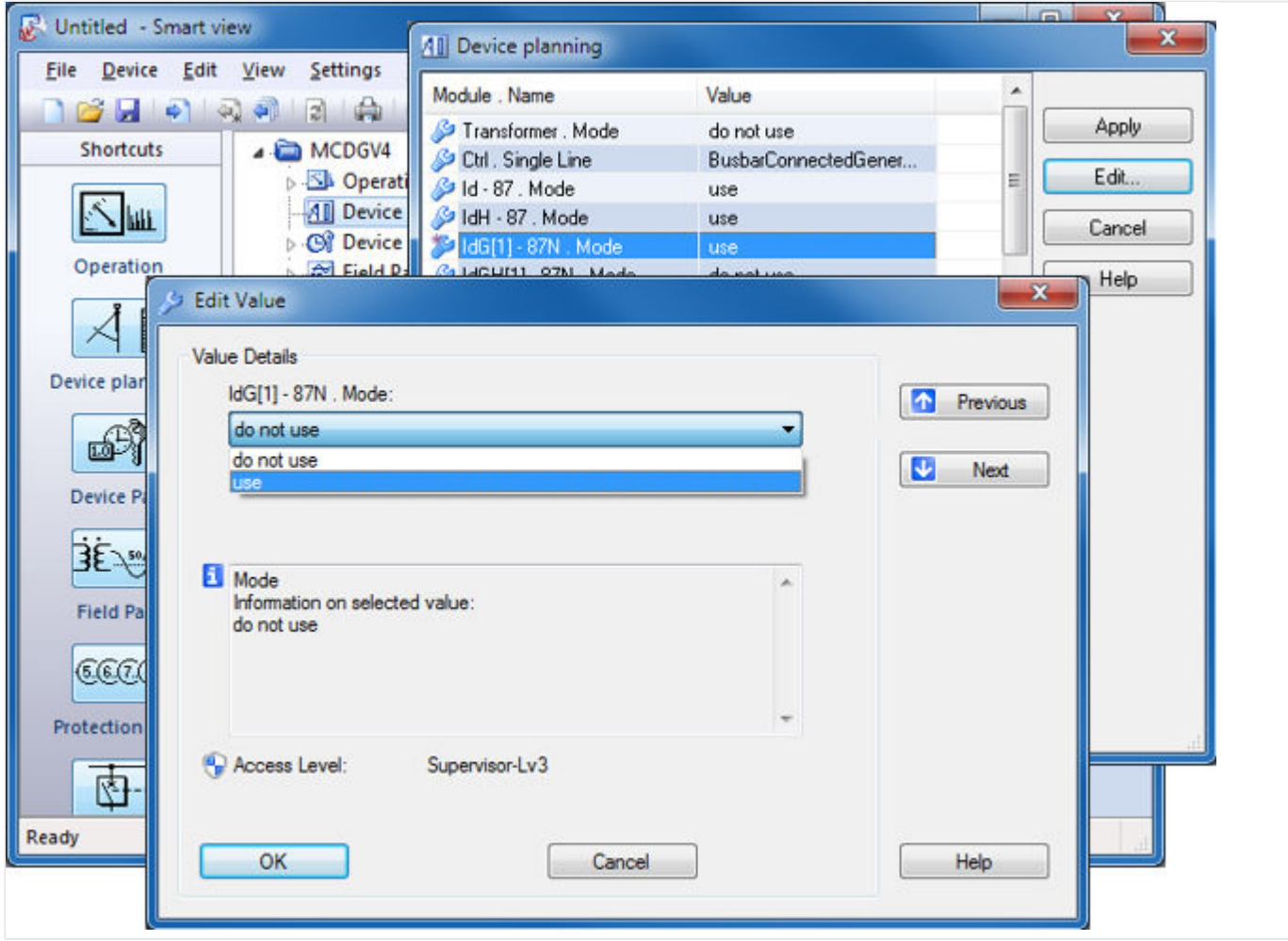

• **Paso 2**: Transferir los cambios.

Los valores cambiados solo se usan después de haberse transferido al dispositivo de protección. Haga clic en la opción "Device" (Dispositivo)→ "Transfer only modified Parameters into the Device…" (Transferir solo los parámetros modificados al dispositivo).

#### 2 Inicio rápido – Software de operaciones Smart view

2.1 Configuración del PC de conexión - Dispositivo de protección

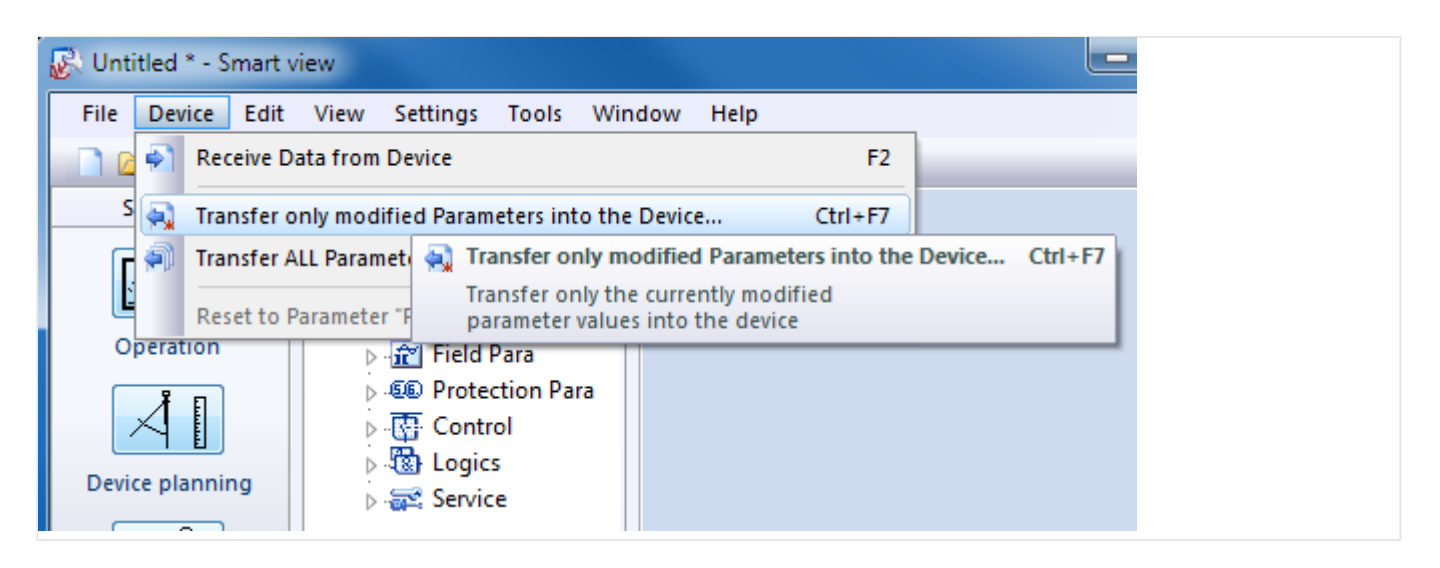

• Para realizar esta transferencia de cambios es necesario introducir la contraseña del dispositivo de protección. Cuando se haya introducido correctamente, los cambios se envían al dispositivo (y este activa la nueva configuración).

### **¡INDICACIÓN!**

Tenga en cuenta que las contraseñas estándar o predeterminadas no ofrecen un buen nivel de seguridad. Se recomienda sustituirlas por contraseñas específicas.

# <span id="page-22-0"></span>**2.2 Operaciones mediante Smart view**

Aunque es fácil y práctico utilizar un dispositivo de protección de HighPROTEC con el panel, tal como se indica en ╚⇒ «Inicio rápido – Operaciones a través del panel», sería complicado realizar una configuración completa debido a la enorme cantidad de ajustes necesarios. Para realizar varias operaciones, la mejor forma es conectar un PC al dispositivo de protección con un software de operaciones. De este modo, todo se puede hacer con el ratón y el teclado del ordenador y es mucho más fácil visualizar los distintos menús disponibles que con la pantalla del dispositivo.

Woodward ofrece un software llamado Smart view. Permite realizar configuraciones de manera cómoda, leer y evaluar datos estadísticos, medir valores, analizar fallos a través de eventos y el registrador de fallos, etc. Tenemos a su disposición un manual técnico detallado en un documento aparte.

### **Configuración del PC de conexión al dispositivo**

Se puede establecer una conexión con el PC a través de USB o Ethernet (si está disponible). Consulte  $\Box$  «Inicio rápido - Software de operaciones Smart view» para obtener más información.

Aparte de enchufar los cables necesarios, hay dos pasos necesarios para establecer una conexión:

1. En Smart view, haga clic en [Settings (Ajustes) → Device Connection (Conexión de dispositivo)] y, a continuación, seleccione el tipo de conexión que se usará para el dispositivo.

⇨ Después, la conexión aún no se habrá establecido, por lo tanto no se confunda cuando lea el mensaje " Not connected" (Sin conexión) en el estado (véase la figura de abajo).

2. Haga clic en *[Device (Dispositivo) → Receive Data from Device (Recibir datos del* dispositivo)]. También puede presionar »F2« en el teclado o hacer clic en el icono pequeño de flecha azul que apunta hacia la derecha.

⇨ Ahora, Smart view debería mostrar la estructura de menú completa, incluidos todos los valores de configuración y datos de tiempo de ejecución. Después, debería ver una estructura de menú con las mismas categorías de nivel superior, tal como hemos descrito en el caso del panel del dispositivo (consulte E> «Estructura de [menú»\)](#page-27-0).

#### 2 Inicio rápido – Software de operaciones Smart view

2.2 Operaciones mediante Smart view

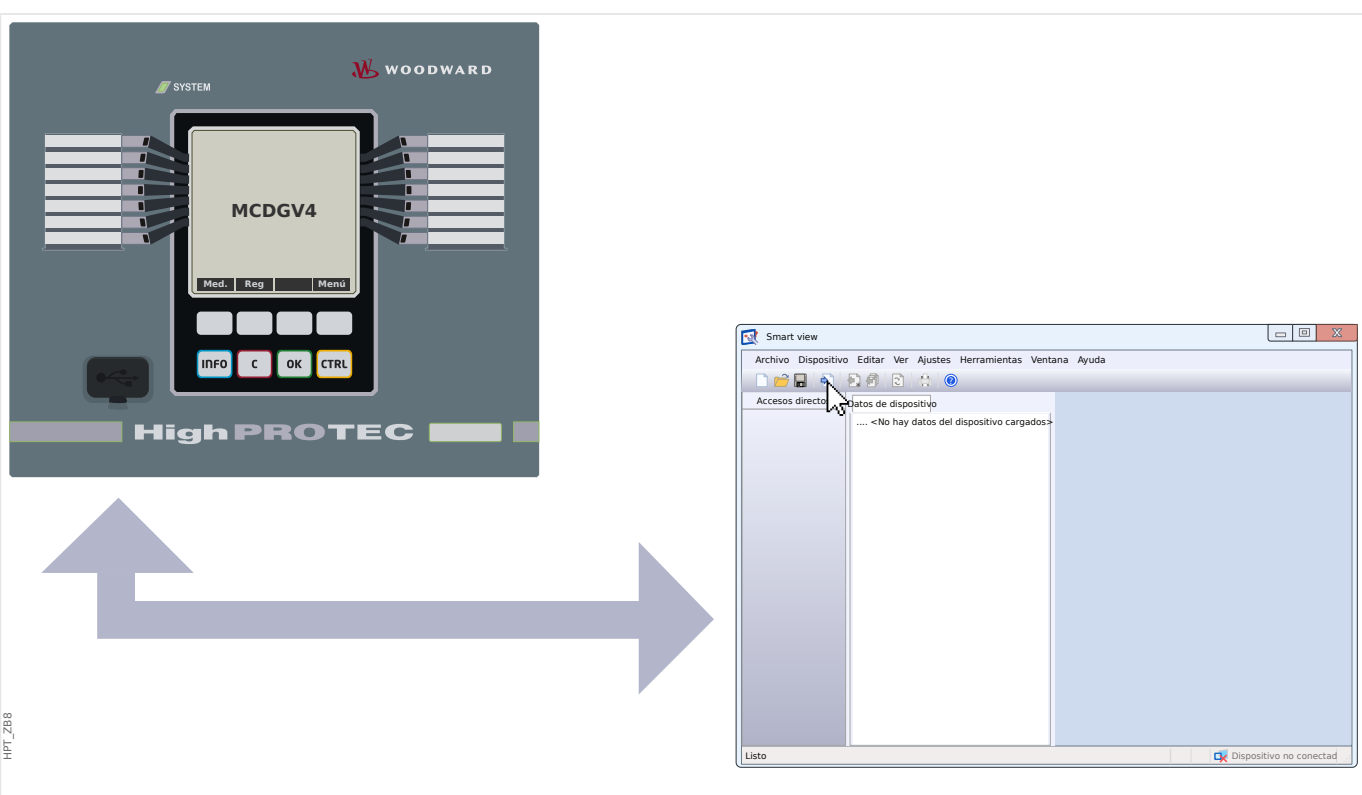

Fig. 1: Conecte el PC al dispositivo de protección y, en Smart view. especifique la configuración de la conexión.

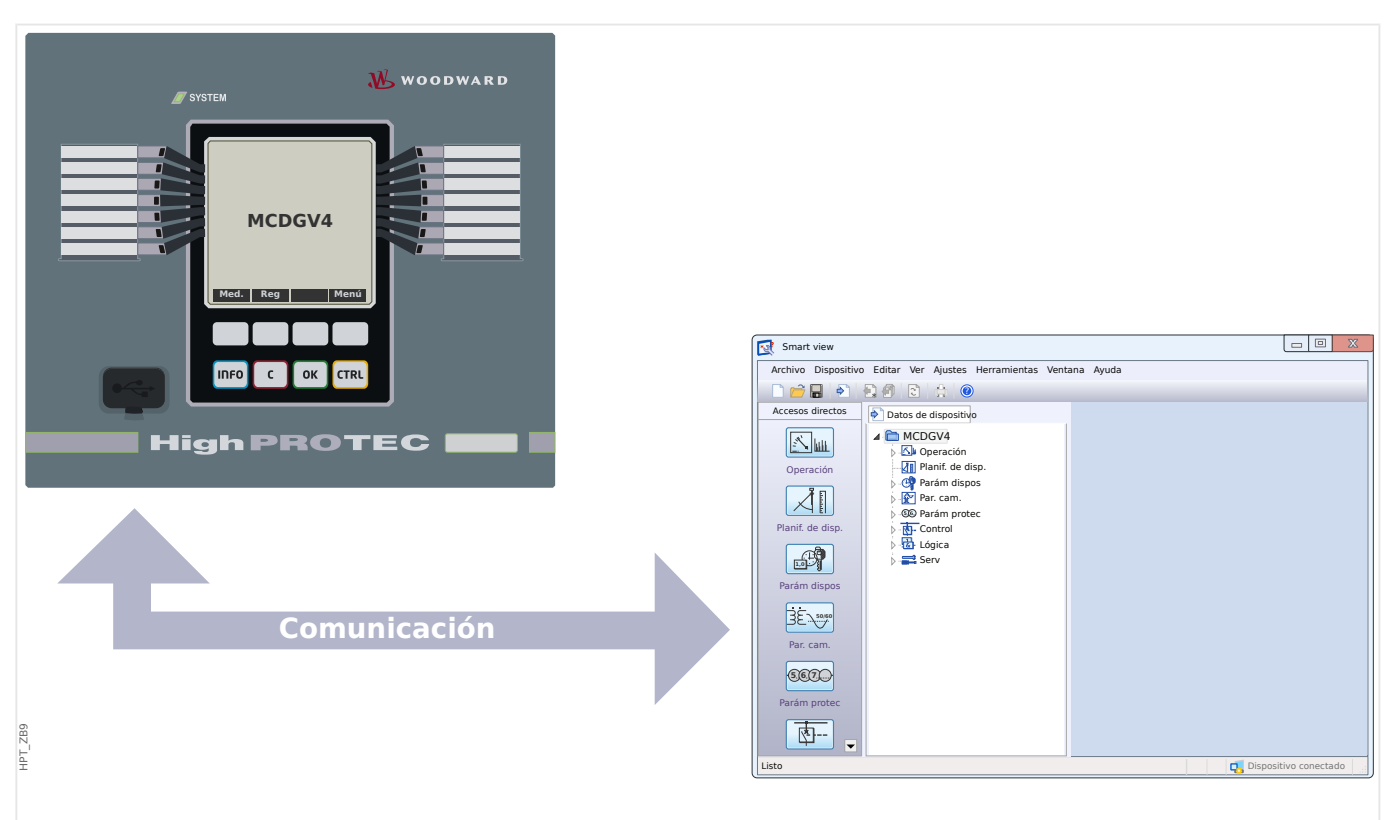

Fig. 2: Una vez seleccionado " Receive Data from Device" (Recibir datos del dispositivo), Smart view muestra la estructura de menú completa.

# **¡INDICACIÓN!**

Si nunca se ha conectado al dispositivo de protección correspondiente con esta versión de firmware, entonces Smart view probablemente le indicará que es necesario un modelo de dispositivo. Se trata de un conjunto de archivos que define la estructura de menú y todos los parámetros, incluidos los valores y los rangos de ajuste predeterminados. El modelo de dispositivo es necesario para que Smart view muestre la estructura de menú correctamente.

Afortunadamente, esto no implica problemas adicionales para el usuario: Aunque es posible instalar modelos de dispositivo independientemente como instalaciones distintas (lo que permite ver el menú y los parámetros sin conexión), lo probablemente lo más fácil sea aceptar la propuesta de Smart view sin más y dejar que Smart view obtenga el modelo de dispositivo directamente del dispositivo conectado. Esta descarga adicional solo llevará unos segundos y solo es necesario hacerla una vez. El modelo de dispositivo se instala en el disco duro del PC y estará disponible de forma inmediata para las próximas conexiones con este dispositivo.

Una vez que el menú esté disponible en Smart view, las próximas actividades, como cambiar el valor de un ajuste, deberían ser intuitivas (probablemente, no necesiten mucha explicación): Puede expandir los submenús de cualquier menú (haciendo clic en el triángulo pequeño que hay junto a la opción de menú correspondiente o haciendo doble clic en el nombre de la opción) hasta llegar a la opción necesaria de la parte inferior. Por ejemplo, la opción de menú [Parám dispos / LED / LED grupo A / LED 1]:

#### 2 Inicio rápido – Software de operaciones Smart view

2.2 Operaciones mediante Smart view

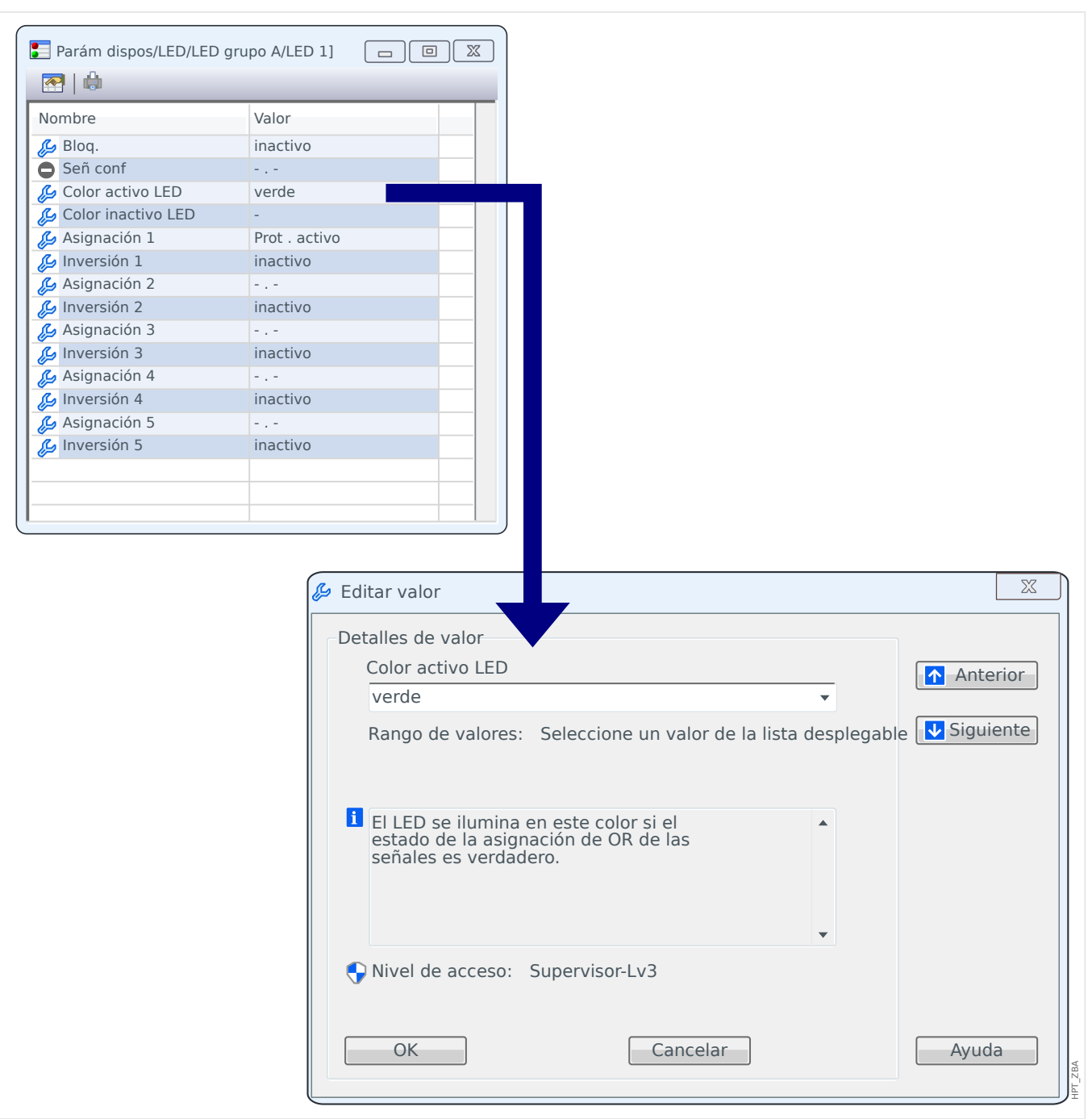

Al hacer doble clic se abre un pequeño cuadro de diálogo en el que se muestran todos los ajustes del menú. Si se hace doble clic en un ajuste, se abre otro cuadro de diálogo que permite modificar el valor del ajuste.

Sin embargo, tenga en cuenta que un cambio de parámetro solo es efectivo tras transferirse al dispositivo (desde Smart view):

- 1. Haga clic en *[Device (Dispositivo) → Transfer only modified Parameters into the* Device (Transferir solo los parámetros modificados al dispositivo)]. También puede presionar »CTRL« + »F7« en el teclado o hacer clic en el icono pequeño de flecha azul que apunta hacia la derecha.
- 1. Por otra parte, puede seleccionar [Device (Dispositivo)  $\rightarrow$  Transfer ALL Parameters into the Device (Transferir todos los parámetros al dispositivo)], o bien presionar »F7« en el teclado o hacer clic en el icono pequeño de varias hojas y la flecha azul que apunta hacia la izquierda.

2. Se le pedirá la contraseña correspondiente, salvo que el nivel de acceso requerido (en este caso: "Supervisor-Lv3") siga abierto.

⇨ Los ajustes se transfieren al dispositivo y, a menos que se detecte algún problema de validez o coherencia, se activan.

 $\Rightarrow$  Tenga en cuenta que Smart view podría preguntarle si quiere crear un archivo de configuración que contenga sus valores, de modo que pueda cargar o volver a cargar los ajustes en el futuro. En cada trabajo de puesta en servicio en el que se sigan los estándares del sector, siempre se recomienda archivar todos los cambios.

### **¡CUIDADO!**

Al hacer clic en [Save] (Guardar) no se transfiere ni se activa ningún valor cambiado (aunque los tokens [de asterisco](#page-46-0) desaparezcan). Lo único que hacen el menú y el botón [Save] (Guardar) es guardar los cambios en un archivo [\\*.HptPara](#page-65-0) . Recuerde transferir siempre los parámetros al dispositivo conectado si desea activar los cambios.

# <span id="page-27-0"></span>**3 Inicio rápido – Operaciones a través del panel**

# **3.1 Estructura de menú**

La estructura de menú incluye las siguientes entradas de menú de nivel superior. Se accede a un menú con la tecla ▶. Las teclas ▲ y ▼ permiten navegar al menú anterior o al siguiente.

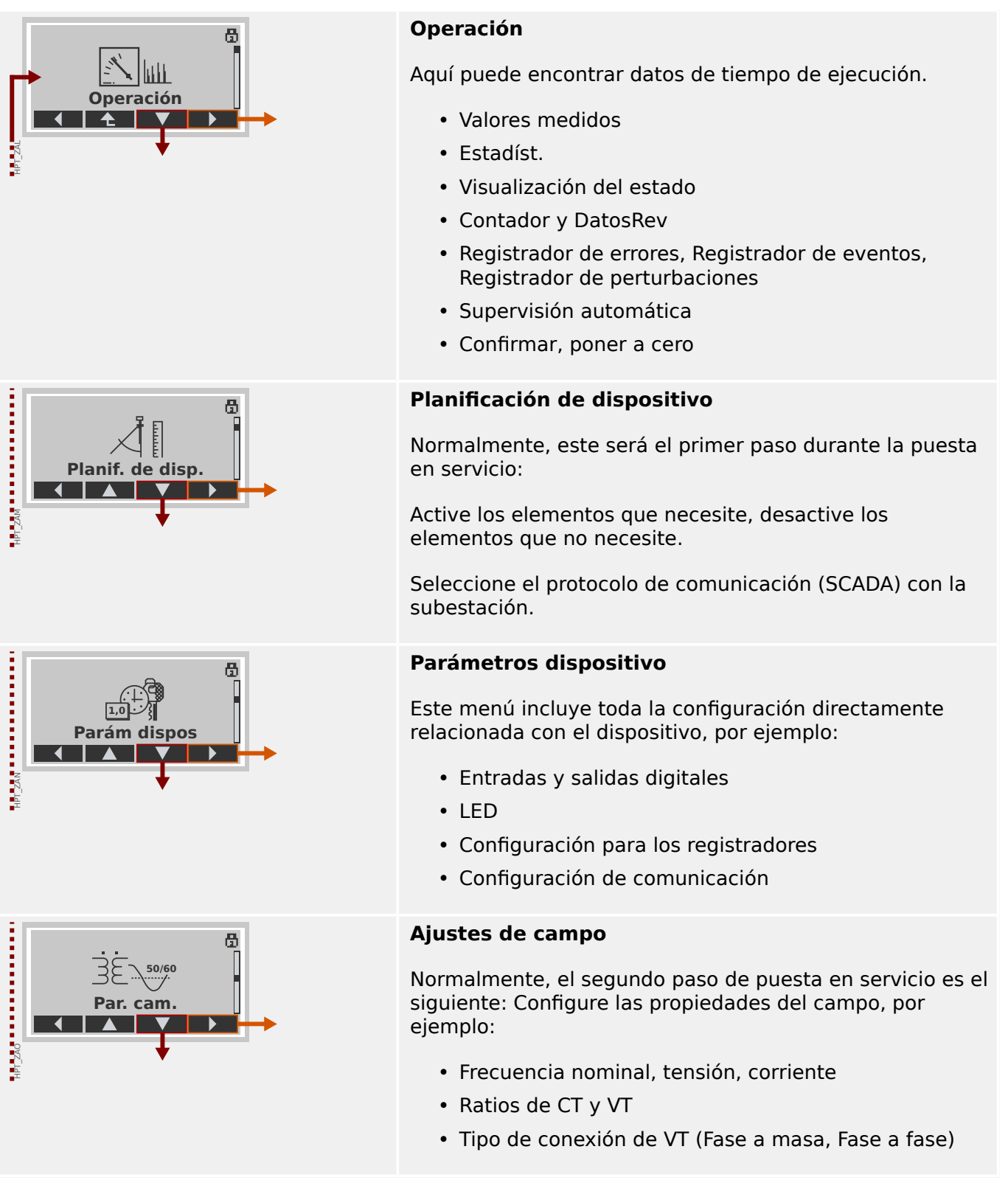

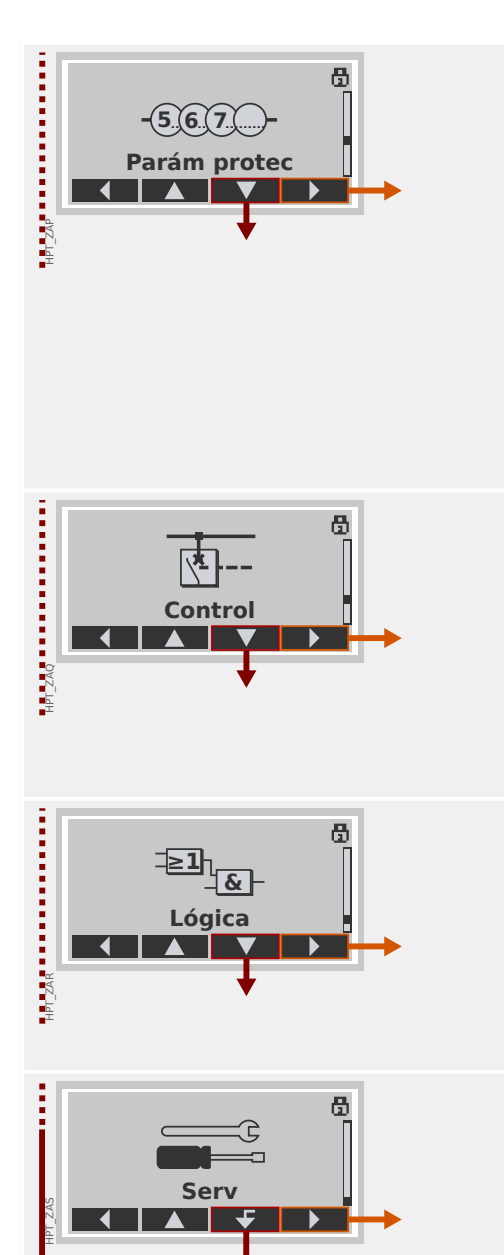

### **Parámetros de protección**

Todos los ajustes de protección, que están relacionados con una función de protección concreta, se encuentran aquí.

En cada función de protección, los ajustes se agrupan en los siguientes tipos de configuración:

- Parámetro de protección global
- Def 1 … Def 4
- Conm PSet (Conjunto de parámetros de conmutación)

### **Control**

Configuración para conmutadores.

- Los dispositivos de HighPROTEC denominados "MR…" pueden controlar 1 conmutador.
- Los dispositivos de HighPROTEC denominados "MC…" pueden controlar hasta 6 conmutadores.

# **Lógica programable**

- Hasta 80 ecuaciones lógicas
- 4 puertas seleccionables
- 4 entradas, 4 salidas por ecuación
- funciones de temporizador y memoria

### **Servicio**

Este menú es necesario principalmente para realizar pruebas. Por ejemplo:

- Forzar/desactivar salidas
- Forzar/desactivar entradas y salidas analógicas
- Usar el generador de señales/fallos interno
- Reiniciar el dispositivo de protección

# <span id="page-29-0"></span>**3.2 Navegación con teclas**

En esta sección, le indicamos cómo usar el panel y cómo navegar por la estructura de menús. A modo de ejemplo, le mostramos cómo comprobar valores medidos.

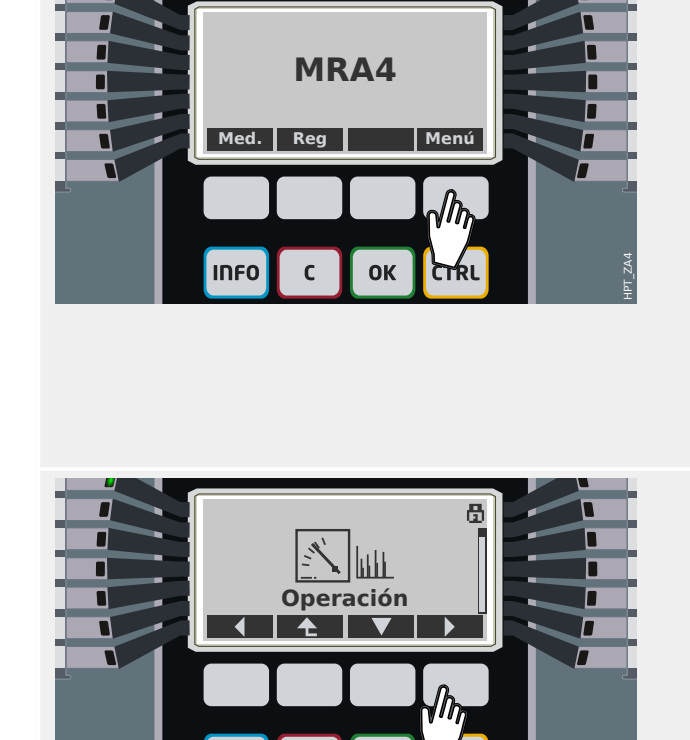

**INFO** 

**INFO** 

 $\mathsf{C}$ 

**OK** 

### **1. Acceda al menú principal:**

El significado de los botones situados justo debajo de la pantalla depende del contexto. La función de cada tecla se puede ver en la etiqueta que se muestra en la fila inferior de la pantalla, justo encima de la tecla. Dado que estas teclas tienen una funcionalidad definida por el módulo de software activo, se denominan también "teclas de software".

En el ejemplo de la izquierda, si presiona la tecla con la etiqueta "Menú", accederá al menú principal.

### **2. Acceda al menú Operación:**

Una vez que haya presionado la tecla "Menú", cada tecla obtiene una nueva función, que se indica a través de los símbolos de flecha

En general, debe presionar las teclas "▲" (Arriba) y "▼" (Abajo) varias veces hasta que se resalte el menú o submenú deseado. A continuación, si presiona la tecla " ▶" (Entrar), accederá al menú seleccionado (en este caso: Operación).

### **3. Acceda a Valores medidos:**

Supongamos que quiere comprobar los valores medidos, en concreto, las tensiones de fase. Cuando haya accedido al menú "Operación", se mostrarán varios submenús, y tendrá que acceder al submenú "Valores medidos".

#### **4. Comprobar tensiones medidas:**

Cuando haya accedido al submenú Voltaje (del mismo modo), se mostrarán todos los valores de medición relacionados con la tensión en una lista.

Si hay más entradas que no quepan en la pantalla, puede usar las teclas "▲" (Arriba) y "▼" (Abajo) para desplazarse por la lista hacia arriba o hacia abajo.

Al presionar al tecla "◀" (Izquierda) varias veces, volverá al menú de nivel inmediatamente superior (un nivel por cada pulsación). Si sigue

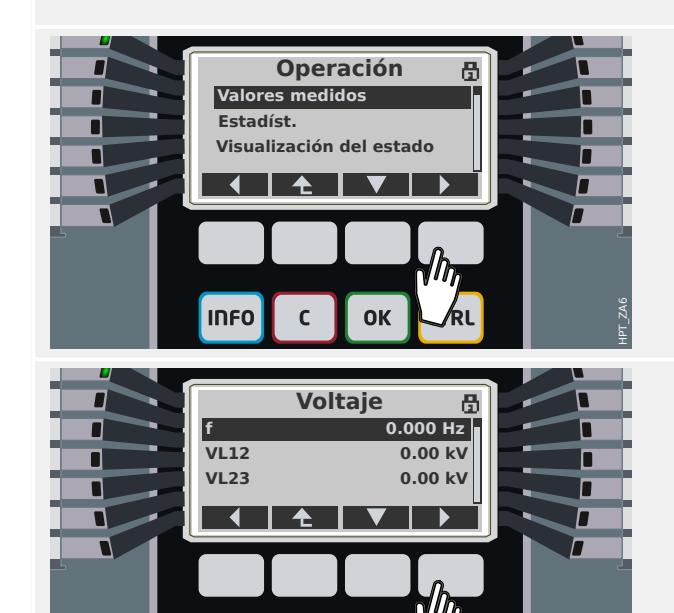

OK

 $\mathbf{C}$ 

HPT\_ZA7

HPT\_ZA5

3.2 Navegación con teclas

presionando esta tecla acabará regresando al menú principal.

# <span id="page-31-0"></span>**3.3 Símbolos de tecla**

Los siguientes símbolos se utilizan para etiquetar la función de una tecla:

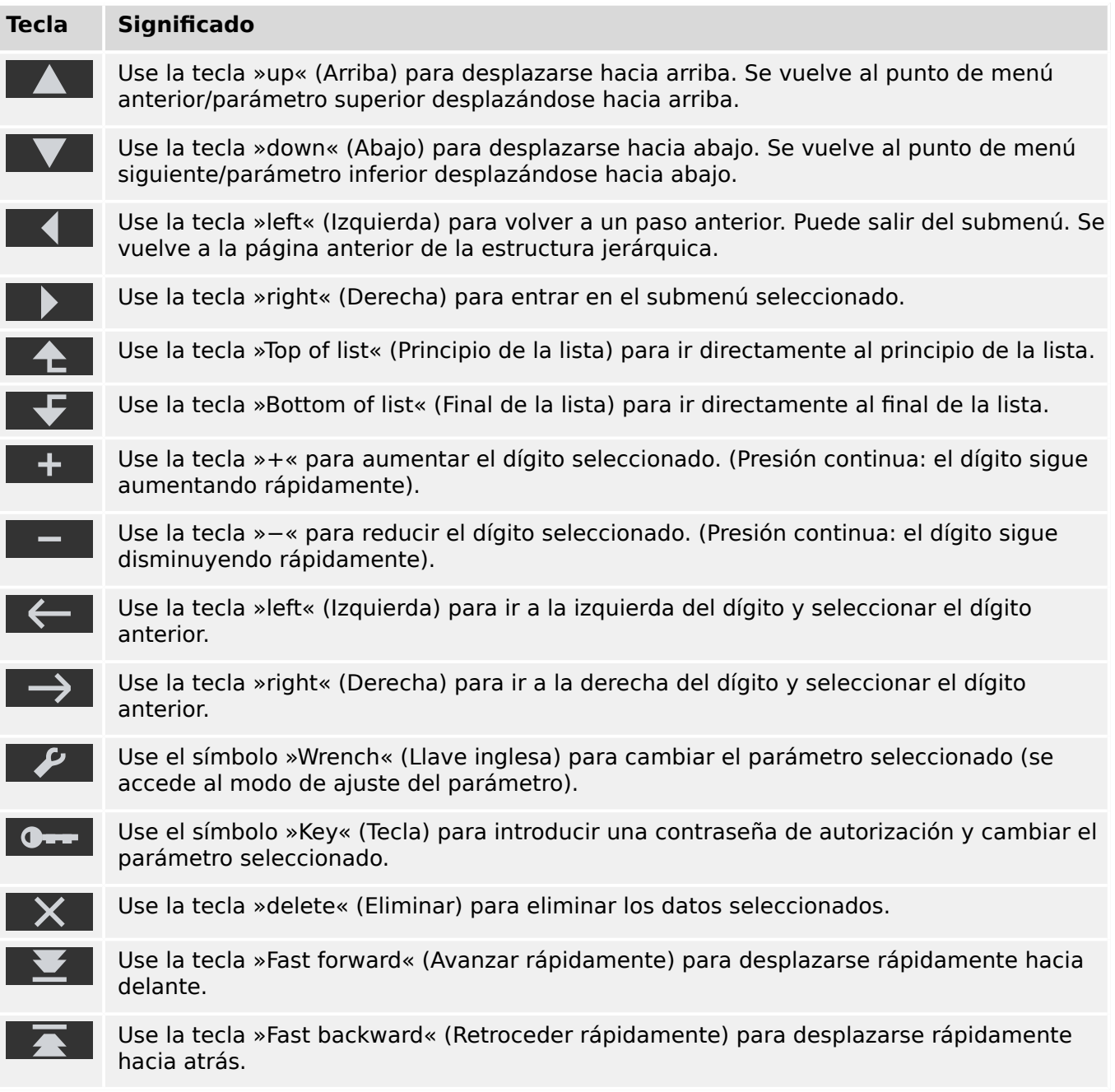

# <span id="page-32-0"></span>**3.4 Introducir una contraseña**

La mayoría de las actividades exigen introducir una contraseña predefinida Existen varios niveles de acceso y a cada uno de ellos, se le puede asignar una contraseña de nivel de acceso específica (consulte el manual técnico para obtener información más detallada). La contraseña predeterminada para todos los niveles de acceso es "**1234**".

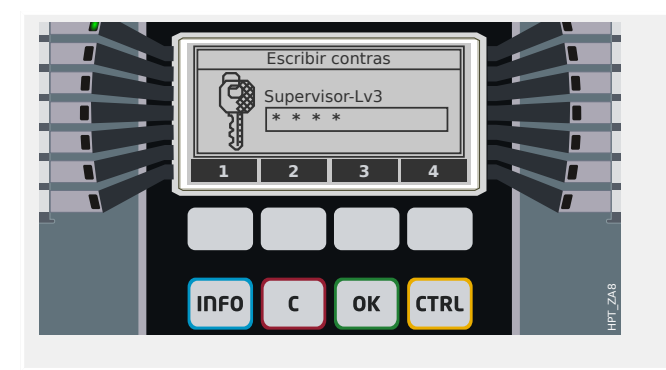

#### **Introducción de contraseñas:**

Ahora cada tecla se etiqueta con un dígito del 1 al 4.

Utilice las teclas para introducir la contraseña. En la pantalla, cada dígito introducido queda representado por un asterisco ("**\***").

Por último, presione la tecla »OK« key.

En las nuevas versiones del dispositivo de protección, se ofrece un manual de referencia especial (además del manual técnico). En él, se incluyen todos los ajustes disponibles en el dispositivo, con sus valores predeterminados y sus propiedades. En las versiones anteriores del dispositivo de protección, las tablas de parámetros se incluían en el manual técnico. Como ya se ha mencionado, el nivel de acceso especifica qué contraseña es necesaria para cambiar el valor de ajuste en cuestión.

Sin embargo, si quiere cambiar parámetros sin introducir una contraseña, es posible definir una contraseña en blanco para el nivel de acceso correspondiente. Pero tenga en cuenta que esto puede conllevar riesgos de seguridad.

# <span id="page-33-0"></span>**3.5 Teclas de función**

Debajo de las teclas, hay cuatro teclas con etiquetas fijas:

- »INFO« ("Información", consulte también |> «Tecla "INFO" (Información) -[Comprobar asignaciones de LED»\)](#page-34-0),
- »C« ("Borrar", consulte también | > «Tecla "C" Confirmar (restablecer) las señales [bloqueadas, los relés de salida, los comandos de desconexión»](#page-41-0)),
- »OK« ("Aceptar" consulte también |> «Cambios de parámetro Tecla "OK" [\(Aceptar\)»\)](#page-36-0),
- »CTRL« ("Control", consulte también |> «Tecla "CTRL" Controlar los [conmutadores»](#page-43-0)).

# <span id="page-34-0"></span>**3.6 Tecla "INFO" (Información) – Comprobar asignaciones de LED**

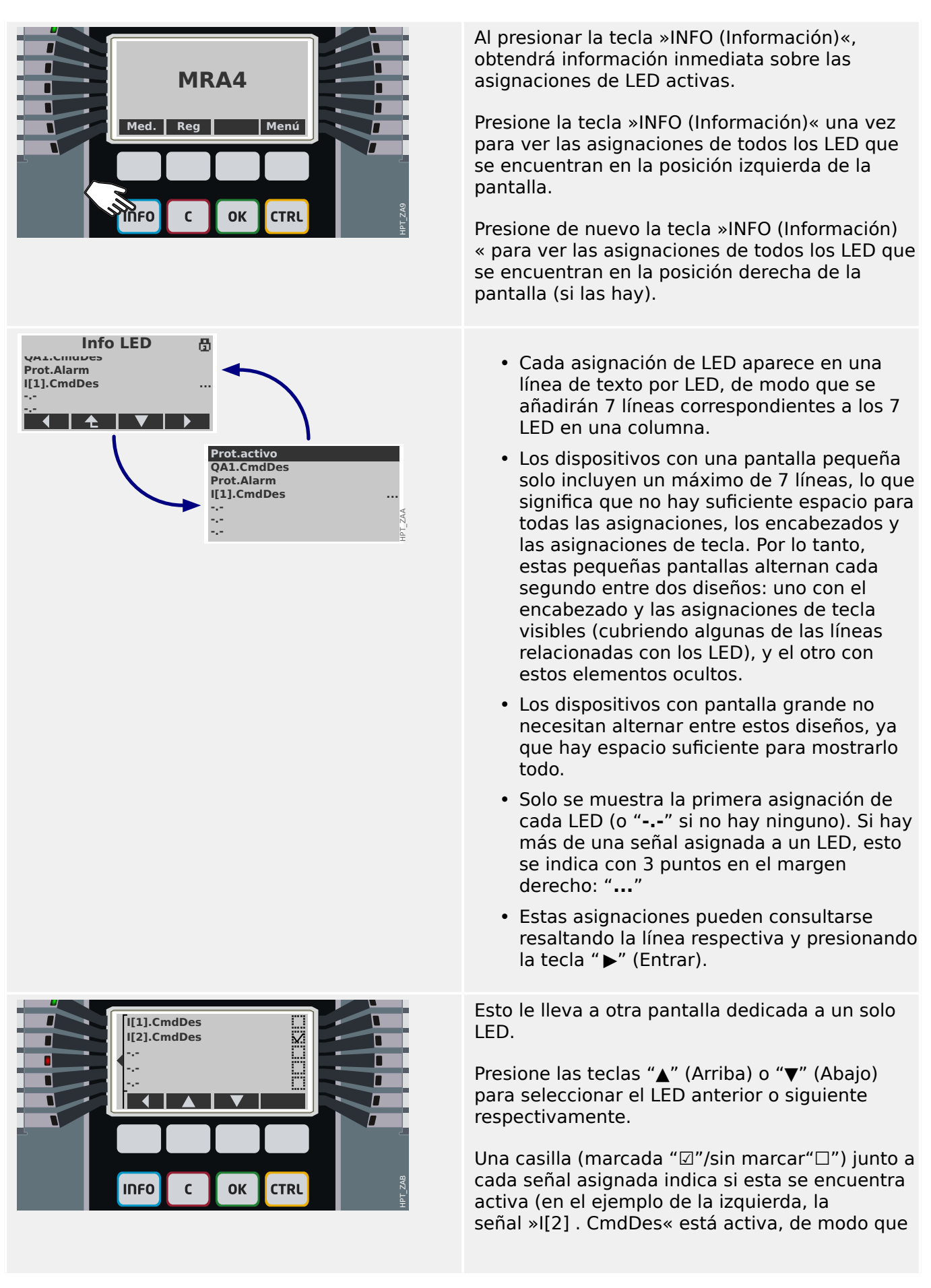

#### 3 Inicio rápido – Operaciones a través del panel

3.6 Tecla "INFO" (Información) – Comprobar asignaciones de LED

el LED LED4, al que se ha asignado la señal, está iluminado).
# <span id="page-36-0"></span>**3.7 Cambios de parámetro – Tecla "OK" (Aceptar)**

Cada vez que se modifiquen los valores, debe presionar la tecla »OK (Aceptar)« para que el dispositivo acepte el nuevo valor. Pero tenga en cuenta que debe presionar dos veces la tecla »OK (Aceptar)« para modificar un valor. Cuando presiona »OK (Aceptar)« la primera vez, el nuevo valor se guarda temporalmente. El valor se aplicará solo cuando se presione una segunda vez.

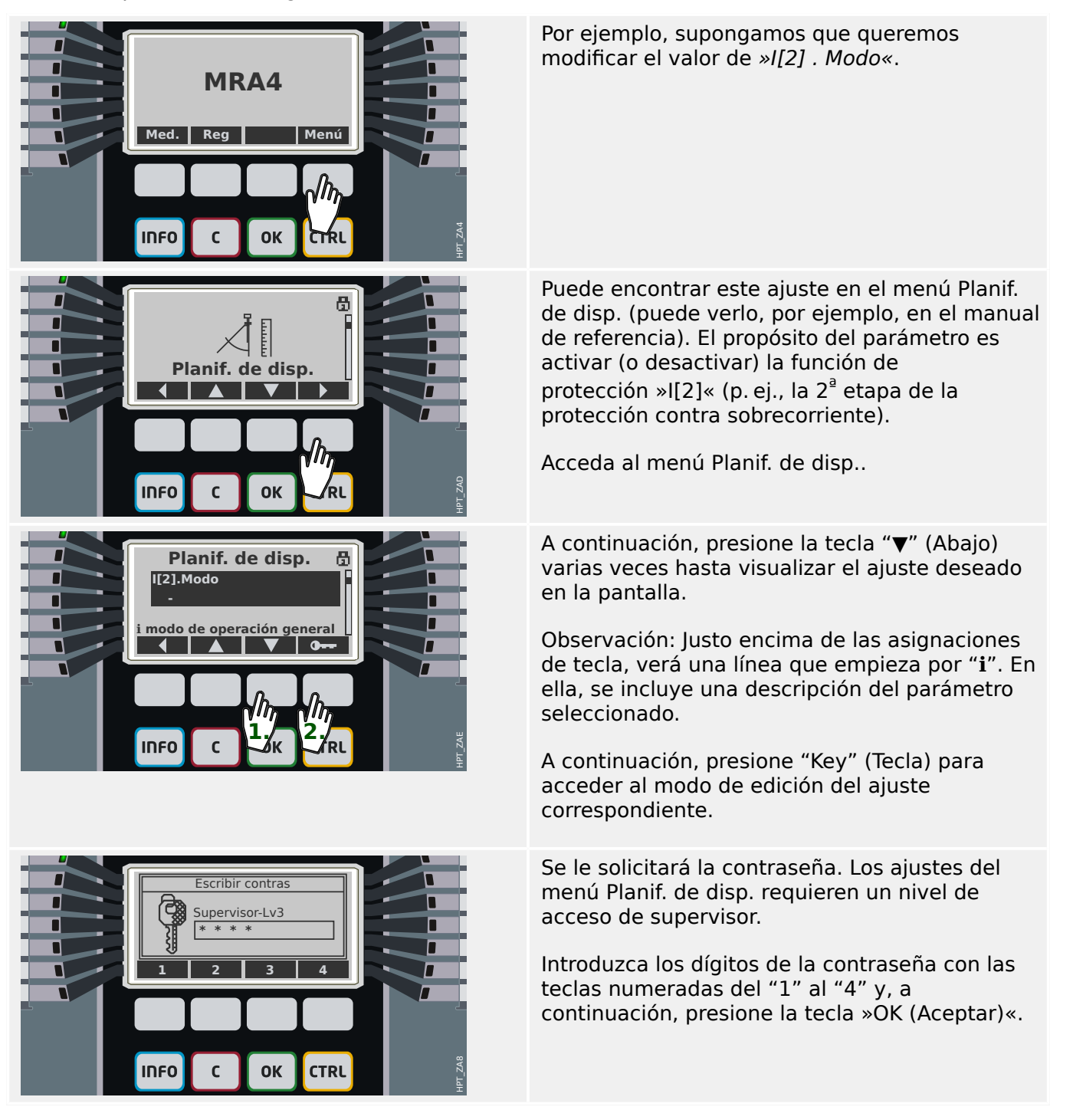

#### 3 Inicio rápido – Operaciones a través del panel

3.7 Cambios de parámetro – Tecla "OK" (Aceptar)

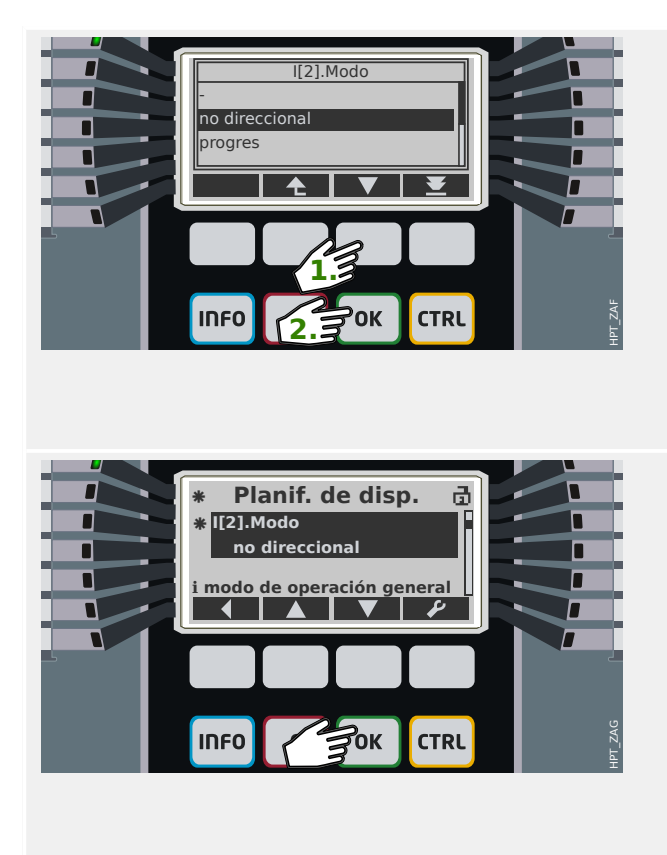

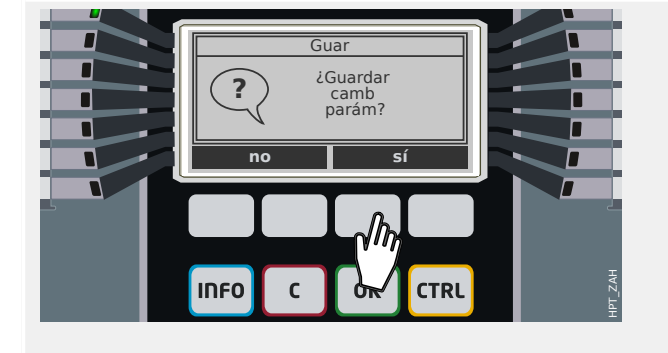

De nuevo, presione "▼" (Abajo) varias veces hasta visualizar el valor deseado, por ejemplo: "no direccional" está resaltado.

A continuación, presione la tecla »OK (Aceptar) « para que el nuevo valor quede almacenado (temporalmente). O bien presione la tecla »C« para cancelar la modificación.

Tenga en cuenta que el nuevo valor solo se almacena temporalmente y que aún no estará activo.

Al presionar »OK (Aceptar)« por primera vez, accederá a la pantalla que muestra el parámetro seleccionado, »I[2] . Modo«.

Sin embargo, verá algunos cambios:

- Ahora se muestra el nuevo valor "no direccional".
- El asterisco "**\***" junto al parámetro indica que hay cambios temporales en este. Y si aparece otro asterisco, el encabezado indicará que hay cambios en el parámetro que aún no se han aceptado y que, por lo tanto, no se han activado en el dispositivo. El asterisco "**\***" sigue en su lugar aunque navegue a otro menú (consulte también  $\Box$  «3.10 Asterisco (estrella)»).
- En la parte superior derecha de la pantalla, hay un símbolo de candado que indica que la contraseña introducida sigue siendo válida; es decir, el nivel de acceso correspondiente está abierto.

Presione »OK (Aceptar)« de nuevo. En principio, esto se puede hacer más tarde (por ejemplo, tras cambiar más parámetros y al acceder a otro menú.

Un cuadro de diálogo le pedirá que acepte los cambios. Presione la tecla correspondiente de "sí" (o "no" para cancelar).

El dispositivo de protección realiza una comprobación de validez y, después, usará la nueva configuración (salvo que detecte un problema de validez).

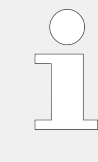

Si la comprobación de valides falla, p. ej., porque el dispositivo de protección detecta algún problema de validez o de coherencia con respecto a los nuevos valores, esto se indica en grande con el carácter "**?**" de signo de interrogación, que sustituye el carácter "**\***" de asterisco en el encabezado. En este caso, el dispositivo de protección rechaza la activación de los nuevos valores y tendrá que volver a editarlos.

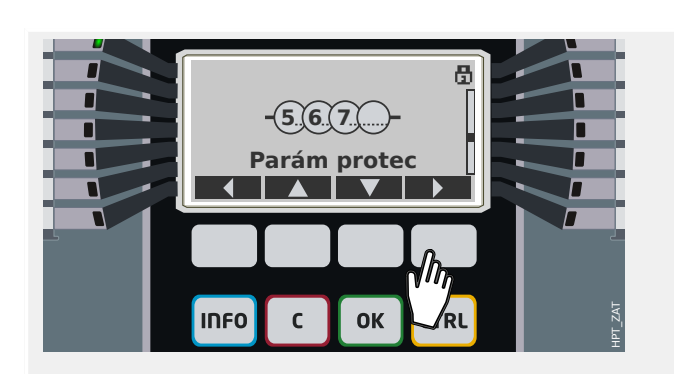

Un segundo ejemplo: Supongamos que hemos activado la función de protección »I[2]«, p. ej., configurando » $I[2]$ . Modo« = "no direccional", tal como se describe en el ejemplo anterior.

Ahora, como ejemplo de parámetro numérico, queremos establecer el valor del umbral de sobrecorriente »I[2] . I>« (en el conjunto de parámetros 1).

El menú de este parámetro es el siguiente: [Parám protec / Def 1 / I-Prot / I[2]].

Al igual que sucede con el ejemplo anterior, este menú se puede consultar en el manual de referencia. Sin embargo, creemos que un menú de este tipo es bastante intuitivo y no debería ser necesario consultar más información.

Acceda al submenú [Def 1] del mismo modo: Presione "▲" (Arriba) o "▼" (Abajo) varias veces hasta que "Def 1" aparezca en la pantalla y, a continuación, presione " ▶" (Entrar).

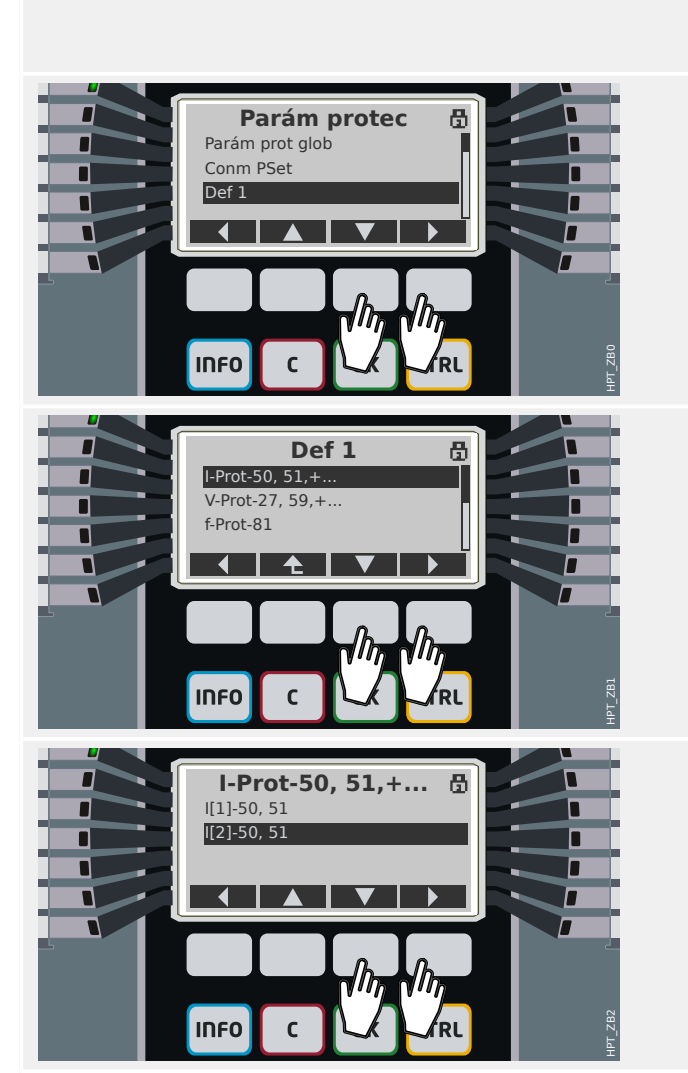

Después, acceda al submenú [I-Prot].

Por último, acceda al submenú [I[2]].

#### 3 Inicio rápido – Operaciones a través del panel

3.7 Cambios de parámetro – Tecla "OK" (Aceptar)

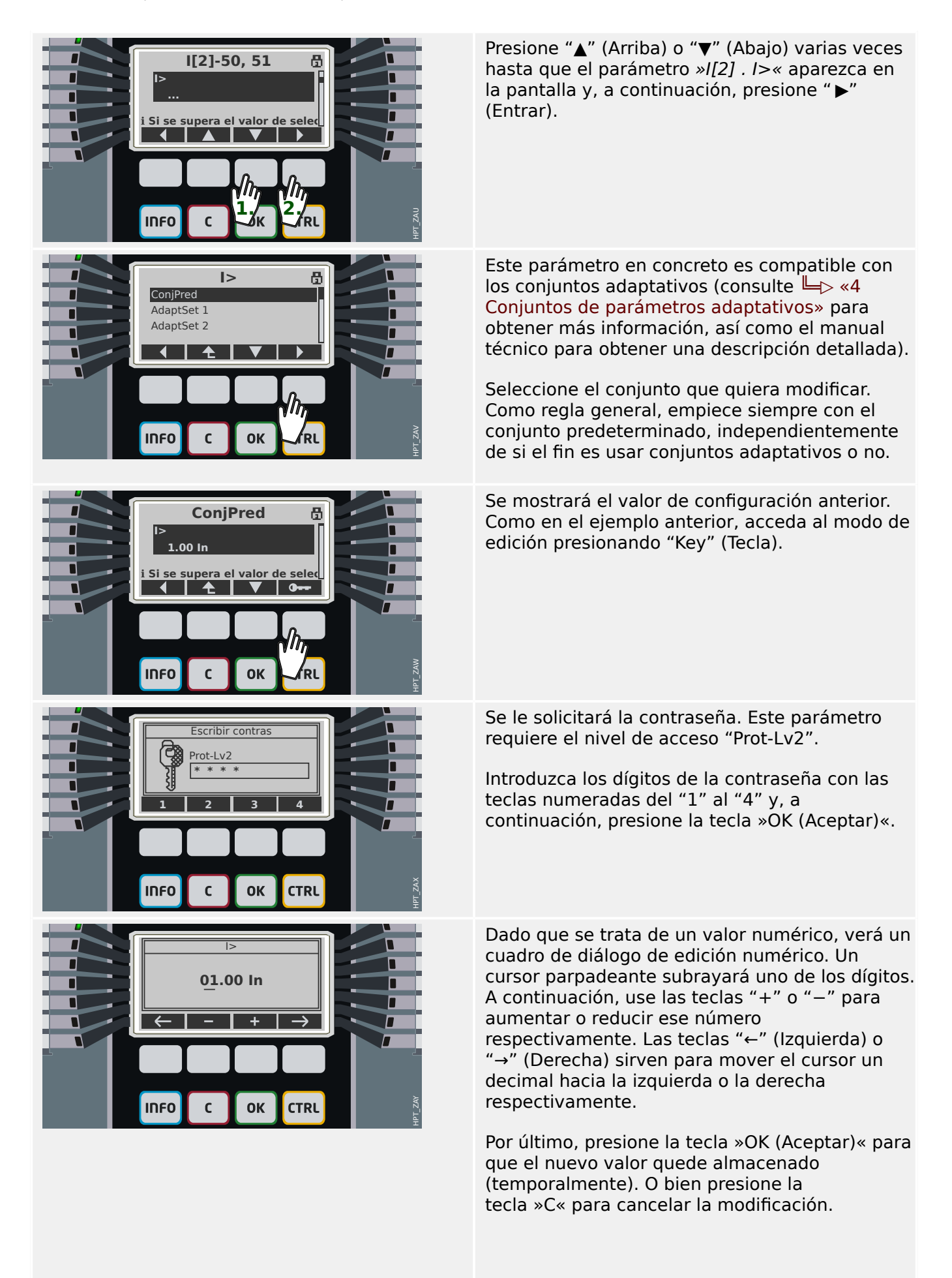

3.7 Cambios de parámetro – Tecla "OK" (Aceptar)

**ConjPred** R **⁕ ⁕ I> 1.23 In ℹ modo de operación general** ع

**CTRL** 

λοκ

**INFO** 

HPT\_ZAZ

De nuevo, tenga en cuenta que el nuevo valor solo se almacena temporalmente y que aún no estará activo.

Al presionar »OK (Aceptar)« por primera vez, accederá a la pantalla que muestra el parámetro seleccionado, »I[2] . I>«.

- Sin embargo, ahora se muestra el nuevo valor "1,23 In".
- Los dos caracteres de asterisco "**\***" indican que hay cambios temporales, al igual que en el ejemplo anterior.
- En la parte superior derecha de la pantalla, hay un símbolo de candado que indica que la contraseña introducida sigue siendo válida; es decir, el nivel de acceso correspondiente está abierto.

Presione »OK (Aceptar)« de nuevo. Un cuadro de diálogo le pedirá que acepte los cambios. Presione la tecla correspondiente de "sí" (o "no" para cancelar).

El dispositivo de protección realiza una comprobación de validez y, después, usará la nueva configuración (salvo que detecte un problema de validez o de coherencia con respecto al nuevo valor).

# <span id="page-41-0"></span>**3.8 Tecla "C" - Confirmar (restablecer) las señales bloqueadas, los relés de salida, los comandos de desconexión**

## **Comportamiento estándar**

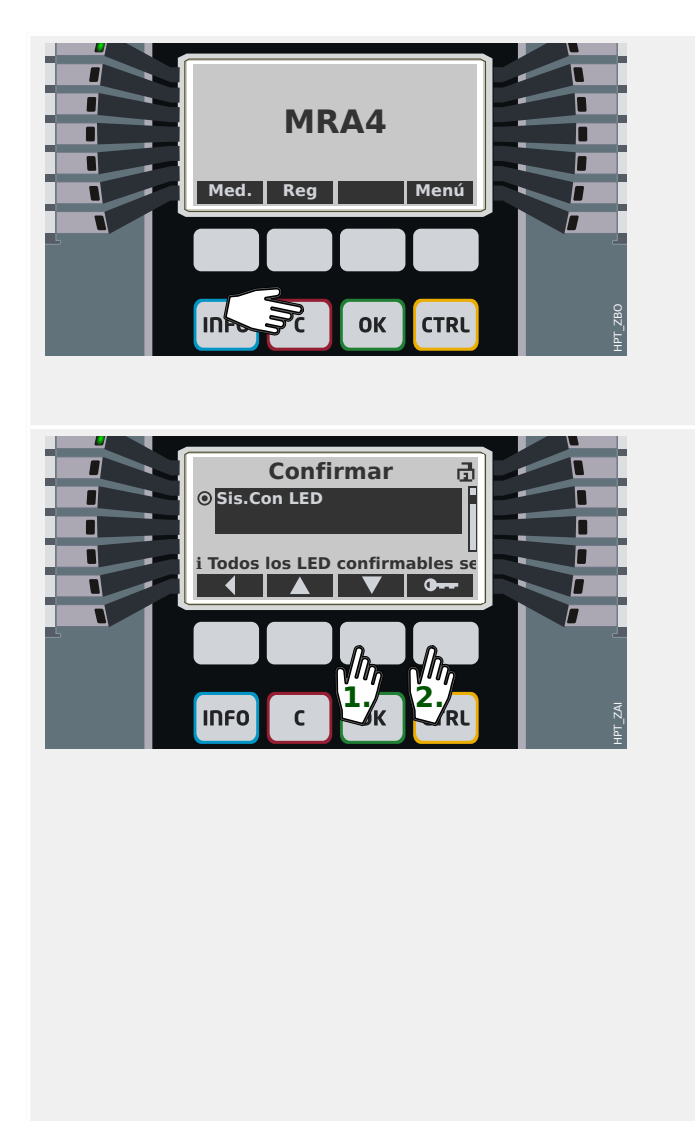

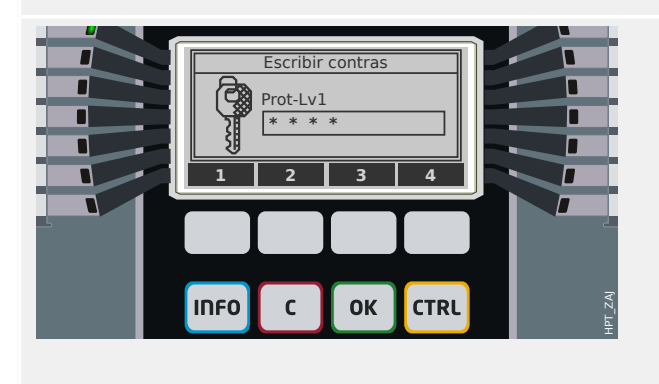

El menú [Confirmar] permite confirmar (es decir, restablecer) las señales bloqueadas, los relés de salida y los comandos de desconexión. Se puede acceder a este menú de la forma habitual, aunque hay un modo más rápido: la tecla "C" le llevará directamente.

Sin embargo, también es posible presionar la tecla "C" durante un tiempo (1 segundo aprox.), lo que provocará una confirmación inmediata (consulte [abajo\)](#page-42-0).

Use las teclas "▲" (Arriba) o "▼" (Abajo) para seleccionar las categorías de objeto que quiera confirmar (restablecer):

- »Sis Con TCmd Scd LED SD«: Restablecer los relés de salida binaria, LED, SCADA y el comando de desconexión
- »Sis . Con LED«: Restablecer todos los LED (confirmables)
- »Sis . Con SD«: Restablecer todos los relés de salida binaria (confirmables)
- »Qxx . Conf CmdDes«: Confirmar (restablecer) un comando de desconexión proporcionado anteriormente (aquí: desconexión enviada al conmutador "Qxx").
- »SSV . Conf LED de sistema«: Confirmar (restablecer) el LED de sistema si indica un error con una luz roja o verde parpadeante. Puede consultar los mensajes de error en la Guía de solución de problemas.

A continuación, presione "Key" (Tecla) para seleccionar la confirmación que prefiera.

Del mismo modo que al modificar un ajuste (consulte [╚═▷ «Cambios de parámetro – Tecla](#page-36-0) ["OK" \(Aceptar\)»](#page-36-0)), se le pedirá la contraseña (esta vez, sin embargo, basta con el nivel "Prot-Lv1").

Tanto el que haya distintas contraseñas para cada nivel de acceso como que solo haya una, o incluso ninguna, depende de la política de seguridad de su empresa. Consulte el manual técnico para obtener información más detallada. 3.8 Tecla "C" – Confirmar (restablecer) las señales bloqueadas, los relés de salida, los comandos de desconexión

<span id="page-42-0"></span>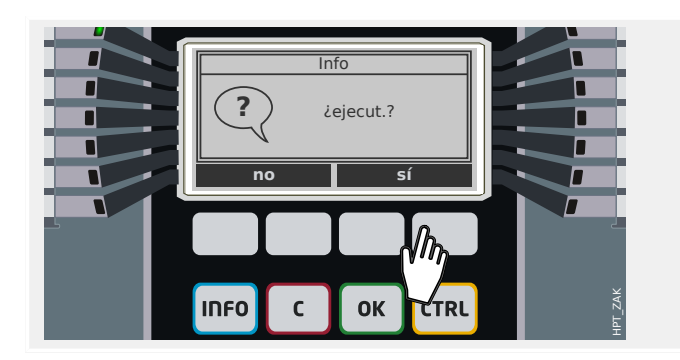

Una vez introducida la contraseña correcta (como recordará, siempre acaba con la pulsación de la tecla »OK« [Aceptar]), se mostrará un cuadro de diálogo de confirmación final.

Después de presionar la tecla "sí", se confirman los objetos seleccionados (restablecer).

#### **Confirmación con un botón**

A partir de la versión 3.4, hay un método muy breve y útil para confirmar una selección de objetos predefinida Esto es posible con una pulsación prolongada (1 segundo aprox.) de la tecla »C«.

El conjunto de objetos que se confirmarán debe activarse durante la puesta en servicio mediante la asignando un valor adecuado al parámetro [Parám dispos / Confirmar] »Conf. mediante tecla »C««. Las opciones disponibles son básicamente las mismas que las mencionadas anteriormente.

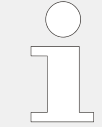

Siempre que los LED se confirmen, se ejecuta una prueba de LED: todos los LED parpadean en color rojo durante un segundo y, después, en verde durante un segundo.

# <span id="page-43-0"></span>**3.9 Tecla "CTRL" – Controlar los conmutadores**

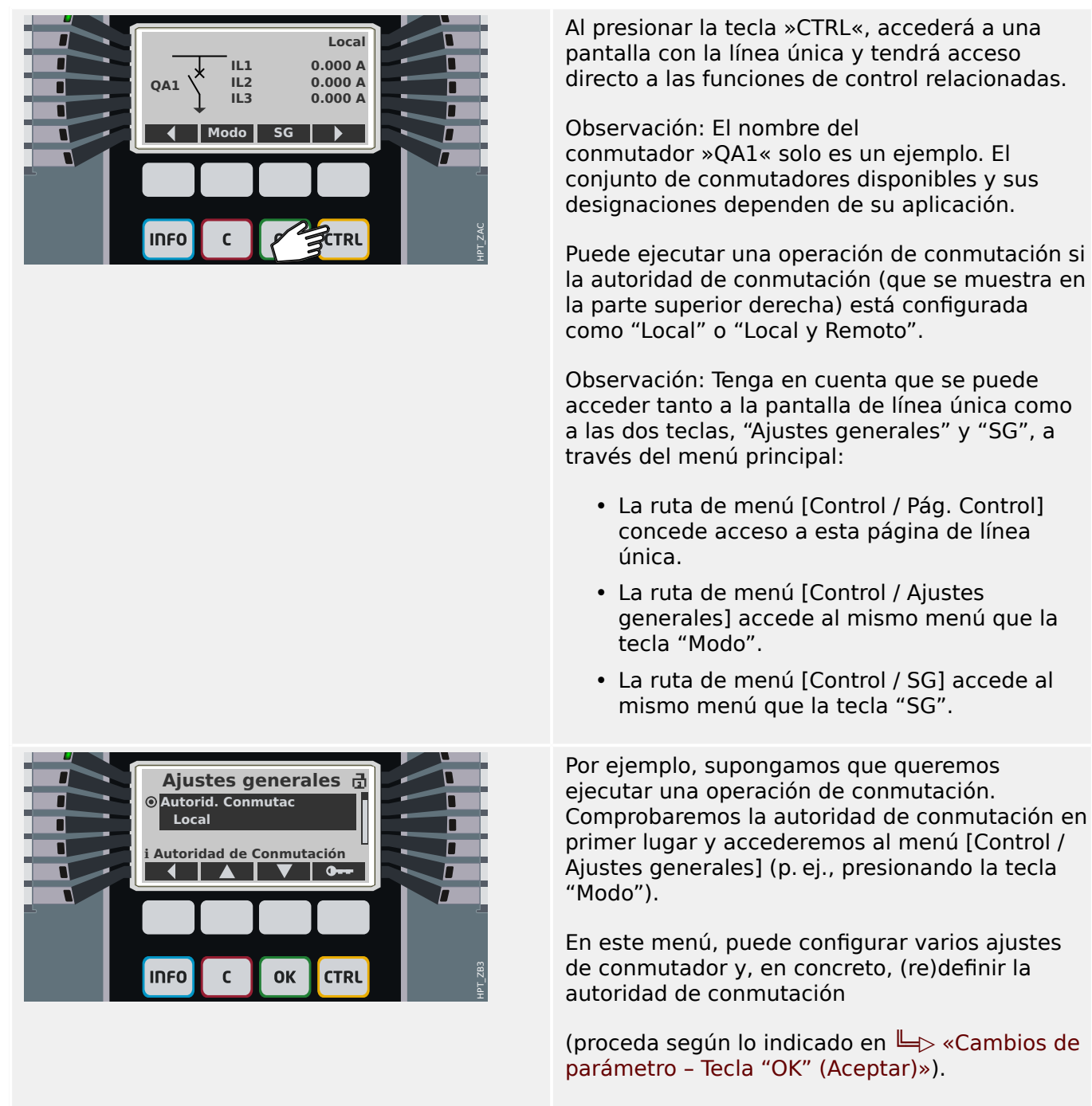

En el caso del ajuste »Autorid. Conmutac«, tiene las siguientes opciones:

- "No": Ninguna función de control (local o remoto). Este ajuste no afecta a la desconexión de protección.
- "Local": Control solo a través de botones en el panel (HMI).
- "Remoto": Control solo a través de SCADA, entradas digitales o señales internas.
- **SG** R **QA1** г HPT\_ZB4 **INFO**  $\mathbf{r}$ **OK CTRL**
- "Local y Remoto": Control a través de botones de la HMI, SCADA, entradas digitales o señales internas.

Cuando se muestra la línea única, la tecla "SG" le lleva a una pantalla en la que se indican todos los conmutadores conectados.

En el caso de los dispositivos de HighPROTEC del tipo »MC…« se admiten hasta 6 conmutadores. Un dispositivo de tipo »MR…« puede controlar un conmutador.

Después de seleccionar un conmutador, la tecla "▶" (Entrar) le lleva al menú específico del conmutador seleccionado. Desde allí, puede configurar varios ajustes; p. ej., los tiempos de control, los indicadores de posición, los comandos de activación y desactivación externos y los enclavamientos.

Cuando se muestra la línea única, la tecla " ▶" (Entrar) le lleva a la línea única mejorada (después de introducir la contraseña del nivel de acceso "Control-Lv1"). El conmutador queda resaltado con pequeños marcadores (y en caso de que haya varios conmutadores implementados, la tecla "Seleccionar" estará disponible para seleccionar otro).

Si la autoridad de conmutación permite realizar una conmutación local, verá las teclas "APERTURA" y "CIERRE", que permiten ejecutar una operación de conmutación. Tenga en cuenta que, normalmente, p. ej., con una indicación de estado de posición correcta procedente del conmutador, solo estará visible una de las dos teclas: Si, por ejemplo, un determinado conmutador ya está abierto, solo se mostrará "CIERRE".

Después de presionar la tecla "CIERRE", se abre un cuadro de diálogo de confirmación.

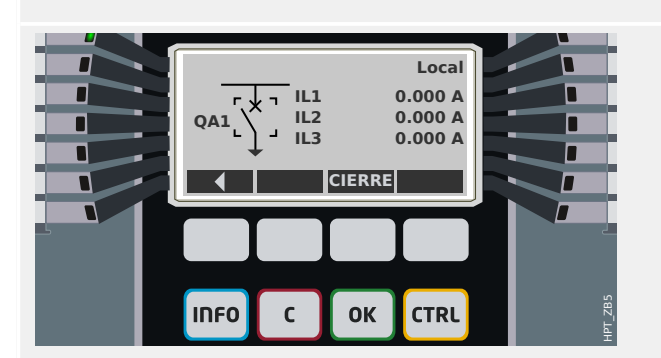

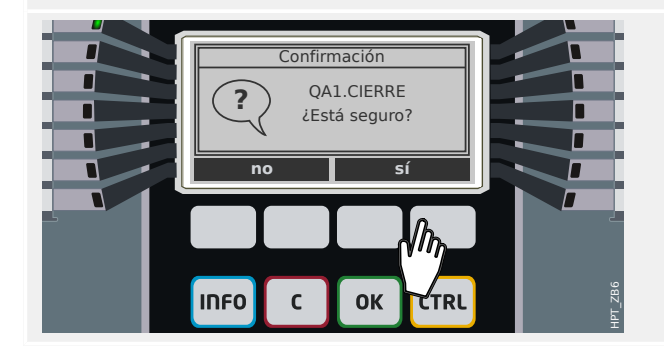

#### 3 Inicio rápido – Operaciones a través del panel

3.9 Tecla "CTRL" – Controlar los conmutadores

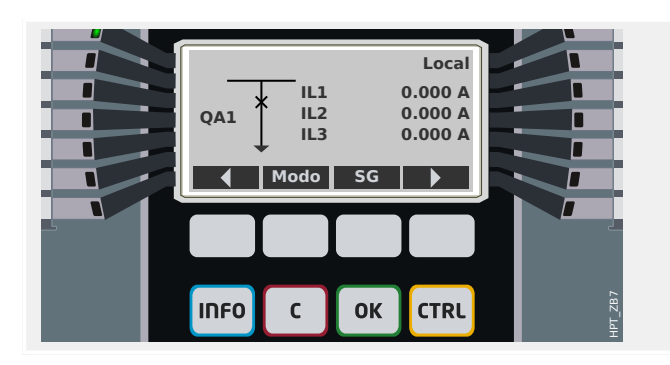

La nueva posición del conmutador se muestra en la pantalla (en cuanto se haya alcanzado, según la indicación de posición, o una vez transcurrido el tiempo que se haya configurado para la conmutación).

Es más, la funcionalidad de las teclas cambia para que estén disponibles las nuevas operaciones de conmutación permitidas.

# <span id="page-46-0"></span>**3.10 Tokens auxiliares**

## **Asterisco (estrella)**

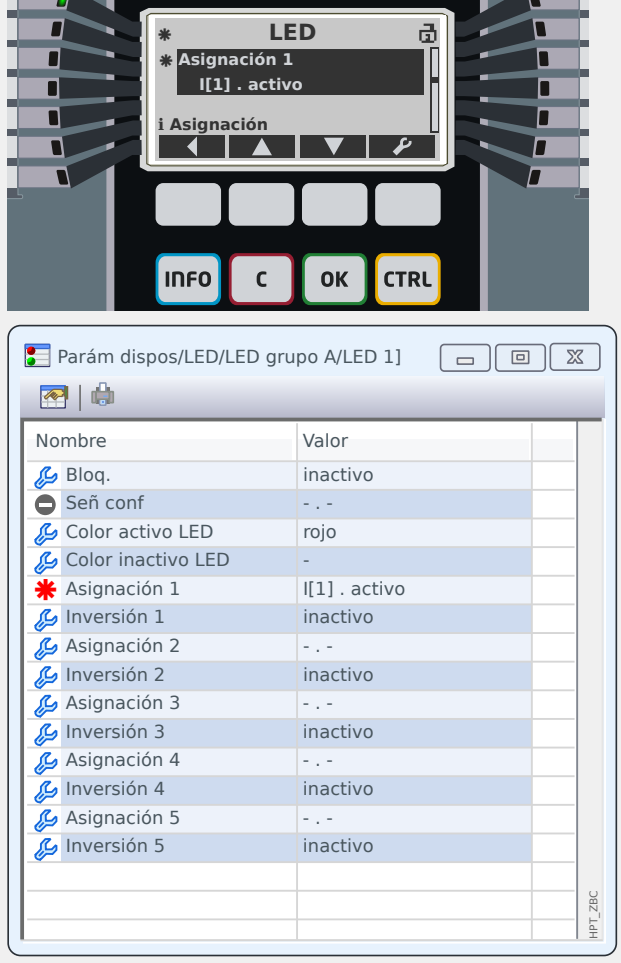

#### El **asterisco (estrella)** ya se ha explicado en [╚═▷ «Cambios de parámetro – Tecla "OK"](#page-36-0) [\(Aceptar\)».](#page-36-0)

El asterisco "**\***" junto al parámetro indica que hay cambios temporales en este (aún no se han aplicado).

En la pantalla del dispositivo, hay otro asterisco junto al encabezado que indica cambios de parámetro (en este menú) no se han activado aún el dispositivo.

En Smart view, también podemos ver un token "**\***" en rojo junto al parámetro y todos los niveles de menú de nivel superior. Esto indica que los cambios de parámetro existen, pero que aún no se han guardado en un archivo de configuración.

## **Token de incoherencia (signo de interrogación)**

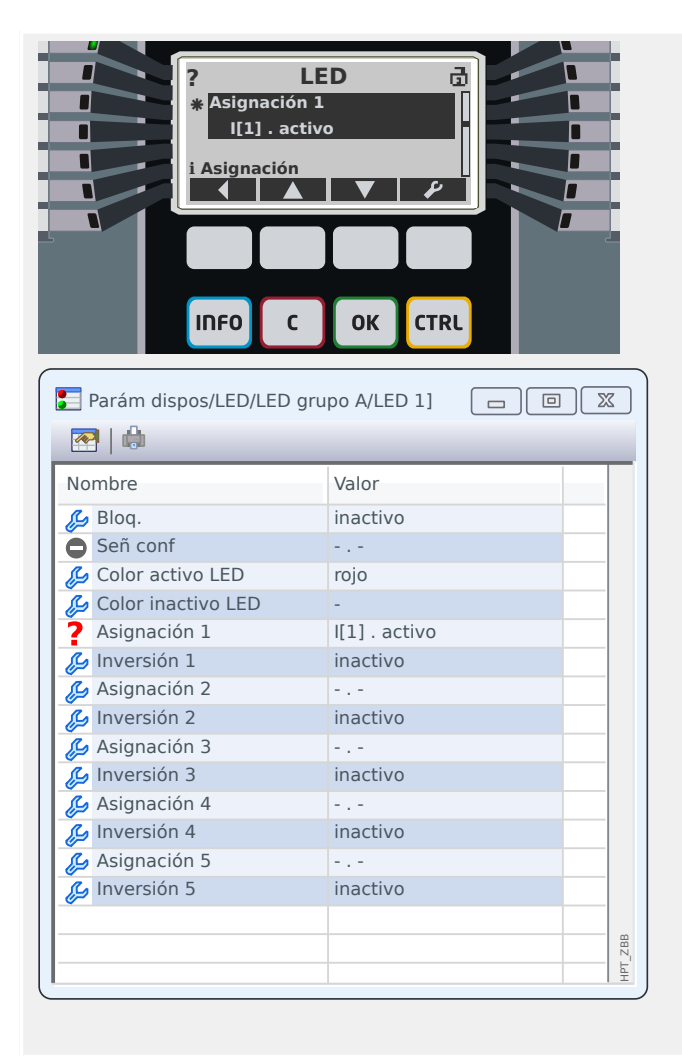

El token de **signo de interrogación**, tanto en el encabezado de la pantalla como en forma de signo de color rojo en el cuadro de diálogo Smart view, indica que existe un problema de validez o coherencia.

Si se utiliza Smart view para configurar parámetros, no es posible guardar la configuración incoherente en un archivo.

Es más, el dispositivo de protección rechaza la aceptación y la activación de los valores.

Ejemplo de un problema de coherencia: Es posible definir uno de los LED (el primer LED del grupo A, por ejemplo) para que se ilumine cuando se active una función de protección concreta (I[1], por ejemplo). Esto se hace con la siguiente configuración:

[Parám dispos / LED / LED grupo A / LED 1] »Asignación  $1 \times =$  "I[1] . activo".

En principio, no hay nada incorrecto en esta configuración; es la misma que se muestra más arriba, como ejemplo del token de asterisco. Sin embargo, si la función de protección asignada se inhabilita intencionadamente (configurando [Planif. de disp.] »Modo« = "-"), habrá un problema obvio de coherencia, y no se aceptará la asignación de LED.

#### **Token de configuración sin utilizar**

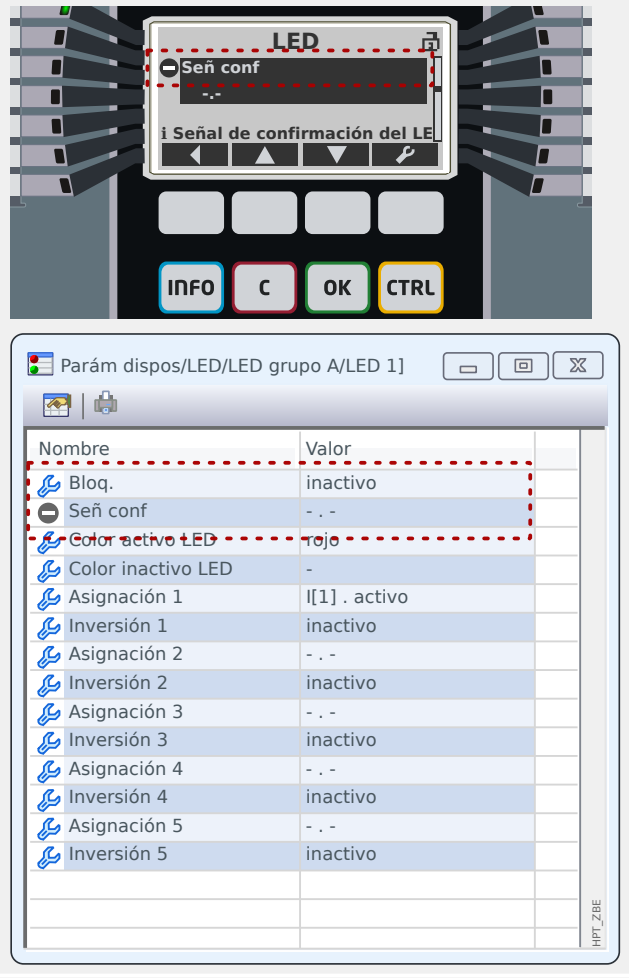

El token de **guión en un círculo** ("⊝") indica que un parámetro no se está usando o no es relevante.

**i Señal de confirmación del LED.**<br>En el ejemplo de la izquierda, el LED se define como sin bloqueo: »Bloq.« = "inactivo". Por lo tanto, no tiene sentido definir un ajuste para la confirmación (restablecimiento) de este LED, por lo que el parámetro »Señ conf« se marca como irrelevante.

## **Token de información**

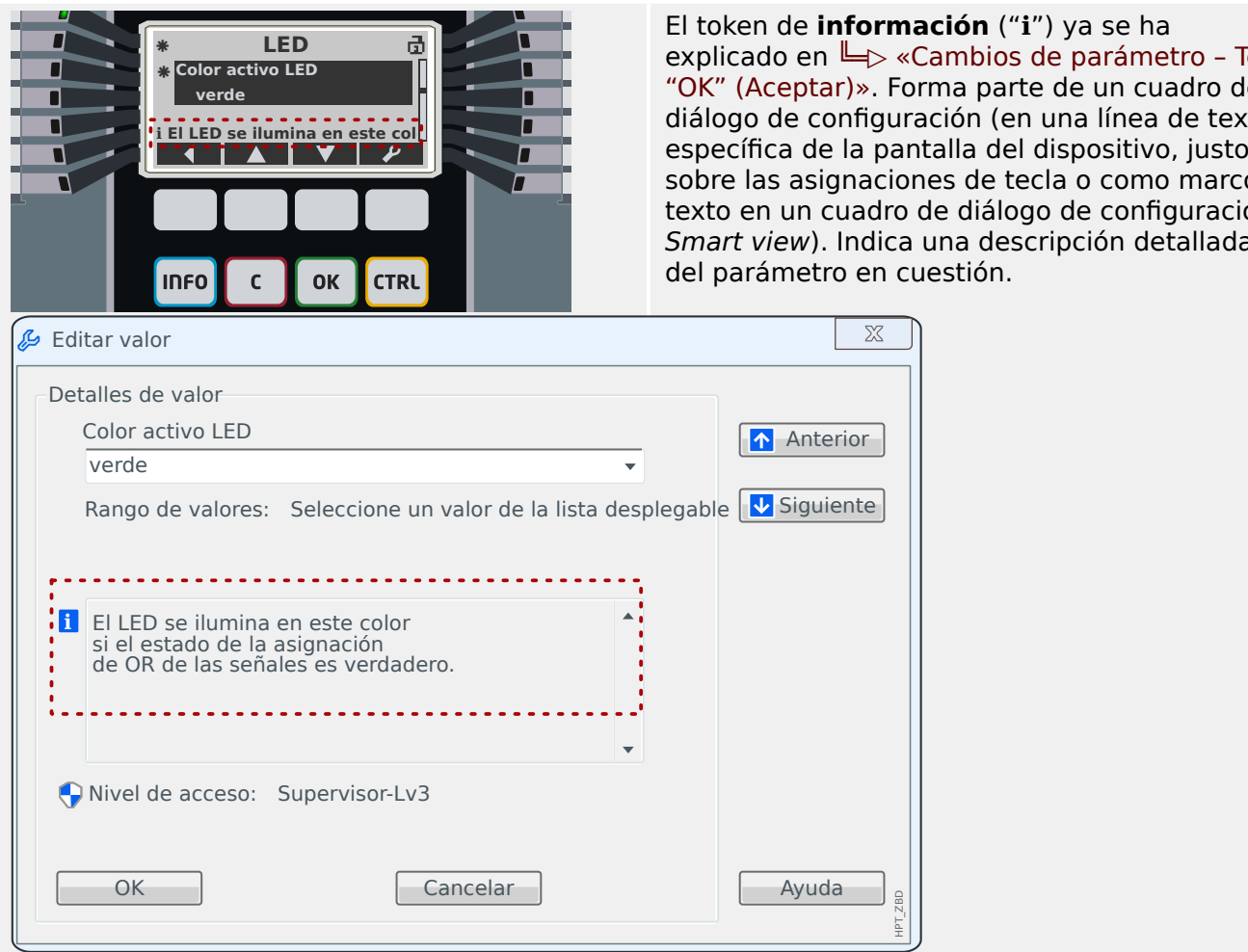

**ormación** ("i") ya se ha  $\Rightarrow$  «Cambios de parámetro – Tecla ». Forma parte de un cuadro de figuración (en una línea de texto aciones de tecla o como marco de adro de diálogo de configuración dica una descripción detallada en cuestión.

HPT\_ZBD

# <span id="page-50-0"></span>**3.11 Diagramas de línea única**

El diagrama de línea única se muestra después de presionar la tecla »Ctrl« (consulte ╚═ [«Tecla "CTRL" – Controlar los conmutadores»](#page-43-0)). Se puede sustituir por otro para adaptarlo a su aplicación. En este contexto, es importante saber lo siguiente:

Cuando Smart view guarda la configuración actual en un archivo \*. HptPara, se incluye siempre el diagrama de línea única que esté activo en ese momento. Asimismo, si carga un archivo HptPara y lo transfiere al dispositivo de protección, se muestra el diagrama de línea única que contiene.

Pero es importante tener en cuenta que esta operación **no** es posible del modo contrario: no hay forma de recuperar el diagrama de línea única (en formato editable) activo en ese momento desde el dispositivo de protección, así como tampoco es posible exportarlo desde el archivo HptPara. Por lo tanto, se recomienda guardar todos los archivos que encuentre, no solo el original desde el que empezó a trabajar, sino también cada archivo creado como diagrama de línea única modificado. Hay un formato de archivo específico, "\*.HptPage", que guarda un diagrama de línea única o "página" para volver a utilizarlo posteriormente.

Observación: La línea única predeterminada que muestra el dispositivo de protección después de un restablecimiento a los valores de fábrica se encuentra en el archivo HptPage, en el CD que se proporciona con el producto. También se puede descargar desde la dirección web impresa como código QR en una pegatina del dispositivo. En la mayoría de los casos, puede usarla como plantilla y adaptarla a sus necesidades.

El software que se utilizará para editar un archivo HptPage es el Editor de página. Se trata de una aplicación independiente que se añade a la instalación de Smart view. Es posible iniciarla de la forma habitual, por ejemplo, a través del botón Inicio de Windows, aunque si ya ha ejecutado Smart view, puede que sea mejor utilizar la opción [Tools (Herramientas)  $\rightarrow$  Page Editor (Editor de página)].

Consulte el manual del Editor de página para obtener una descripción de lo que puede hacer en el Editor de página. Aunque este manual es bastante breve, estos temas se excluyen de la descripción de inicio rápido. El manual del Editor de página puede abrirse simplemente a través de la opción [Help (Ayuda) → Help] del Editor de página (o presionando la tecla »F1«).

Una vez guardado su archivo HptPage, debe transferirlo al dispositivo de protección de la siguiente manera:

- 1. En Smart view, seleccione la opción [Planif. de disp. (Planificación de dispositivos)].
- 2. Haga doble clic en la entrada »Control . Línea única«, "①" en el diagrama de abajo para abrir el cuadro de diálogo de edición (tal como se describe anteriormente, consulte ╚ «Cambios de parámetro - Tecla "OK" (Aceptar)», por ejemplo).
- 3. Haga clic en el botón »Single-line Diagram… (Diagrama de línea única)« ("②" en el diagrama de abajo).

 $\Rightarrow$  Se abrirá un diálogo para seleccionar archivos.

4. Seleccione su archivo HptPage.

⇨ El cuadro de diálogo de edición muestra el archivo seleccionado (un nombre de archivo sin la extensión "HptPage"), además de una vista previa. Si ha pasado con éxito la comprobación de compatibilidad del Editor de página, la nueva línea única será correcta, de modo que el campo »Single-line Error Messages (Mensajes de error de línea única)« estará vacío.

5. Haga clic en »Apply (Aplicar)« para cerrar el cuadro de diálogo ("③" en el diagrama de abajo).

⇨ El parámetro »Control . Línea única« ahora se marca como modificado (consulte la lista de tokens en [╚═▷ «Tokens auxiliares»](#page-46-0)).

6. Como sucede con cualquier cambio de parámetro, el paso final es transferir los cambios al dispositivo de protección mediante las teclas »F7« o »Ctrl« + »F7«, o bien mediante las opciones [Device (Dispositivo)  $\rightarrow$  Transfer ALL Parameters into the Device (Transferir TODOS los parámetros al dispositivo)], [Device (Dispositivo) → Transfer only modified Parameters into the Device (Transferir solo parámetros modificados al dispositivo)]. Consulte  $\Box$  «Operaciones mediante Smart view».

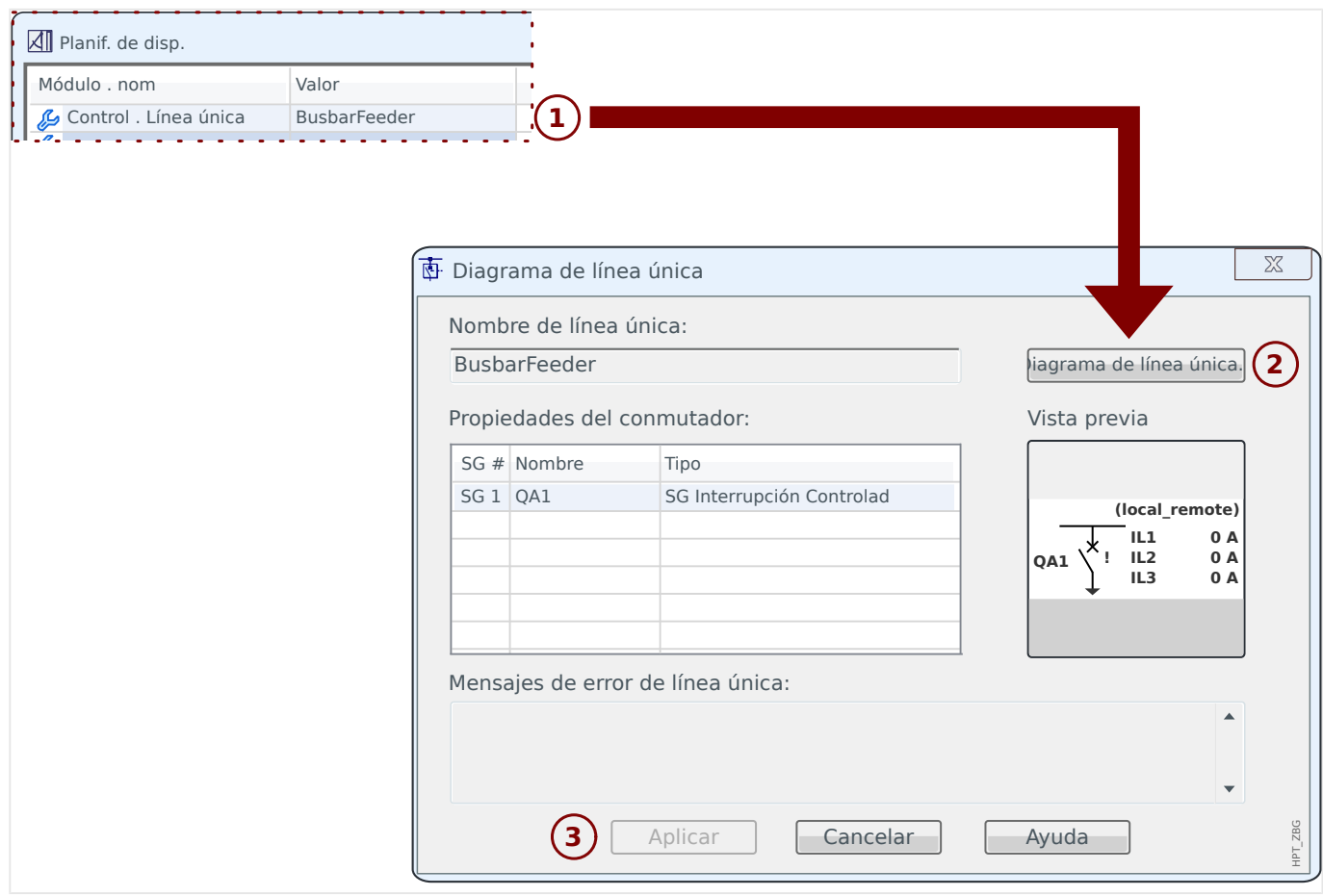

# **4 Información útil sobre la puesta en servicio**

#### **Cambiar el idioma del dispositivo**

De este modo, puede cambiar el idioma utilizado por el dispositivo de protección (en el panel). Esta configuración de idioma es independiente del idioma que usa Smart view.

- 1. Vaya a la opción de menú [Parám dispos / HMI].
- 2. Modifique el parámetro »Idioma menú«. Los valores disponibles son los siguientes: Inglés, Alemán, Ruso, Polaco, French, Portugués, Español, Rumano.

⇨ Después de introducir la contraseña correcta (nivel de acceso "Supervisor-Lv3") y aceptar el cuadro de diálogo de confirmación, el idioma cambia según la nueva configuración.

En Smart view, el idioma se cambia a través de la opción de menú [Settings (Ajustes)  $\rightarrow$ Language... (Idioma)]. Esta configuración entra en vigor solo después de reiniciar Smart view.

#### **Volver al menú principal**

En el panel, siempre puedes presionar la tecla "◀" (Izquierda) varias veces para llegar al menú principal.

#### **Comprobación de validez/coherencia**

Cualquier cambio de parámetro inicia una comprobación de las dependencias lógicas de forma automática (comprobación de validez y coherencia). Si el dispositivo detecta un problema, los ajustes se marcan con un signo de interrogación "**?**". En este caso, el ajuste no puede guardarse ni activarse.

#### **Comprobación del estado interno**

Recuerde que la ruta de menú [Operación / Visualización del estado], junto con las opciones incluidas en dicho menú, permite acceder a una descripción general de todos los estados y las señales disponibles (en todos los módulos activos).

Por lo tanto, cuando el dispositivo de protección de HighPROTEC se comporte de forma inesperada, debería iniciarse la comprobación de los estados de cada señal para ver si son los esperados.

#### **Restablecimiento**

Recuerde que hay una diferencia entre "confirmar" una señal bloqueada (tal como se describe [en esta sección\)](#page-41-0) y **restablecer** los contadores y los estados.

- La ruta de menú [Operación / Confirmar] (también accesible con la tecla "C" de forma predeterminada) permite confirmar algunas señales bloqueadas (LED, relés de salida, SCADA, comando de desconexión).
- La ruta de menú [Operación / Rest] permite obtener los comandos de restablecimiento de todos los contadores y valores que se puedan restablecer.

Por lo tanto, si busca el modo de restablecer, p. ej., el bloqueo de un fallo de interruptor, debería acceder a este menú (en esta caso particular, el comando de restablecimiento correcto sería el siguiente: [Operación / Rest] »CBF . Rest. bloqueo«).

## **Contraseñas olvidadas**

# **¡INDICACIÓN!** Esta sección solo trata sobre las llamadas "contraseñas de nivel de acceso" que son necesarias para realizar cualquier cambio en la configuración del dispositivo. También existen las contraseñas de conexión, para establecer una conexión de Smart view, pero, dado que están en blanco (es decir, inhabilitadas) de forma predeterminada, no hablaremos de ellas en este documento para principiantes. Lea el capítulo "Seguridad" en el manual técnico para obtener información detallada sobre las contraseñas.

Si se olvidan las contraseñas, se puede configurar el dispositivo de protección para que use la contraseña predeterminada "**1234**":

1. Presione la tecla »C« durante un reinicio en frío.

 $\Rightarrow$  Se abre un cuadro de diálogo de restablecimiento.

- 2. En él, seleccione »Reset all passwords« (Restablecer todas las contraseñas).
	- ⇨ Aparecerá un cuadro de diálogo para confirmar el restablecimiento.
- 3. Confirme la operación seleccionando »Yes« (Sí).
	- ⇨ El dispositivo empieza a usar la contraseña predeterminada »**1234**«.

## **¡INDICACIÓN!**

Por motivos técnicos, este cuadro de diálogo de restablecimiento está disponible **solo en inglés** (independientemente del idioma regional utilizado posteriormente, una vez que se haya iniciado el dispositivo).

Además, tenga en cuenta que es posible que el cuadro de diálogo no se muestre por haberse inhabilitado expresamente o porque se haya inhabilitado la opción de restablecer todas las contraseñas (consulte el capítulo "Ajustes de seguridad" en el manual del dispositivo para obtener información detallada).

En general, no se recomienda utilizar la contraseña estándar »**1234**« de forma permanente, ya que no parece ser muy segura. Cuando establezca una nueva contraseña (a través de [Parám dispos / Seguridad] »Contras.«), recuerde que cada contraseña de nivel de acceso siempre se compone únicamente de los dígitos 1, 2, 3 y 4.

#### **Pasos para una puesta en servicio básica**

Asegúrese de que no llegue tensión eléctrica y de que el equipo esté completamente desactivado. Procure seguir todas las normas de instalación y seguridad nacionales e internacionales relacionadas con instalaciones eléctricas. Asegúrese también de haber leído y entendido el capítulo "Puesta en servicio" del manual técnico.

Realice las conexiones de cableado esenciales, especialmente en CT o VT, entradas analógicas y digitales, salidas de relé y conexiones a tierra funcionales y de protección. La conexión a tierra debe realizarse en la carcasa; la puesta a tierra funcional debe ir al terminal número 1 (etiquetado como "FE") de la fuente de alimentación auxiliar (ranura 1).

El conjunto de terminales disponible para cada ranura se muestra en la etiqueta adhesiva que se encuentra pegada a la carcasa del dispositivo de protección. En caso de que ya no sea visible (debido a que el dispositivo de protección se haya instalado en un armario que dificulte la lectura de la etiqueta), puede consultar el documento "Diagramas de cableado" que se proporciona por separado.

Antes de encender la fuente de alimentación auxiliar (con el sistema aun completamente desconectado), debe asegurarse de que la puesta a tierra se haya realizado correctamente. A continuación, establezca los ajustes necesarios, en concreto, los parámetros de campo (CT, VT y equipos externos conectados) y los parámetros de dispositivo (ajustes para entradas analógicas/digitales, relés de salida, LED, etc.). Después, defina los ajustes de protección según sea necesario para la aplicación, sin olvidar los ajustes de control (conmutación).

Realice todas las pruebas pertinentes y, en concreto, las de señales y circuitos de control. Compruebe el ratio y la carga correctos de los CT, la función de los fusibles del transformador y los ajustes y líneas de comunicación necesarios.

Las pruebas de la función de protección deben incluir lo siguiente:

- Compruebe si la activación/desconexión se ha guardado en el registro de eventos y si la desconexión se ha guardado en el registrador de fallos y perturbaciones.
- Compruebe si todas las señales y los mensajes se han generado correctamente.
- Compruebe si todos los bloqueos generales y temporales (parametrizados o mediante una entrada digital) funcionan correctamente.

Tenga en cuenta que todos los tipos inmediatos de confirmación (restablecimientos) incluyen una prueba de LED en la que todos los LED parpadean en rojo durante un segundo y, después, parpadean en verde otro segundo. Puede encontrar más información en el capítulo "Confirmaciones" del manual técnico, pero si desea saber más sobre principios básicos, consulte ╚ «Tecla "C" - Confirmar (restablecer) las señales [bloqueadas, los relés de salida, los comandos de desconexión»](#page-41-0).

Antes de la primera puesta en servicio del dispositivo de protección, deben confirmarse todos los tiempos y valores de desconexión mostrados en la lista de ajustes mediante una segunda prueba.

#### **Parámetros de campo**

El menú [Par. cam.] obtiene los ajustes relacionados con las propiedades externas (campo/aplicación) en lugar de los relacionados con el funcionamiento del dispositivo de protección en sí. En esta categoría, se encuentran, por ejemplo, las propiedades de los CT y VT conectados al dispositivo de protección.

Información importante sobre los ajustes de VT:

- [Par. cam. / VT] »VT sec«: Es la tensión nominal de los transformadores de tensión en el lado secundario. Siempre se define como la tensión "de línea a línea".
- [Par. cam. / VT] »VT con«: Este parámetro se tiene que definir ("Fase a fase" o "Fase a masa", según la aplicación) para garantizar la asignación correcta de los canales de medición de tensión en el dispositivo.

## <span id="page-55-0"></span>**Protección contra sobrecorriente (módulos I[n])**

Hay varias instancias (fases) del módulo de protección contra sobrecorriente, pero todas ellas se estructuran de forma idéntica. Esto significa que el ingeniero de puesta en servicio es el responsable de definir umbrales y valores de temporizador de modo que, por ejemplo, la segunda instancia »I[2]« funcione como una segunda fase de sobrecorriente »I>>«.

Es más, se puede configurar en cada instancia por separado, tanto si el funcionamiento es direccional como no direccional. Esto se hace con el parámetro [Planif. de disp.] »I[n] . Modo«, que puede configurarse como "no direccional", "progres" o "invertir".

Sin embargo, es interesante saber que la determinación de dirección **no** se implementa como parte de los módulos I[n]. En cambio, forma parte del módulo Prot ("Protección General Módulo"), que actúa en este caso como auxiliar para la determinación de la dirección de todos los módulos  $I[n]$ . Esto no afecta a la configuración, pero es útil saber que Prot usa señales para algunos resultados de decisiones direccionales; por ejemplo, señales como »I dir fwd«, »I dir rev«, »IG calc dir ava«, … Todas estas señales se encuentran en el menú [Operación / Visualización del estado x / Prot].

#### **Corriente de tierra sensible**

La corriente de tierra sensible debe activarse con el siguiente ajuste: [Parám protec / Def  $x$  / I-Prot / IG[n]] »Fuente IG« = "medición sensible"

Dado que la configuración predeterminada de este parámetro es "calculado", este ajuste debe configurarse correctamente. De lo contrario, el ajuste de umbral »IGs>« no estará disponible.

#### **Protección contra tensión (módulos V[n])**

Hay varias instancias (fases) del módulo de protección de tensión, pero todas ellas son genéricas y se estructuran de forma idéntica. En concreto, **no** están especializadas en protección contra sobretensión o subtensión.

Puede especificar en cada instancia (independientemente) si, durante la puesta en servicio, si funcionará como protección contra sobretensión o contra subtensión. Esto se hace con el parámetro [Planif. de disp.] »V[n] . Modo«, que puede configurarse como "V>" (sobretensión) o "V<" (subtensión).

El resto de ajustes que forman parte de esta instancia, se configurarán en consecuencia. Por ejemplo, el valor umbral » $V[n]$ . V>« solo es visible si la instancia funciona en modo de sobretensión. Si lo hace en modo de subtensión, »V[n] . V>« se inhabilita automáticamente y, en su lugar, se muestra »V[n] . V<«.

Por lo tanto, un dispositivo de protección de HighPROTEC no usa un nombre específico como "V<", "V<<" o "V>", "V>>" para la protección contra tensión, sino que usa nombres de módulo genéricos V[1], V[2], etc.

Normalmente, el parámetro [Parám protec / Def x / V-Prot / V[n]] »Modo Medición« debe configurarse de acuerdo con la configuración del parámetro de campo »VT con«. Sin embargo, es útil saber lo siguiente:

<span id="page-56-0"></span>

Si »VT con« = "Fase a fase", entonces »Modo Medición« se establece como "Fase a fase". Aunque »Modo Medición« se configure de forma distinta por accidente, se ignorará este ajuste.

La tensión nominal Vn se define de la siguiente manera:

 $Vn = VT$  sec

Si »VT con« = "Fase a masa", entonces el usuario tiene la opción de establecer »Modo Medición« como "Fase a masa" o como "Fase a fase".

En caso de que »Modo Medición« = "Fase a masa", la tensión nominal Vn se define de la siguiente manera:

 $Vn = VT$  sec/ $\sqrt{3}$ 

En caso de que »Modo Medición« = "Fase a fase", la tensión nominal Vn se define de la siguiente manera:

 $Vn = VT$  sec

#### **Protección contra tensión residual (módulos VG[n])**

La tensión residual puede medirse mediante cableado auxiliar da-dn (e-n) en una conexión delta interrumpida.

El cálculo de la tensión residual solo es posible cuando las tensiones de fase a neutro se aplican a las entradas de medición del dispositivo de protección.

#### **Determinación de la dirección**

La determinación de dirección solo está disponible para dispositivos de protección que pueden medir corrientes de fase **y** tensiones.

Si la determinación de dirección está disponible, será una función del módulo Prot ("Protección General Módulo", consulte ╚ <4 Protección contra sobrecorriente (módulos  $I[n]$ »).

Es importante saber que lo normal en todos los dispositivo de protección de HighPROTEC es que la dirección "progres" siempre apunte al objeto principal que se protegerá. Por ejemplo, esto quiere decir, en el caso de un dispositivo de protección, que un fallo "progres" **no** apunta al sistema de potencia, sino al generador.

#### **Conjuntos de parámetros adaptativos**

Los conjuntos de parámetros adaptativos permiten modificar los valores de configuración de un módulo de protección de forma dinámica.

## **¡INDICACIÓN!**

Los conjuntos de parámetros adaptativos solo se encuentran disponibles para unos cuantos módulos de protección (básicamente, solo para los módulos de protección contra sobrecorriente).

En la práctica, existe una diferencia fundamental con respecto a los conjuntos de parámetros normales: Estos últimos hacen que cambiar a otro parámetro afecte a **todas** las funciones de protección a la vez. Esto puede conllevar un mayor esfuerzo para la puesta en servicio y las pruebas cuando solo quiera modificar el comportamiento de una función de protección particular.

En cambio, los conjuntos de parámetros adaptativos son locales; es decir, solo se aplican en la función de protección en la que se han activado (consulte más adelante cómo hacerlo).

Puede asignar una señal digital a cualquiera de los parámetros [Parám protec / Parám prot glob / I-Prot / "módulo"] »AdaptSet 1«, …, »AdaptSet 4«. ("módulo" es el nombre del módulo de protección que incluye los conjuntos de parámetro adaptativos, por ejemplo:  $[|11]$ ).

Estos cuatro parámetros de asignación son siempre parámetros globales (en el menú [Parám protec / Parám prot glob]). Por ejemplo, realicemos la siguiente asignación: »AdaptSet  $1 \times =$  "V[1]. Alarm", consulte el cuadro de diálogo superior  $\mathbb D$  en el diagrama de abajo.

Con esta asignación, el cuadro de diálogo Smart view de los parámetros de grupo de ajustes (por ejemplo, el menú [Parám protec / Def 1 / I-Prot / I[1]]) se actualiza con una columna adicional ②, tal como se muestra en el cuadro de diálogo inferior del diagrama de abajo.

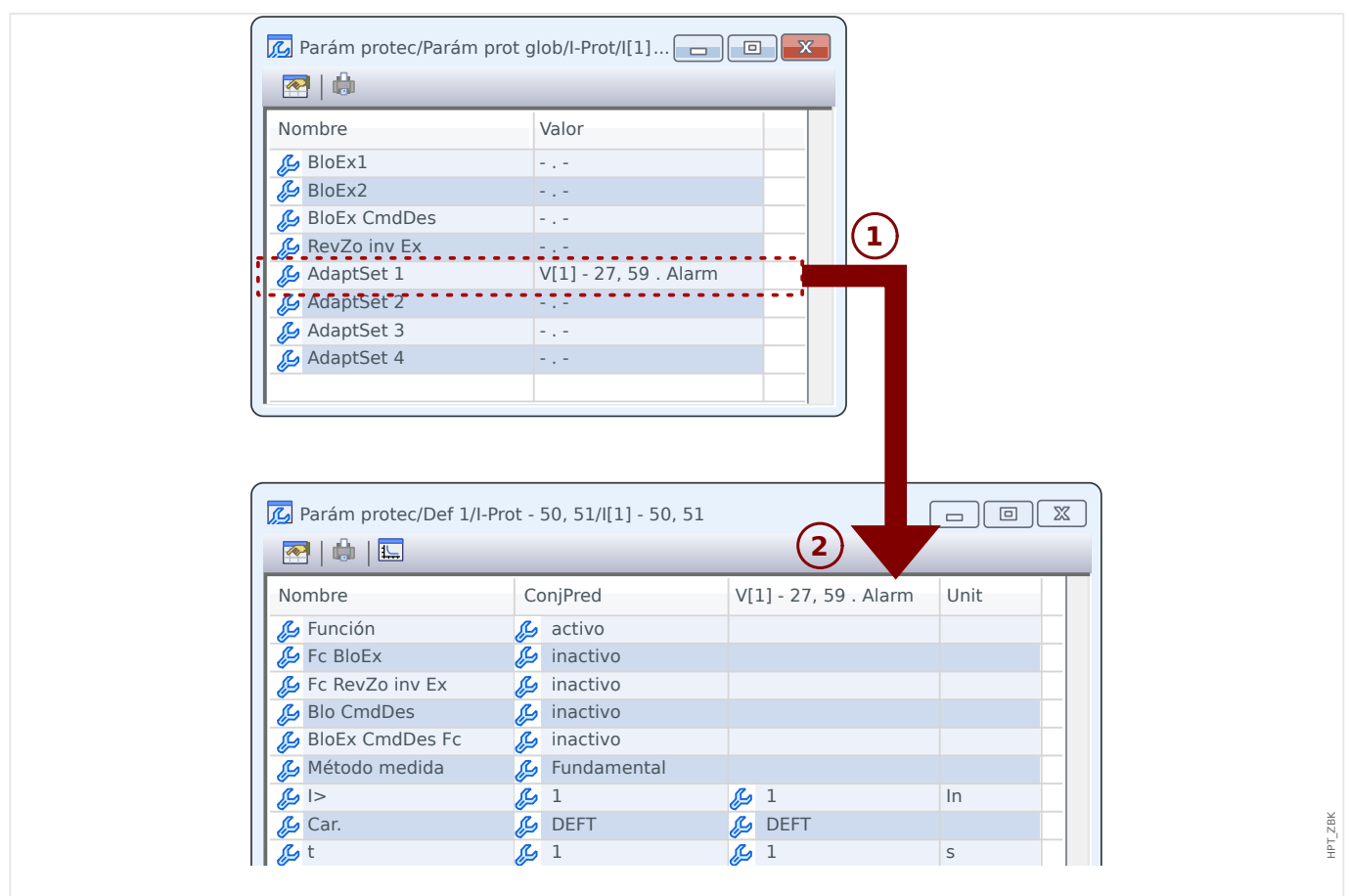

Fig. 3: Una asignación a un parámetro del conjunto adaptativo añade valores alternativos a los parámetros de grupo de ajustes.

> Al realizar esta asignación de conjunto adaptativo, la mayoría de los parámetros de grupo de ajustes reciben un valor adicional alternativo. En primer lugar, este nuevo valor es idéntico al valor ConjPred, aunque puede editarse del mismo modo (haga doble clic en él y modifíquelo según sea necesario).

> La idea es simple: Los parámetros de protección utilizan el valor »AdaptSet 1« alternativo en cuanto la señal asignada "V[1] . Alarm" sea verdadera.

Dado que hay cuatro grupos de ajustes normales, y cada uno de ellos tiene hasta cuatro conjuntos adaptativos además de ConjPred, esto significa que los parámetros compatibles con los conjuntos adaptativos pueden tener hasta 20 valores de configuración distintos.

Ejemplos de uso de los conjuntos de parámetros adaptativos:

- RA: se vuelve a cerrar automáticamente en dos intentos
	- Característica de 1er intento DEFT, fase de desconexión normal
	- ∘ Característica de 2<sup>º</sup> intento INV, fase de desconexión sensible
- CLPU: activación de carga en frío
	- Arranque del motor, anulación de sensibilidad de la protección de corriente
- SOTF: se activa en caso de fallo
	- Anulación de sensibilidad de la protección de corriente
- ANSI 51C: sobrecorriente con tensión controlada
	- Generador, motor, anulación de sensibilidad de la protección de corriente

#### **Entradas digitales**

**No** es posible asignar una función a una entrada digital. En realidad, debe hacerse al contrario: Se asigna el estado (señal) de una entrada digital al parámetro de entrada de un módulo concreto.

Si, por ejemplo, es necesario bloquear el módulo de protección contra sobrecorriente Prot[1] en cuanto haya una señal en la entrada digital "DI1" de la tarjeta de la fuente de alimentación (número de terminal 6 de la ranura X1), entonces se puede utilizar la siguiente configuración:

[Parám protec / Parám prot glob / I-Prot / I[1]]  $\gg$ BloEx1 $\ll$  = "ED ran. X1. ED 1"

#### **Salidas binarias**

Si las salidas binarias se configuran como »Bloq.« = "activo", siempre seguirán en la misma posición (seguirán volviendo a ella), aunque se haya producido una interrupción de la fuente de alimentación.

Esto significa que el restablecimiento de una salida binaria que ha bloqueado una señal siempre requiere una confirmación explícita (consulte explosioneda "C" – Confirmar [\(restablecer\) las señales bloqueadas, los relés de salida, los comandos de desconexión»](#page-41-0) y, para obtener información más detallada, el capítulo "Confirmación" del manual técnico).

#### **Sistema de flecha de referencia de carga**

- Lo normal es utilizar el sistema de flecha de referencia de carga para las cargas (energía consumida) y el sistema de referencia del generador para los generadores (energía generada).
- Todos los dispositivos de protección de HighPROTEC (excepto los de protección del generador) usan de forma exclusiva el **sistema de flecha de referencia de carga**. Los dispositivos de protección del generador funcionan basándose en el **sistema de referencia del generador**.
- Esto afecta a las direcciones y a los ángulos de fase. El ángulo de fase se define como el ángulo entre el fasor de corriente y el fasor de tensión.
- Las flechas de corriente y tensión se cuentan como positivas en la dirección de la flecha

#### **Comandos de desconexión**

El dispositivo de protección supervisa el objeto que se protegerá y, si se produce algún fallo importante, se espera que envíe un comando de desconexión.

La mayoría de las funciones de protección incluyen »Alarm«, »Desc« y »CmdDes«.

• Una función de protección envía una señal »Alarm« que detecta un tipo de fallo específico. Si la función de protección distingue entre varios tipos de fallo (p. ej., fallos de fase), entonces se producirá una señal »Alarm« para cada uno.

Cada señal »Alarm« se deriva (internamente) al módulo de protección general »Prot« que, a su vez, envía una señal »Prot . Alarm«.

Es decir, la señal »Prot . Alarm« es colectiva. Si tiene el estado "Verd", quiere decir que una función de protección ha detectado un error (lo mismo sucede con las señales selectivas de fase correspondientes).

• Es más, cada »Alarm« desencadena »Desc« (normalmente, una vez que haya pasado el tiempo de la etapa).

»Desc« desencadena una señal de desconexión general »Prot . Desc« (del mismo modo que se desencadena »Prot . Alarm«). Por lo tanto, si »Prot . Desc« = "Verd", quiere decir que una función de protección ha detectado un fallo que persiste durante más tiempo del tolerable (y, de nuevo, lo mismo sucede con las señales selectivas de fase).

• Por último, la función de protección envía no solo »Alarm«, sino también el comando de desconexión (»CmdDes«), pero solo con la condición de que los comandos de desconexión no queden bloqueados

(existen varios métodos para bloquear los comandos de desconexión a propósito). Por ejemplo, para bloquear de forma general los comandos de desconexión de todas las funciones de protección, utilice esta configuración: [Parám protec / Parám prot glob / Prot] »Blo CmdDes« = "activo". Consulte el manual técnico completo para obtener información más detallada.

• Es importante saber que el comando de desconexión de una función de protección **no** tiene por qué abrir un interruptor necesariamente. Cada conmutador conectado está representado por un módulo. Este módulo tiene su propio comando de desconexión, que puede enviar un comando de apertura al relé de salida asignado para que abra el interruptor.

Por lo tanto, es necesario realizar un ajuste adicional para establecer una relación entre el comando de desconexión de la función de protección y el del conmutador. Existe un gestor de desconexiones (que equivale a los menús específicos de conmutador [Control / SG / SG[x] / Gestor Int.]). Además de algunos ajustes específicos de interruptor (tiempos de conmutación, bloqueo, etc.), puede encontrar aquí muchos parámetros de configuración llamados »Cmd Offn«, a los que podrá asignar un comando de desconexión de la función de protección. A continuación, si se envía alguno de los comandos de desconexión de protección asignados, se envía el comando de desconexión del conmutador. Por lo tanto, se abre el interruptor correspondiente.

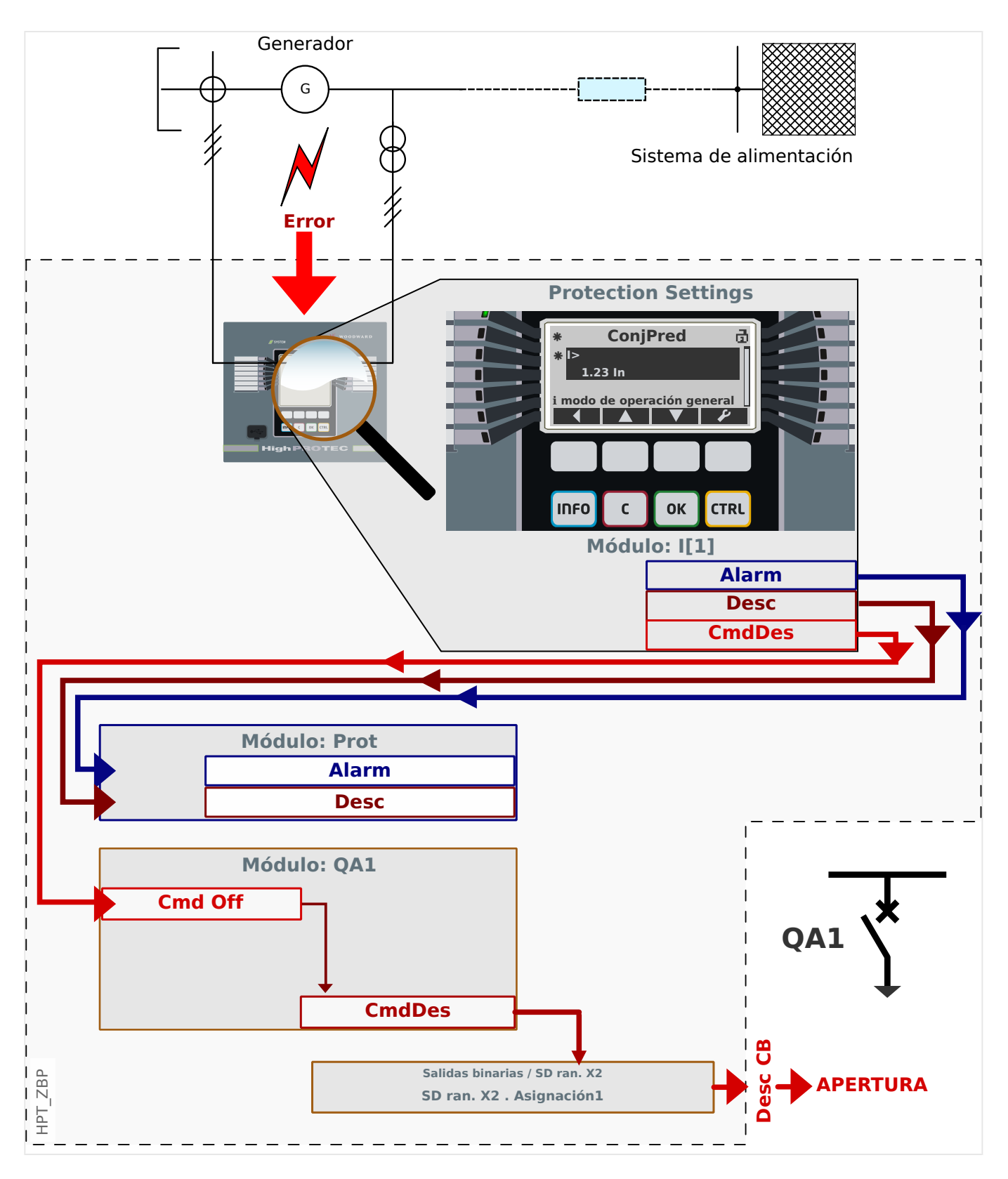

Pongamos como ejemplo una sencilla protección contra sobrecorriente de fase no direccional (véase el diagrama de arriba); p. ej., el módulo I[1].

Este módulo supervisa el flujo de corriente de dase de acuerdo con criterios que se han especificado configurando varios valores de parámetro durante la puesta en servicio. Si se produce un fallo (de acuerdo con estos criterios definidos), la instancia I[1] envía varias señales de salida, en concreto una señal de desconexión (»Desc«). Y, después, una vez transcurrido el tiempo de retraso de desconexión, se enviará un comando de

desconexión (»CmdDes«). Como es lógico, asumimos que no hay bloqueos activos de momento, ni para la instancia I[1] ni para su comando de desconexión.

La señal »I[1]. Desc« se envía siempre a un módulo de protección maestro llamado Prot. Es muy importante recordarlo, ya que si debe bloquearse el módulo Prot, lo cual puede ser útil para realizar pruebas, no habrá ninguna función de protección en absoluto que pueda enviar un comando de desconexión. Este módulo de protección maestro las bloquea todas.

Es más, la señal »I[1] . CmdDes« solo es efectiva si se ha asignado a un conmutador. Normalmente, uno de los conmutadores es un interruptor que debe abrirse. El conjunto de conmutadores y sus designaciones se definen utilizando el Editor de página (consulte [╚═▷ «Diagramas de línea única»\)](#page-50-0). Las propiedades del conmutador (tiempos de conmutación, bloqueo del relé de salida correspondiente, etc.) debe configurarse en el módulo de conmutador adecuado; por ejemplo, en el menú [Control / SG / SG[1] / Ajustes generales].

A continuación, en el menú [Control / SG / SG[1] / Gestor Int.], hay varios parámetros de configuración llamados »Cmd Off1«, »Cmd Off2«... todos con idéntica funcionalidad: El comando de desconexión del módulo de protección debe asignarse a uno de ellos, por ejemplo:

 $\sqrt{$G[1]}$ . Cmd Off1 $\ll = \sqrt{$[1]}$ . CmdDes«.

Cuando »SG[1]. Cmd Off1« es verdadero, el módulo de conmutador SG[1] envía su propio comando de desconexión »SG[1] . CmdDes«.

Este comando de desconexión debe asignarse a un relé de salida, el cual lleva a cabo la conmutación. Por lo tanto, supongamos que la ranura 2 del dispositivo de protección se asocia a un módulo de salida binaria para que podamos usar el relé de salida número 1 con este fin. En ese caso, la asignación que debe realizarse durante la puesta en servicio es la siguiente: [Parám dispos / Salidas bin / SD ran. X2 / SD 1] Asignación  $1 \times =$  "SG[1]. CmdDes"

#### **Documentos**

Todos los documentos relevantes que describen el dispositivo de protección se incluyen en el DVD que se entrega con el dispositivo. Sin embargo, se recomienda que consulte de vez en cuando si hay versiones actualizadas o corregidas online.

Hay dos modos de acceder a los documentos por Internet:

- Visite el sitio web de la empresa ( $\Longrightarrow$  www.woodward.com) y busque la documentación que necesite (el ID de cada documento aparece impreso en la portada).
- Sin embargo, hay otro modo de acceder a ellos de forma más cómoda: Cada dispositivo tiene un código QR impreso en él. Escanee este código y se le dirigirá a un directorio online que contiene la versión más reciente de todos los documentos relevantes.

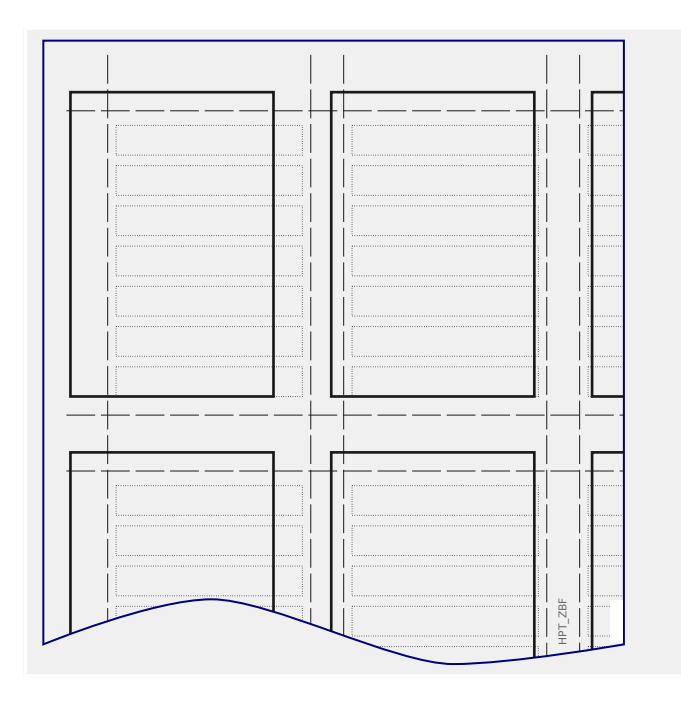

**Aviso:** Busque uno de los documentos que se incluye en el DVD y que también está disponible online: "Front\_Foil\_Label / HighPROTEC\_Inserts". Se trata de una plantilla que permite etiquetar los LED de forma correcta.

Puede imprimirla en una lámina transparente y pegarlo en la placa frontal del dispositivo.

# **5 Configuración mediante Smart view**

Se recomienda usar el software de operación Smart view para todas las actividades de configuración que impliquen algo más que cambiar unos pocos valores. Consulte la descripción básica ( $\Box$  «Operaciones mediante Smart view») de cómo establecer una conexión. Encontrará una descripción detallada en el manual de Smart view.

Se recomienda encarecidamente archivar todos los archivos de configuración "\*.HptPara" que encuentre, tanto con el estado precio a sus modificaciones como con el posterior.

El menú »[File] (Archivo)« de Smart view ofrece las opciones de menú habituales para gestionar archivos HptPara (»Create New Parameter File [Crear archivo de parámetros nuevo]«, »Open Existing Parameter File [Abrir archivo de parámetros existente]«, »Save [Guardar]«…).

## **¡CUIDADO!**

Sin embargo, al hacer clic en [Save] (Guardar) **no** se activan los valores cambiados (aunque los [tokens](#page-46-0) de asterisco desparecen). El menú y el botón [Save] (Guardar) guarda los cambios en un archivo \*.HptPara. Recuerde también transferir [siempre](#page-22-0) los parámetros al dispositivo conectado si desea activar los cambios.

# **5.1 Archivo de configuración**

Un archivo HptPara siempre está relacionado con un modelo de dispositivo (consulte también la sección "Aviso" en ╚ ⊗ «Operaciones mediante Smart view»). Por lo tanto, tiene dos alternativas para crear un archivo de configuración:

• Crear un archivo \*.HptPara sin conexión; es decir, sin conectarse a un dispositivo de protección. En este caso, Smart view abre los cuadros de diálogo de selección y le pedirá que especifique el dispositivo exacto y el código de tipo para el que debe hacerse la configuración. Para ello, consulte el diagrama de abajo. El código de tipo define la variante de dispositivo particular, incluida la carcasa y las opciones de comunicación.

En el cuadro de diálogo de código de tipo, es posible hacer doble clic en cada línea de especificación (o resaltarla y hacer clic en el botón »Edit (Editar)« y adaptar la entrada a su dispositivo concreto. Además, puede hacer clic en el botón de lápiz y teclear directamente en las letras y dígitos del código de tipo del dispositivo.

Encontrará el código de tipo impreso como "CAT No." en la etiqueta que hay pegada a la carcasa del dispositivo de protección. Es más, a partir de la versión 3.4, también puede comprobar el valor de [Parám dispos / Versión] »CAT No.«.

Y, por último, puede utilizar el menú »[File (Archivo) → Properties (Propiedades)]« de Smart view para abrir una ventana que muestre información varia, incluido el código de tipo.

• Crear un archivo \*.HptPara durante la conexión a un dispositivo concreto. En este caso, Smart view define todos los ajustes para este dispositivo e, inmediatamente después de obtener los datos del dispositivo, Smart view le pregunta si desea guardarlos en un nuevo archivo HptPara. Por supuesto, es posible volver a usar el archivo HptPara más tarde en otro dispositivo de protección, siempre que las versiones de la variante y de firmware sean idénticas.

5.1 Archivo de configuración

<span id="page-66-0"></span>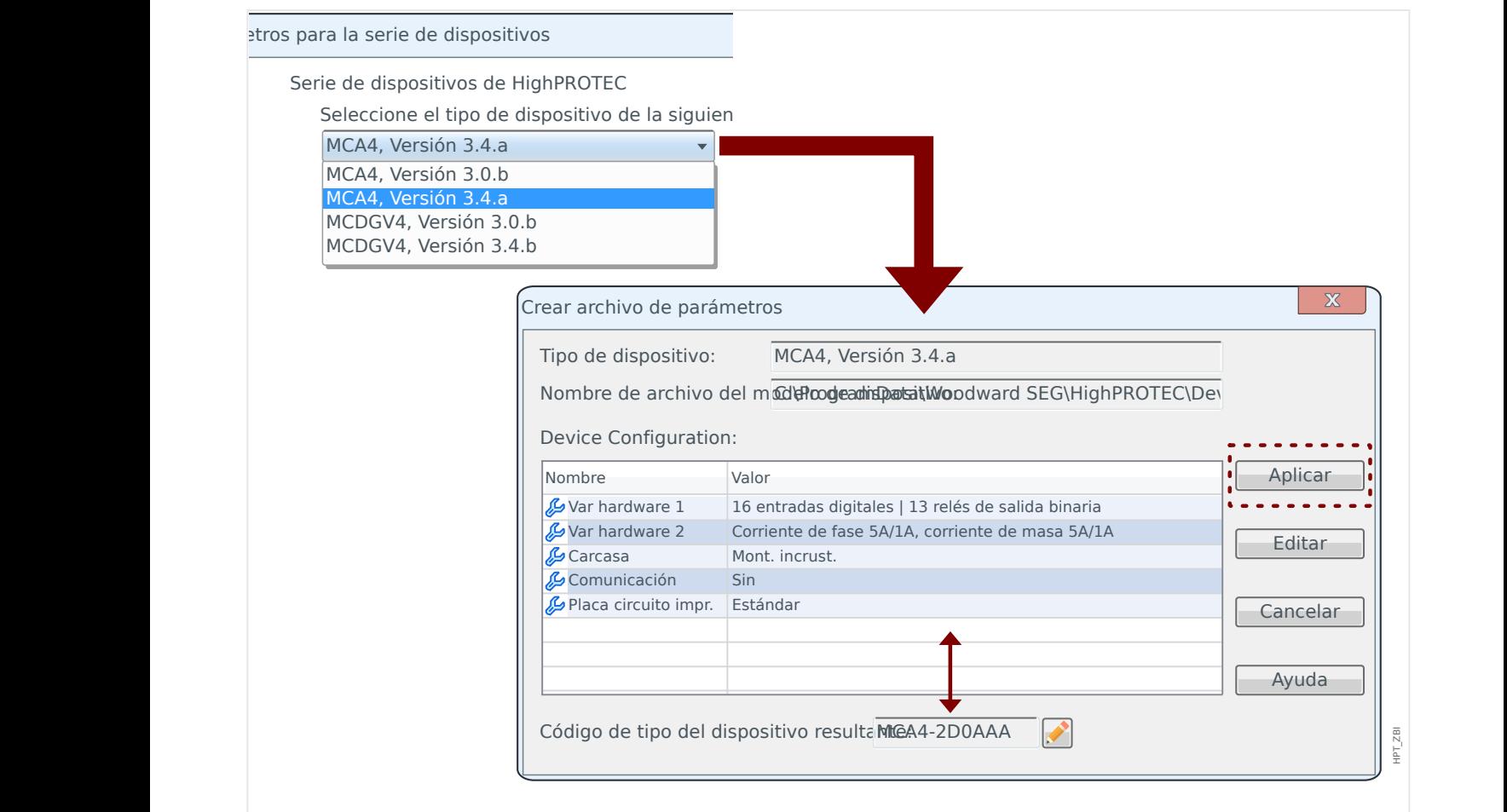

Fig. 4: Para la creación de un archivo de configuración, se le solicitará en primer lugar el nombre y la versión del dispositivo. Después, tendrá que especificar la variante de dispositivo.

#### Modificar la configuración de dispositivo (código de tipo)

Si alguien intenta transferir un archivo HptPara a un dispositivo conectado con un código de tipo diferente (p. ej.,: "MCDGV4‑2A0ATA" HptPara ⇒ MCDGV4‑2A0AAA), Smart view impedirá esta acción con el mensaje de error "**Type mismatch!**" (Error de coincidencia de tipos) que indica que los códigos de tipo son diferentes.

En este caso, puede convertir los ajustes al código de tipo del dispositivo conectado (esto no funciona con dispositivos HighPROTEC distintos).

Seleccione el menú de Smart view »[Edit (Editar) → Modify Device Configuration (Typecode) (Modificar la configuración de dispositivo {código de tipo}]« para abrir el cuadro de diálogo de variante de dispositivo, que es básicamente el mismo que el descrito anteriormente ( $\Box$ Fig. 4). Entonces, podrá especificar el código de tipo de destino (que debería corresponder al del dispositivo conectado).

#### 5 Configuración mediante Smart view

5.1 Archivo de configuración

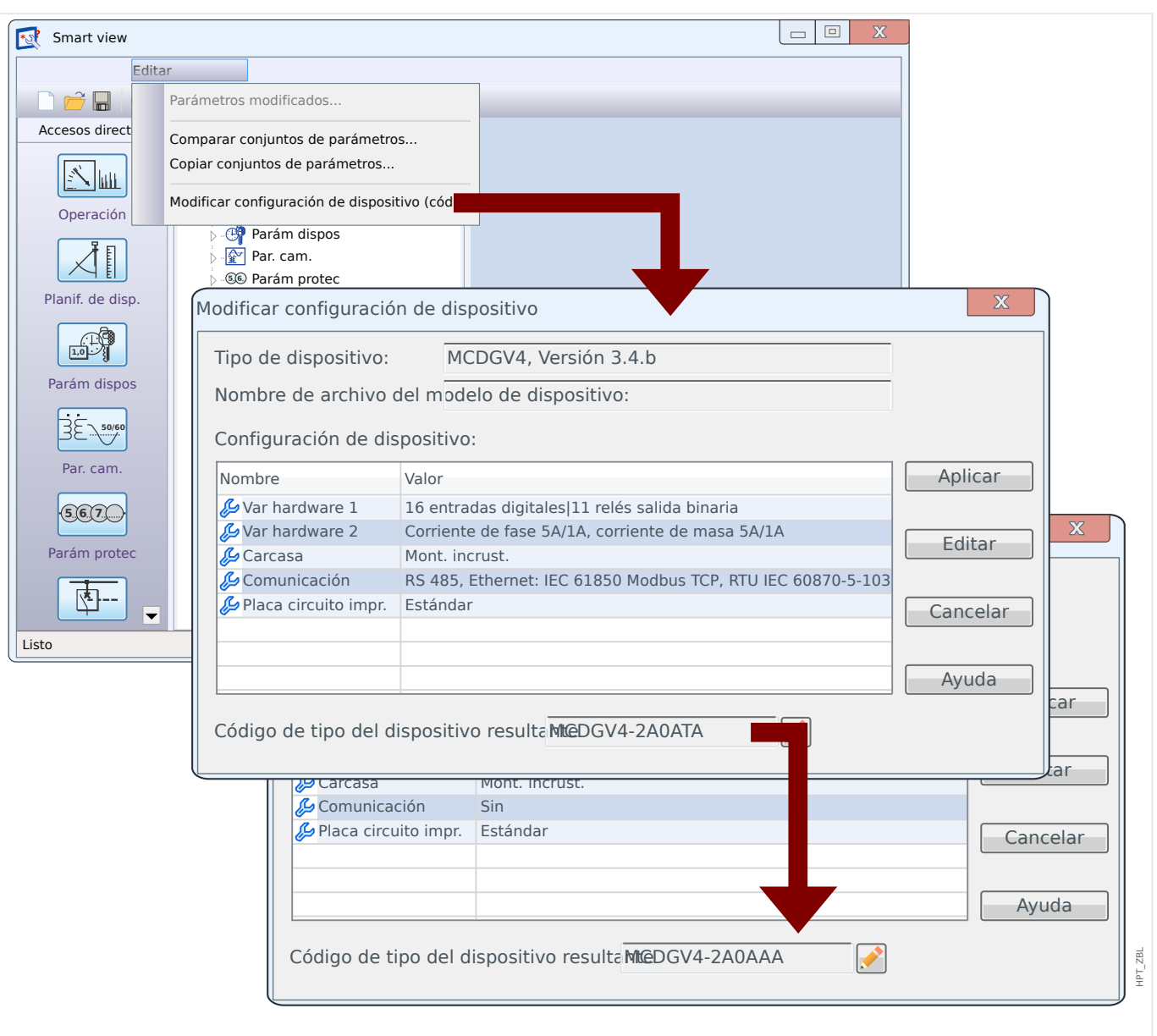

Fig. 5: Conversión de un archivo de configuración de "MCDGV4-2A0ATA" a "MCDGV4-2A0AAA".

Tenga en cuenta que después de presionar el botón »Apply (Aplicar)«, Smart view tarda un tiempo en realizar varias comprobaciones de validez y coherencia. En el caso de una conversión simple, como la del ejemplo anterior, no debería detectarse ningún problema durante las comprobaciones para transferir la configuración al dispositivo conectado, como ya se ha indicado anteriormente (consulte – «Operaciones mediante Smart [view»](#page-22-0)).

Cuantas más diferencias existan entre los códigos de tipo de origen y de destino, más probable será que haya problemas de coherencia, que se marcarán con tokens de asterisco, como se describe en ╚⇒ «Tokens auxiliares». Deben corregirse de forma manual, antes de que se transfiera la configuración al dispositivo. Aunque haya graves problema de coherencia, siempre se recomienda examinar la configuración resultante: En el ejemplo anterior, la conversión va de un dispositivo **con** comunicación a un dispositivo de destino **sin** ninguna función de comunicación. En este caso, la operación es sencilla.

Si la conversión se hace al contrario, desde un dispositivo **sin** comunicación a un dispositivo de destino **con** funciones de comunicación, es imposible esperar que valores de comunicación sensible desde un origen sin comunicación. De todos modos, no se

debería confiar en una conversión automática. Examine siempre la configuración antes de aceptarla.

#### **Actualizar la versión de firmware**

Se daría un problema similar si alguien intenta transferir un archivo HptPara a un dispositivo conectado con versiones de firmware diferentes: Smart view rechaza la transferencia con un mensaje de error "**Invalid Parameter file**" (Archivo de parámetros no válido).

En este caso, puede convertir los ajustes a la versión de firmware del dispositivo conectado

## **¡INDICACIÓN!**

La conversión no funciona con dispositivos de HighPROTEC distintos, así como tampoco funciona desde una versión de firmware nueva a una anterior. Es decir, solo es posible actualizar un dispositivo.

Seleccione el menú de Smart view »[File (Archivo) → Save As... (Guardar como)]« para abrir el cuadro de diálogo "Save As" (Guardar como). Como puede ver, el "tipo de archivo" mostrado en la parte inferior del cuadro de diálogo no es solo "\*.HptPara", sino que el número de versión también forma parte del tipo. Ahora puede ampliar la lista de selección de tipo de archivo para mostrar todas las versiones que se han instalado de un modelo de dispositivo (consulte también el aviso sobre modelos de dispositivo en  $\Box$ «2.2 Configuración del PC de conexión al dispositivo»). Adapte el nombre del archivo al dispositivo de destino y haga clic en »Save« (Guardar).

#### 5 Configuración mediante Smart view

5.1 Archivo de configuración

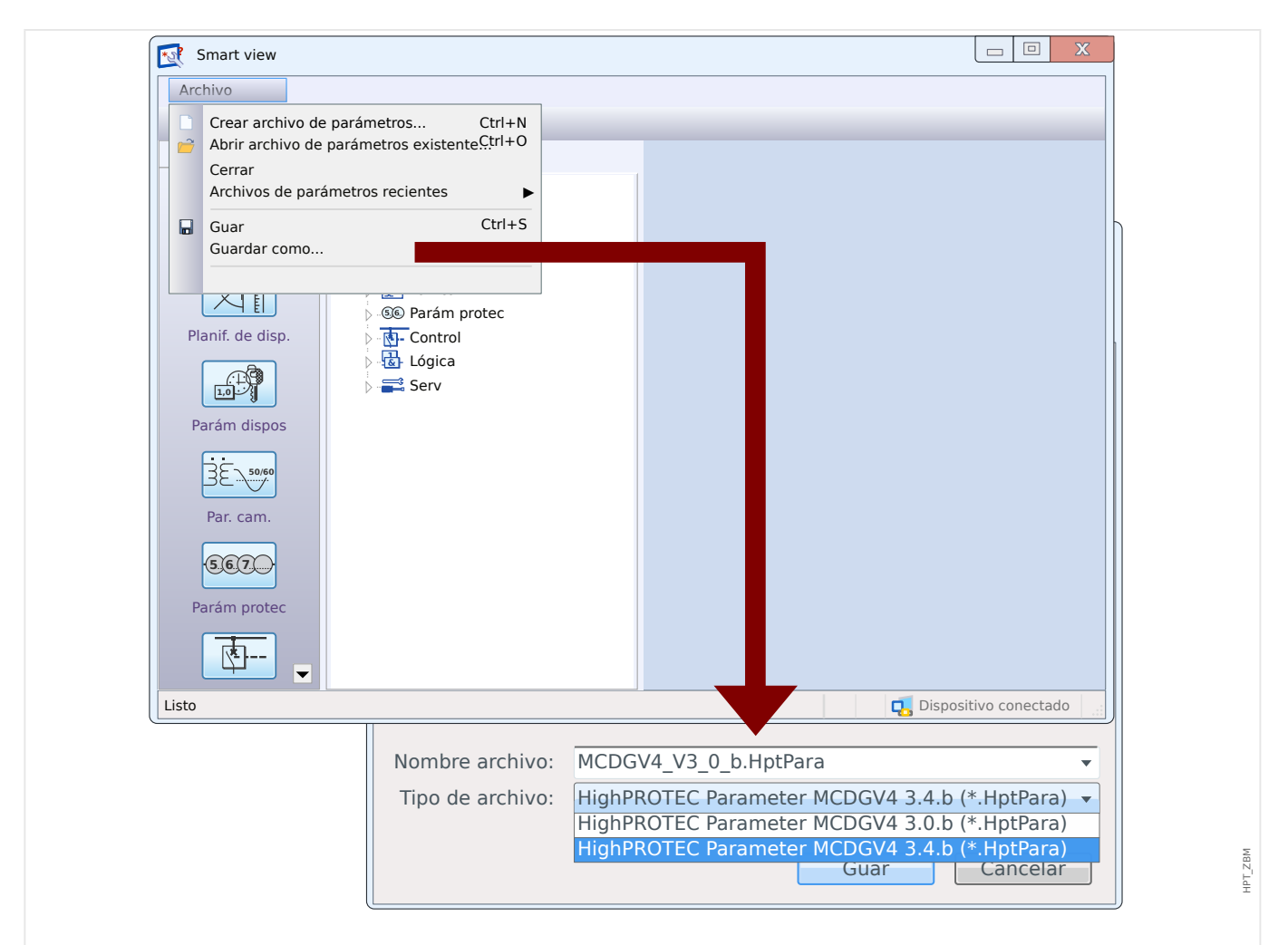

Fig. 6: Conversión de un archivo de configuración para MCDGV4 desde la versión "3.0.b" a la "3.4.b".

Se abrirá un cuadro de diálogo de confirmación que le preguntará si quiere realizar la conversión entre distintas versiones. Por último, se mostrará un resumen con la configuración que se haya convertido, añadido y eliminado con éxito.

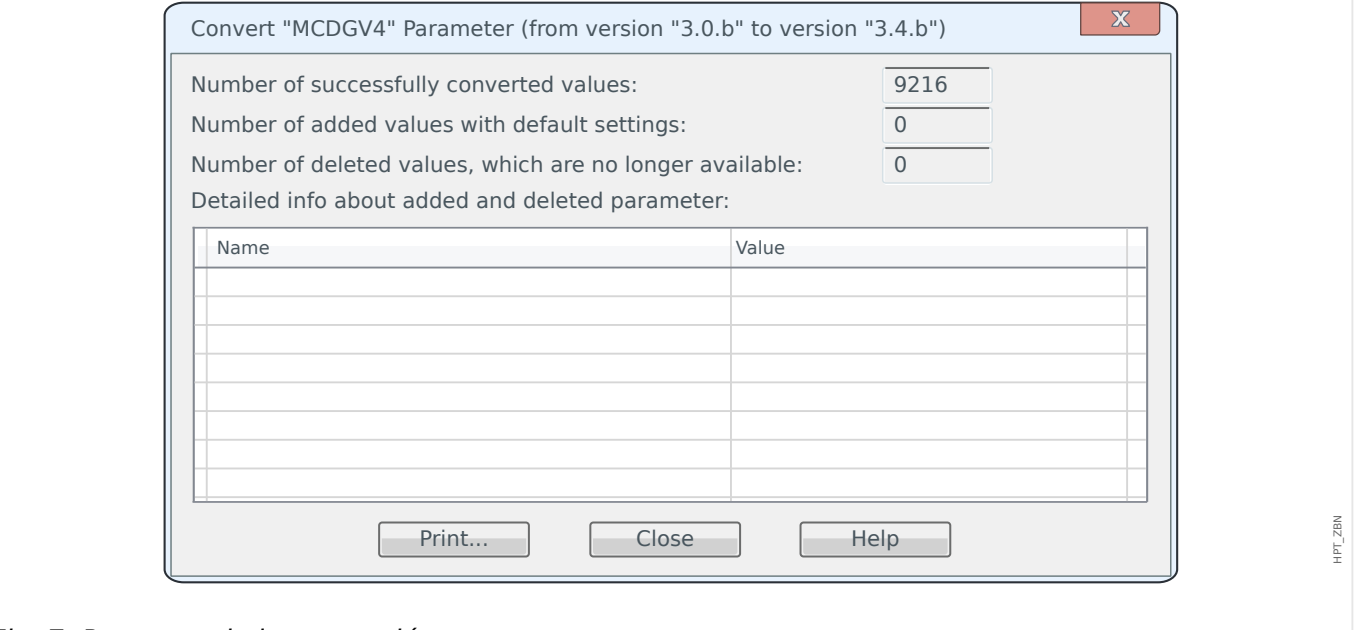

Fig. 7: Resumen de la conversión.

Tal como sucede con la conversión de código de tipo ( $\Box$ ) «5.1 Modificar la configuración [de dispositivo \(código de tipo\)»\)](#page-66-0), Smart view realiza varias comprobaciones de validez y coherencia e informa de los problemas detectados.

Cuanto mayor sea la diferencia entre la versiones, más ajustes deberán añadirse (o eliminarse) y más probable será detectar problemas de coherencia, que se marcan con tokens de asterisco, tal como se describe en  $\Box$  «Tokens auxiliares». Todos los problemas de configuración deben corregirse de forma manual, antes de que se transfiera la configuración al dispositivo. Las nuevas versiones de firmware incorporan nuevas funciones, pero la conversión solo añadirá los nuevos ajustes con los valores predeterminados. Normalmente, estos valores predeterminados configuran la nueva función "inactivo", que puede o no coincidir con los requisitos de la aplicación. De todos modos, no se debería confiar en una conversión automática. Examine siempre la configuración antes de aceptarla.

# **5.2 Pasos de configuración**

## **5.2.1 Idioma mostrado**

Vaya al menú [Parám dispos / HMI] y configure el parámetro »Idioma menú« con el idioma admitido que prefiera.

De este modo, se define el idioma que usará el dispositivo en el panel.

**¡INDICACIÓN!** Esto no cambia el idioma que usa Smart view para mostrar los ajustes. Este debe definirse mediante el menú de Smart view »[Settings (Configuración) → Language (Idioma)]«. Tenga en cuenta que, al cambiar el idioma, deberá reiniciar Smart view.

## **5.2.2 Planificación de dispositivo**

Vaya al menú [Planif. de disp.] y active o desactive todos los módulos y funciones de protección que requiera su aplicación.

En el cuadro de diálogo »Planif. de disp.«, haga doble clic en cada módulo necesario y config¼relo como "uso". Los módulos que no sean necesarios deben configurarse como  $^{\prime\prime}$ -".

Esto define el rango funcional del dispositivo de protección.

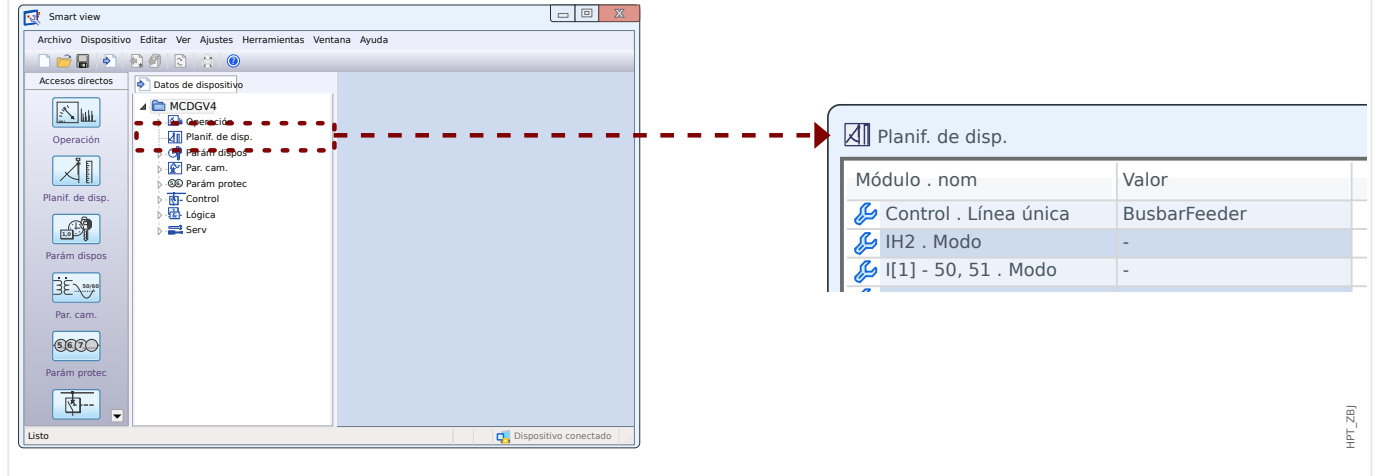

Fig. 8: Haga doble clic en [Planif. de disp.] y seleccione los módulos de protección y supervisión necesarios.

## **5.2.3 Pantalla de mediciones**

Vaya al menú [Parám dispos / Visualiz medidas / Ajustes generales] y establezca el parámetro »Escala« como "Val. por unidad", "Valores prim." o "Valores secund.".

Esto define cómo deben mostrarse los valores medidos.
## <span id="page-72-0"></span>**5.2.4 Entradas digitales**

Vaya al menú [Parám dispos / Entr digit] y a todas las opciones incluidas en él (en función de su hardware, p. ej., qué ranura es apta para entradas digitales); por ejemplo, [Parám dispos / Entr digit / ED ran. X1 / Grupo 1]. Establezca el parámetro »Volt nomin« como "24 VCC", "48 VCC", "60 VCC", "110 VCC", "230 VCC", "110 VCA", "230 VCA".

Esto define la tensión nominal de la entrada binaria.

Del mismo modo, configure o comprueba los otros ajustes, »Inversión x« y »Tiempo neutraliz. x«

Esto define si la entrada binaria debe invertirse y qué intervalo de tiempo debe usarse en la señal de entrada para evitar malinterpretaciones a causa de los efectos de rebote.

## **5.2.5 Relés de salida (salidas binarias)**

Vaya al menú [Parám dispos / Salidas bin] y a todas las opciones incluidas en él (en función de su hardware, p. ej., qué ranuras son aptas para relés de salida); por ejemplo, [Parám dispos / Salidas bin / SD ran. X2 / SD 1].

Establezca los parámetros para el modo de funcionamiento, los tiempos de espera y retraso, el bloque y la señal de confirmación (si »Blog.« se establece como "activo"). Puede asignar una señal de salida digital al relé de salida para un máximo de 7 señales de salida binaria (parámetros »Asignación 1«, …, »Asignación 7«) y decidir si quiere »Inversión x« para esta señal.

Esto define qué señales deben indicar los relés de salida. Si alguna de las 7 señales asignadas es verdadera, el relé de salida se activa (si »Inversión« = "inactivo") o lo contrario (si »Inversión« = "activo").

## **5.2.6 Asignación de LED**

Vaya al menú [Parám dispos / LED / LED grupo A] correspondiente a los LED agrupados en una columna a la izquierda de la pantalla. Del mismo modo, puede ir a [Parám dispos / LED / LED grupo B] (si está disponible para su dispositivo).

Establezca los parámetros de bloqueo, señal de confirmación (si »Blog.« se establece como "activo"), color de LED de actividad e inactividad y modo de parpadeo. Puede asignar la señal al LED para un máximo de 5 señales de salida binaria (parámetros »Asignación 1«, …, »Asignación 5«) y decidir si quiere »Inversión x« para esta señal.

Esto define qué señales deben ser visibles para los LED. Si alguna de las 5 señales asignadas es verdadera, el LED muestra el color de definido para la actividad; de lo contrario, lo hará con el color de inactividad (ambos colores pueden configurarse como "-", lo que significa que el LED se desactiva).

## **5.2.7 Parámetros de campo**

Vaya al menú [Par. cam.], incluidos todos sus submenús, y configure todos los parámetros que definen el campo (p. ej., el entorno) del dispositivo de protección.

<span id="page-73-0"></span>En concreto, tenga en cuenta los siguientes ajustes:

- [Par. cam. / Ajustes generales] »Secuencia fases« selecciona la secuencia de fase ("ABC" o "ACB").
- [Par. cam. / Ajustes generales] »f« selecciona la frecuencia nominal de fase ("50" o "60").
- [Par. cam. / VT] »VT con« selecciona el tipo de tensiones de fase ("Fase a fase", p. ej., conexión delta, o "Fase a masa", p. ej., conexión estrella).
- [Par. cam. / VT] »VT pri« define la tensión nominal primaria Vn. Tenga en cuenta que siempre es la tensión de fase a fase (independiente del tipo de conexión).
- [Par. cam. / VT] »VT sec« define la tensión nominal secundaria Vn. Tenga en cuenta que siempre es la tensión de fase a fase V LL (independiente del tipo de conexión).

Tenga en cuenta que la comprobación de sincronización es un módulo de protección en sí mismo. Si quiere usarlo, debe activarlo en la configuración del proyecto ([Planif. de disp.] »Sinc . Modo« = "uso"); más información sobre la comprobación de sincronización: [╚═▷ «Ajustes de comprobación de sincronización».](#page-75-0)

- [Par. cam. / TC] »CT pri« define la corriente nominal en el lado primario de los transformadores de corriente.
- [Par. cam. / TC] »CT sec« define la corriente nominal en el lado secundario de los transformadores de corriente.

En los dispositivos de protección con dos entradas de CT (p. ej., dispositivos de protección de generador o transformador), deben configurarse todas las entradas.

En los dispositivo de protección con entradas CT **y** VT, el menú [Par. cam. / Dirección] incluye ajustes relacionados con la determinación de la dirección, por ejemplo:

- [Par. cam. / Dirección] »MTA Fase« define el ángulo de par máximo (ángulo entre la corriente de fase y la tensión de referencia en caso de cortocircuito).
- [Par. cam. / Dirección] »IG ctrl calc dir« o »IG ctrl med dir«: Estas opciones se utilizan como cantidades operativas para la detección de la dirección.
- [Par. cam. / Dirección] »MTA Masa« define el tratamiento de punto neutral (ángulo de par máximo de tierra; p. ej., el ángulo entre la cantidad operativa y la cantidad de referencia elegidas en caso de fallo de tierra).
	- red aislada, sin(-90°): »MTA Masa« = 180°
	- red compensada, cos(180°): »MTA Masa« = 270°
	- con toma de tierra sólida: »MTA Masa« = 170°
	- $\degree$  impedancia con toma de tierra: »MTA Masa« = 110 $\degree$

## **5.2.8 Parámetros de bloqueo**

Es importante que cada módulo de protección pueda bloquearse por separado. Normalmente, encontramos los siguientes parámetros de bloqueo en cada módulo de protección:

<span id="page-74-0"></span>• »BloEx1«, »BloEx2«: Son parámetros de configuración a los que se puede asignar una señal binaria. El módulo de protección se bloquea por completo si alguna de las señales asignadas es verdadera ("activo").

⇒ El bloqueo no se indica en los LED. El módulo de protección no envía una desconexión, no se registran los fallos, etc.

• »BloEx CmdDes«: Es un parámetro de configuración al que se puede asignar una señal binaria. El módulo de protección permanece activo si la señal asignada es verdadera; solo se bloquea el comando de desconexión.

⇒ El bloqueo se indica en los LED, el registro de fallos funciona, etc. Pero no hay comando de desconexión.

• »Blo CmdDes«: Simplemente, este parámetro se establece como "activo" o "inactivo"; no se asigna ninguna señal digital. Si se establece como "activo", se bloquea el comando de desconexión, pero el módulo de protección permanece activo.

⇒ El bloqueo se indica en los LED, el registro de fallos funciona, etc. Pero no hay comando de desconexión.

Sin embargo, todos estos bloqueos solo funcionan si la función de bloqueo se ha permitido expresamente en el módulo de protección correspondiente. Esto se hace configurando »Fc BloEx« = "activo". Si se establece como "inactivo", se ignoran todos los bloqueos del módulo de protección correspondiente; p. ej., el módulo sigue funcionando todo el tiempo.

# **5.2.9 Parámetros de protección**

La configuración de protección puede ser "Global Parameters" (Parámetros globales), en el menú [Parám protec / Parám prot glob], o "Setting Group Parameters" (Parámetros de grupo de ajustes), en los cuatro menús [Parám protec / Def 1], …, [Parám protec / Def 4]).

#### **¡INDICACIÓN!**

Al utilizar conjuntos de parámetros adaptables, puede reaccionar ante situaciones especiales con gran flexibilidad porque estos no afectan a todas las funciones de protección a la vez, solo a una función concreta. Para obtener más información, consulte [╚═▷ «4 Conjuntos de parámetros adaptativos»](#page-56-0).

Los parámetros globales son básicamente los ajustes para bloquear los módulos de protección (más información indicada anteriormente). Sin embargo, tenga en cuenta que no basta con asignar una señal a, p. ej., »BloEx1«. También es necesario permitir la función de bloqueo en cada módulo que la deba utilizar. El ajuste para permitir esta función no es un parámetro global, sino un parámetro de grupo de ajustes.

Los parámetros de grupo de ajustes en realidad especifican el comportamiento de todos los módulos de protección. Existe un parámetro de grupo de ajustes en cada conjunto de parámetros, p. ej., cuatro veces. El parámetro [Parám protec / Conm PSet] »Conm PSet« define qué conjunto de parámetros usa el dispositivo. Dado que cambiar a otro conjunto de parámetros hace que todas las funciones de protección utilicen otro conjunto de valores de ajuste, puede reaccionar con gran flexibilidad ante las diferentes situaciones que afecten a su aplicación.

El parámetro »Conm PSet« se puede definir expresamente como cualquier conjunto de parámetros "PS1", …, "PS4". También puede definirse como "PSS vía fun ent" (cambio desencadenado por las señales de entrada digital que se han asignado a [Parám protec / <span id="page-75-0"></span>Conm PSet] »PS1: activado por«, …, »PS4: activado por«). O bien, puede definirse como "PSS vía Scada" (cambio desencadenado por SCADA).

El ya mencionado parámetro [Parám protec / Def x / I-Prot / I[1]] »Fc BloEx« es un ejemplo de parámetro de grupo de ajustes: Permite el bloqueo del módulo de protección ante sobrecorriente I[1].

Dado que este parámetro forma parte del módulo de protección ante sobrecorriente I[1], a menudo queda indicado como  $\frac{m}{l}$ . Fc BloEx«, en lugar de escribir siempre la ruta completa del menú. Y la funcionalidad de este parámetro es permitir el bloqueo de  $II1$ . **Solo si** este parámetro (en el conjunto de parámetros activo) tiene el valor "activo" **y** la señal digital asignada a »I[1] . BloEx1« (o la asignada a »I[1] . BloEx2«) es "activo", se bloquea la etapa de protección ante sobrecorriente I[1].

# **5.2.10 Ajustes de comprobación de sincronización**

Para que el módulo de comprobación de sincronización funcione correctamente, se debe configurar mediante tres menús distintos:

- En [Planif. de disp.], asegúrese de que »Sinc . Modo« esté configurado como "uso".
- En [Parám protec / Parám prot glob / Intercon-Prot / Sinc], debe comprobar varias opciones. En concreto, asigne una señal solicitud de cierre a »Sinc . CBIniciarCierre«; por ejemplo, la señal "QA1 . Solic Sinc ON" ("QA1" solo es un ejemplo, la designación de conmutador se puede definir usando el Editor de página, consulte  $\Box$ [«Diagramas de línea única»\)](#page-50-0).
- En [Parám protec / Def 1 / Intercon-Prot / Sinc / Modo/Veces], compruebe los parámetros relacionados con el tiempo y, a continuación, seleccione el modo de comprobación de sincronización:
	- »Sinc . ModoSinc« = "Sistem2Sistem": comprobación de la sincronización entre dos sistemas, independiente, sin información de interruptor necesaria o
	- »Sinc . ModoSinc« = "Generador2Sistem": sincronización de un generador con un sistema, iniciación del cierre del interruptor necesario.
- En [Parám protec / Def 1 / Intercon-Prot / Sinc / NivelVVivoMuert], compruebe los umbrales de tensión que se usan como criterios de sincronización. Asimismo, compruebe los ajustes de [Parám protec / Def 1 / Intercon-Prot / Sinc / Condicions]. Por último, en [Parám protec / Def 1 / Intercon-Prot / Sinc / Anular], especifique si la sustitución debe ser "activo" o "inactivo".
- En [Control / SG / QA1 / Conmutac. sincrónica], defina »QA1 . Sincronismo« como "Sinc . Prep para Cier" para que el conmutador "QA1" obtenga una señal de cierre permitido procedente del módulo de comprobación de sincronización.

## **5.2.11 Configuración 1 del gestor de desconexiones y el conmutador**

Vaya al menú [Control / SG / Qxx / Gestor Int.] de cada dispositivo conmutador "Qxx" que esté disponible para su dispositivo de protección. Observación: Las designaciones de "Qxx" dependen de los ajustes que haya realizado en la línea única (consulte  $\Box$ [«Diagramas de línea única»\)](#page-50-0).

Configure los parámetros para el bloqueo, la señal de confirmación (si »Bloq.« se define como "activo") y el resto de ajustes relevantes para su aplicación. En concreto, asigne los <span id="page-76-0"></span>comandos de desconexión de las funciones de protección necesarias a cualquier parámetro »Cmd Off1«, »Cmd Off2«...

De este modo, se especifican todos los comandos de desconexión que producen la desconexión del interruptor "Qxx".

Vaya al menú de la salida binaria (p. ej., el relé de salida) que se usará con el interruptor "Qxx" y asigne el comando de desconexión »Qxx . CmdDes« al relé de salida correspondiente. Esto depende de su configuración de hardware. El ajuste podría ser, por ejemplo: [Parám dispos / Salidas bin / SD ran. X2 / SD 1] »Asignación  $1 \times =$  "Qxx. CmdDes"

El comando de desconexión se vuelve activo de modo que activa el relé de salida. Esto es imprescindible en caso de que una función de protección deba abrir un interruptor.

Observación: Para obtener información sobre los comandos de desconexión, también puede consultar [╚═▷ «4 Comandos de desconexión».](#page-59-0) Para obtener información sobre las salidas binarias, también puede consultar  $\Box$  «Relés de salida (salidas binarias)». Para obtener información detallada sobre cualquier aspecto, consulte el manual técnico.

## **5.2.12 Configuración de conmutador 2**

El diagrama de línea única (consulte –> «Tecla "CTRL" - Controlar los conmutadores», [╚═▷ «4 Comandos de desconexión»,](#page-59-0) [╚═▷ «Diagramas de línea única»](#page-50-0)) muestra los conmutadores y sus posiciones de forma gráfica: Cualquier cambio de posición se indica con un cambio en el símbolo que corresponde al conmutador. Sin embargo, esto solo es posible si la posición de cada conmutador se indica al dispositivo de protección mediante un contacto auxiliar. El dispositivo de protección tiene que saber qué entrada digital ([╚═▷](#page-72-0) [«Entradas digitales»\)](#page-72-0) está relacionada con el conmutador.

Tenga en cuenta que la designación de cada conmutador también se define en la línea única (consulte  $\Box$ > «Diagramas de línea única»). No solo la representación gráfica depende de este ajuste, sino que todas las opciones de menú relacionadas con el conmutador cambian de nombre en consecuencia.

Esto significa que, en lugar de las opciones de menú relacionadas con el firmware, como [SG[1]] o [SG[2]], el dispositivo de protección muestra los nombres de conmutador de la línea única; p. ej., [QA1], [QA2], …

En los ejemplos de este documento, el nombre de conmutador sigue el formato "Qxx".

#### **[1.] Trabajo de hardware (cableado):**

Al principio, los indicadores de posicionamiento del conmutador tienen que conectarse a las entradas digitales del dispositivo de protección.

Para la detección de sus posiciones, todos los conmutadores están dotados de contactos Aux ("Aux ON" y "Aux OFF"; es decir, auxiliar activado o desactivado).

En cualquier caso, "Aux ON" (Auxiliar activado) **debe** estar cableado.

Se recomienda cablear también el contacto "Aux OFF" (Auxiliar desactivado) porque, de otro modo, no será posible detectar las posiciones intermedias y de perturbación.

Esto produce una asignación de los indicadores de posición a las entradas digitales conectadas, lo cual se configura en los ajustes del dispositivo de protección.

### **[2.] Trabajo de configuración:**

En cada conmutador "Qx", vaya al menú [Control / SG / Qx / Cables Indicad Pos] y defina los parámetros »Aux ON« y »Aux OFF« a las entradas digitales conectadas.

Observación: Las designaciones de "Qx" dependen de los ajustes que haya realizado en la línea única (consulte – E> «Diagramas de línea única»).

Por ejemplo, si el número de entrada digital 1 de la ranura 1 recibe una señal de actividad en cuanto el conmutador esté en posición de activado, use esta configuración: »Aux  $ON<sub>0</sub> = "ED ran. XI . ED 1".$ 

Y si el número de entrada digital 2 de la ranura 1 recibe una señal de actividad en cuanto el conmutador esté en posición de desactivado, use esta configuración: »Aux OFF« = "ED ran. X1 . ED 2".

Estas entradas de auxiliar activado y desactivado se supervisan con respecto al tiempo: Si un conmutador tarda más tiempo de lo aceptable en funcionar (o si las señales de auxiliar activado/desactivado se contradicen), el dispositivo de protección asume que tiene algún problema. Esto queda indicado mediante la señal de salida [Operación / Visualización del estado / Control / Qx] »Pos Perturb«). Como es lógico, el dispositivo de protección debe saber cuáles son los tiempos aceptables de cada conmutador.

Por cada dispositivo "Qx", vaya al menú [Control / SG / Qx / Ajustes generales] y establezca el tiempo »t-Move ON« para pasar a la posición de activación, y el tiempo »t-Move OFF« para pasar a la posición de desactivación.

Compruebe también los otros ajustes en el menú [Control / SG / Qx / Ajustes generales]. En función del tipo de conmutador, puede ser necesario configurarlos también.

# Índice

# $\boldsymbol{A}$

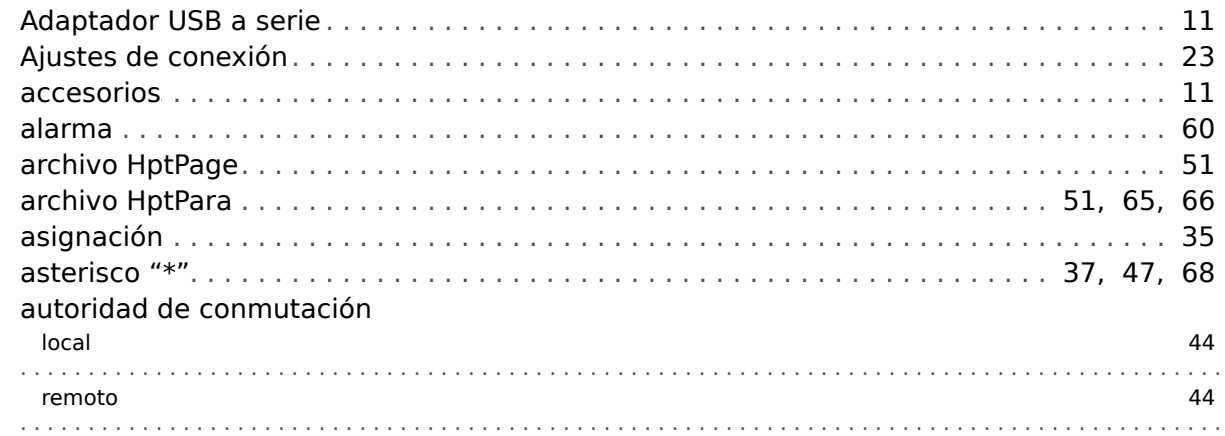

## $\boldsymbol{B}$

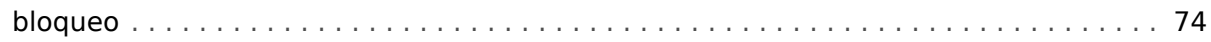

#### $\mathbf{C}$

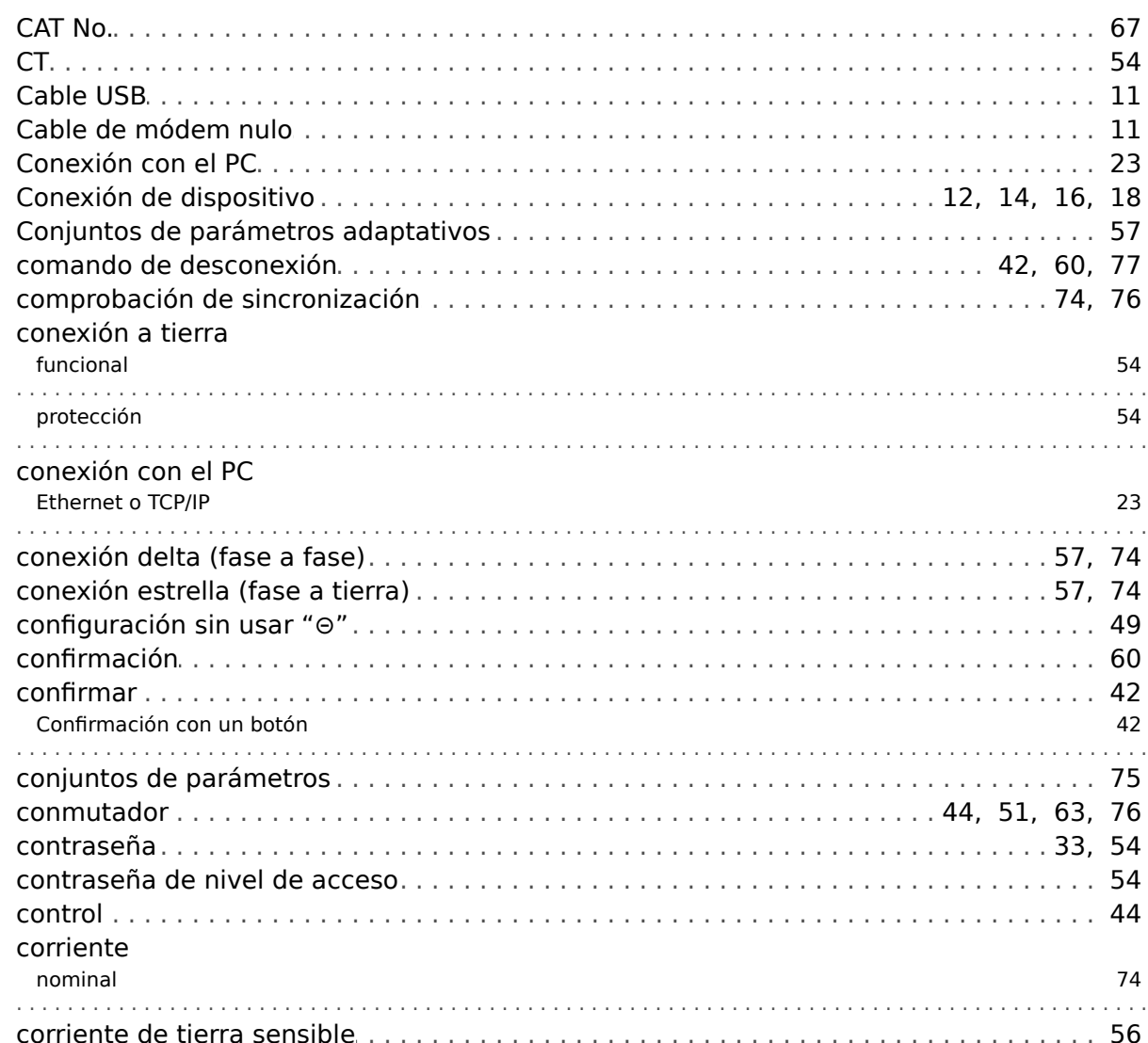

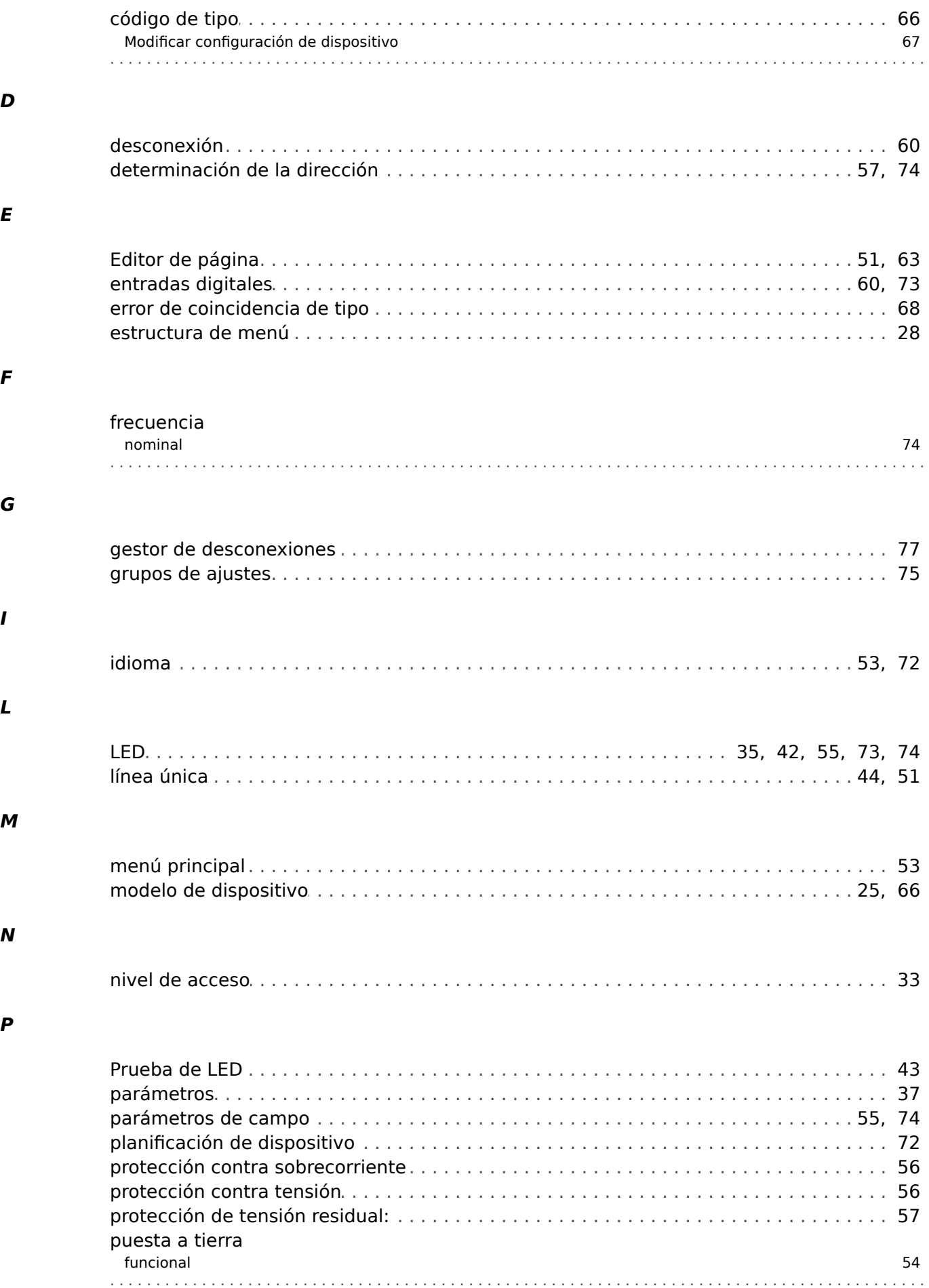

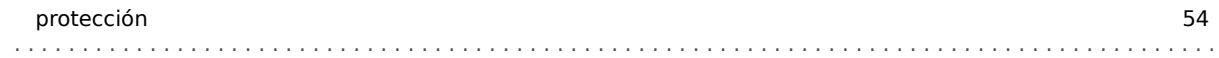

# $\boldsymbol{R}$

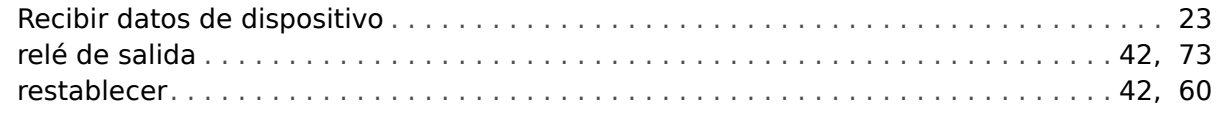

## $\mathsf{s}$

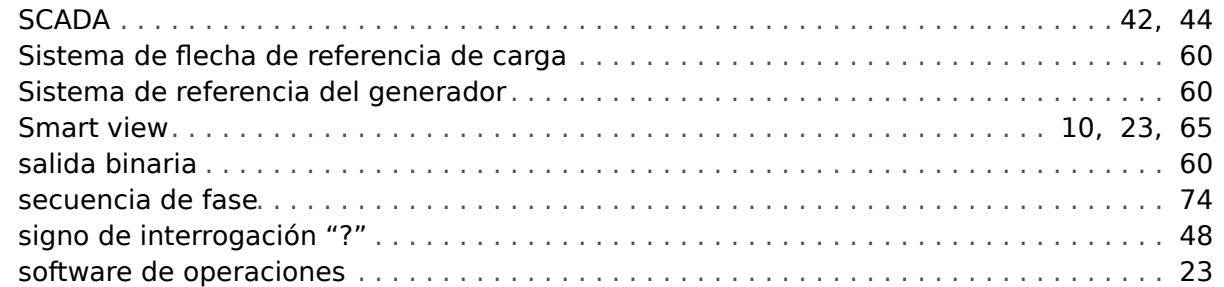

#### $\boldsymbol{\tau}$

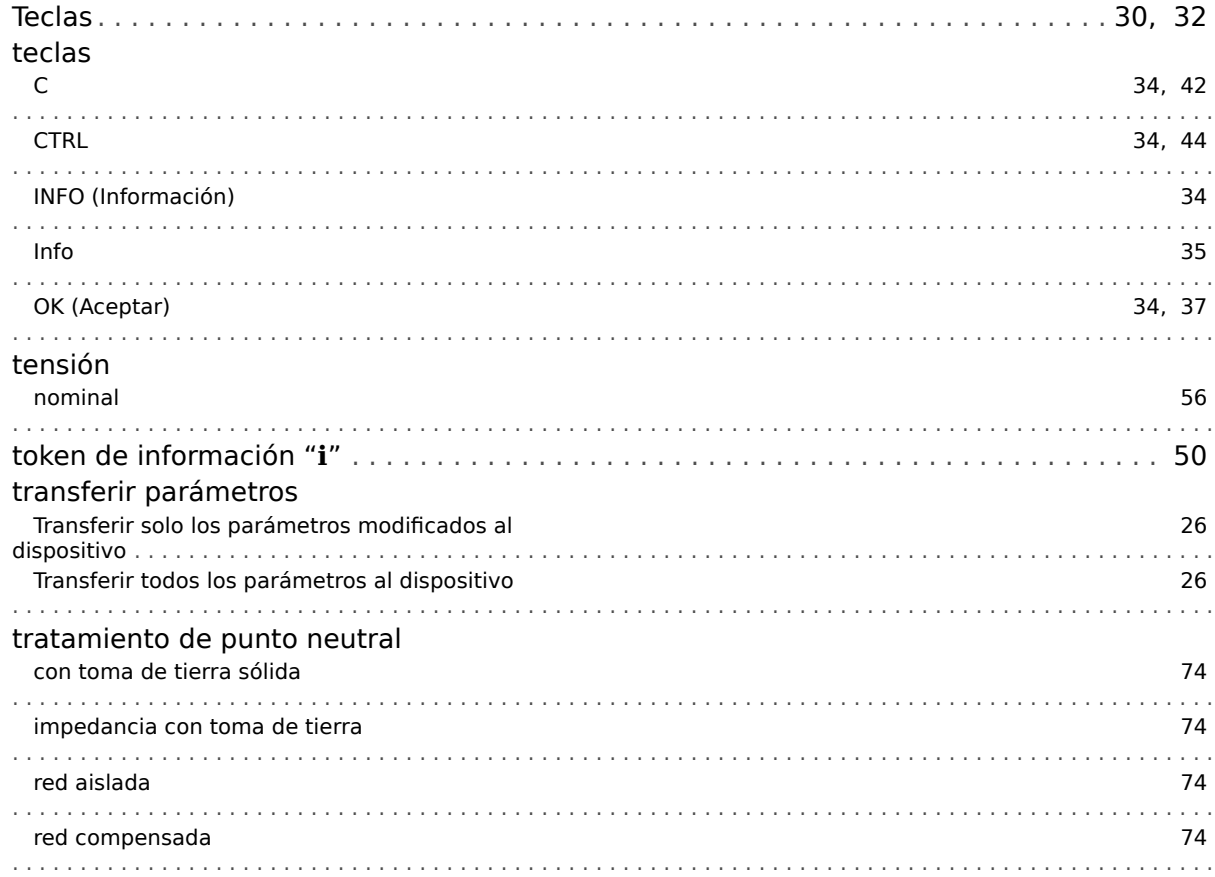

## $\boldsymbol{V}$

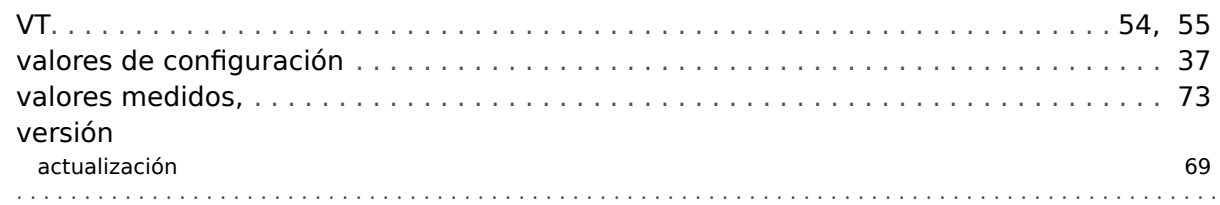

**Agradecemos sus comentarios sobre el contenido de nuestras publicaciones. Envíe sus comentarios a: kemp.doc@woodward.com Incluya el número de manual: HPT-3.6-ES-QSG**

**https://wss.woodward.com/manuals/Library/Protection\_Relays/HighPROTEC/Quick\_Start\_Guide**

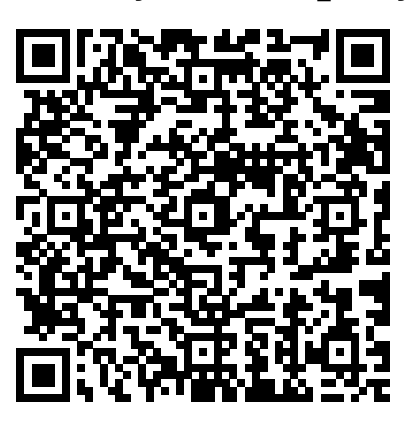

Woodward Kempen GmbH se reserva el derecho de actualizar cualquier parte de esta publicación en cualquier momento. La información que proporciona Woodward Kempen GmbH se considera correcta y fiable. Sin embargo, Woodward Kempen GmbH no asume ninguna responsabilidad a menos que especifique expresamente lo contrario.

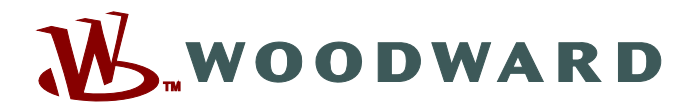

Woodward Kempen GmbH Postfach 10 07 55 (P.O.Box) • D-47884 Kempen (Germany) Krefelder Weg 47 • D-47906 Kempen (Germany) Teléfono: : +49 (0) 21 52 145 1

**Internet: — www.woodward.com**

**Ventas** Fax: : +49 (0) 21 52 145 354 Teléfono: : +49 (0) 21 52 145 331

Correo electrónico: : SalesPGD\_EMEA@woodward.com

**Servicio** Fax: : +49 (0) 21 52 145 455 Teléfono: : +49 (0) 21 52 145 600 Correo electrónico: : SupportPGD\_Europe@woodward.com

Woodward has company-owned plants, subsidiaries, and branches, as well as authorized distributors and other authorized service and sales facilities throughout the world.

Complete address / phone / fax / email information for all locations is available on our website.